# **JU SREDNJA POLJOPRIVREDNA ŠKOLA BAR**

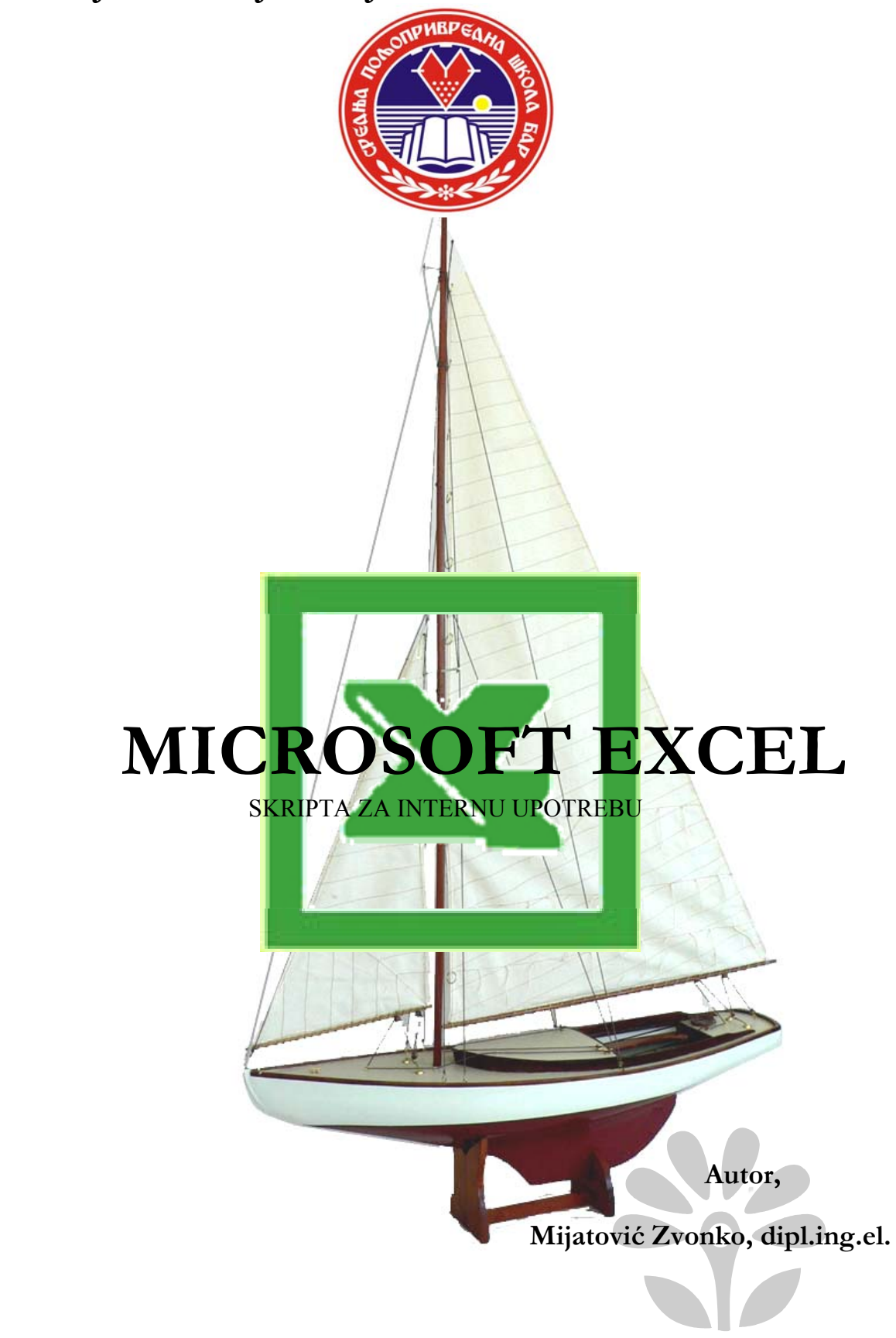

JU SREDNJA POLJOPRIVREDNA ŠKOLA BAR

# **MICROSOFT EXCEL**

SKRIPTA ZA INTERNU UPOTREBU

Bar, Oktobar 2007. **Sastavio**,

 **Mijatović Zvonko, dipl.ing.el.**

Naslov: **Microsoft Excel-skripta za internu upotrebu** 

Autor: **Zvonko Mijatović, dipl.ing.el.** 

Recenzent: **Vučko Asović, prof.** 

Urednik: **Mr.Miško Knežević**

Izdavač: **JU Srednja poljoprivredna škola Bar Tel: 085/302-785, 302-784, 312-987, 301-711 E-mail: [lider-sp@cg.yu](mailto:lider-sp@cg.yu)  www.sps-bar.edu.cg.yu** 

Tiraž: **100** 

# **SADRŽAJ**

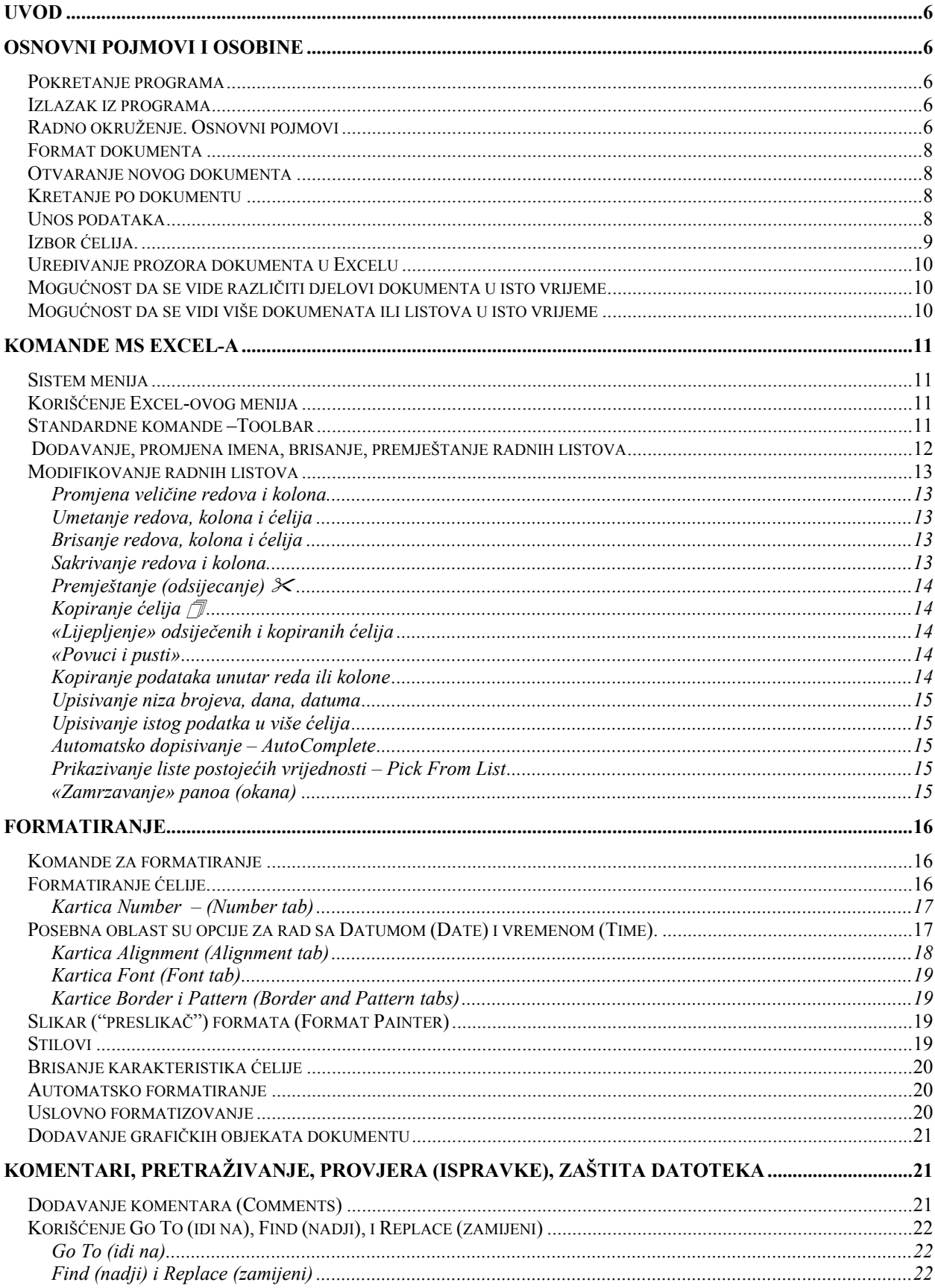

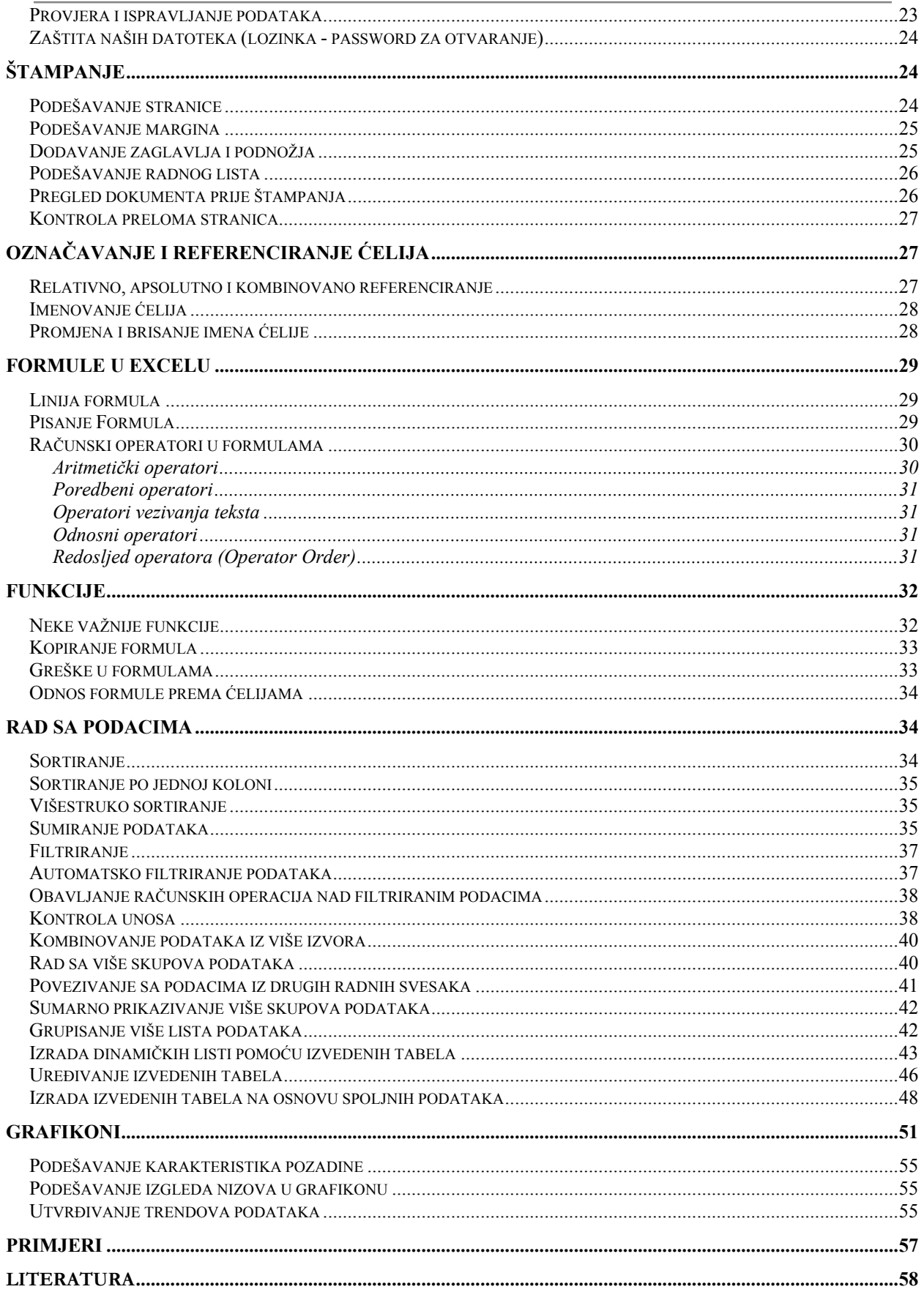

# <span id="page-5-0"></span>**UVOD**

*Microsoft Excel pripada grupi elektronskih programa za tabelarna izračunavanja podataka* - takozvanim »radnim tabelama«.

*Excel* je najpopularniji program za dinamičko preračunavanje tabela. Za razliku od statičke tabele koju bi rukom napisali na papiru, u *Excelu* ako se podaci u prve dvije ćelije promijene, automatski (dinamički) mijenja se i rezultat u trećoj ćeliji. Sa *Excelom* se mogu vršiti složeni proračuni iz matematike, statistike, knjigovodstva, ekonomije, linearnog programiranja, tehnike uopšte. Programi poput *Excela* su *Lotus 1-2- 3* i *VisiCalc*.

*Excel* sadrži mnoge karakteristike koje pojednostavljuju rad na svakodnevnim zadacima. Mogu se lako obraditi velike količine podataka. Sa podacima se lako upravlja.

*Excel* nudi:

- dovolian broj redova i kolona.
- laku navigaciju unutar programa,
- preko 230 formula za razne vrste izračunavanja,
- fleksibilne naredbe.
- mogućnost korišćenja kao jednostavnije baze podataka,
- lak unos, izmjenu, prenos i formatizovanje podataka,
- mogućnost povezivanja sa drugim programima,
- zaštitu podataka,
- poslovnu grafiku,
- poseban programski jezik za izradu mini-aplikacija,
- snimanje u HTML formatu, tj. mogućnost pretvaranja dinamičke tabele u podatke za Internet itd.

# **OSNOVNI POJMOVI I OSOBINE**

# *Pokretanje programa*

*Excel* se pokreće na isti način kao i druge aplikacije pod Windows-ima. Može se pokrenuti na neki od sljedećih načina:

- ¾ dovođenjem kursora miša do ikone za *Excel* i dvostrukim klikom lijevim tasterom;
- D3
- ¾ jednim klikom na ikonu *Excela* iz Start menija, ili iz Taskbara;
- ¾ otvaranjem nekog dokumenta rađenog u *Excelu*;

Tada se otvara radni prozor za *Excel* kao na *Slici 1.*

# *Izlazak iz programa*

Iz *Excel-*a se može izaći kada iz **File** menija odaberemo opciju **Exit** i potom pritisnemo taster **ENTER** na tastaturi ili kliknemo mišem na **Exit** opciju.

Najbrži način za izlazak iz *Exel*-a je ukoliko koristimo prečicu pritiskom na tastere **ALT + F4** na tastaturi.

# *Radno okruženje. Osnovni pojmovi*

Radno okruženje je prozor (Window), standardnog oblika (*Slika 1*). Na vrhu *Excel* prozora se nalazi ime radne datoteke, zatim tasteri za umanjenje, uvećanje i zatvaranje prozora.

U radnom prostoru možemo da unosimo podatke, izmjenimo izgled podataka, zahtjevamo od *Excela* da zbirno prikaže podatke, ili da pronađe informacije u *Excelovim* pomoćnim datotekama.

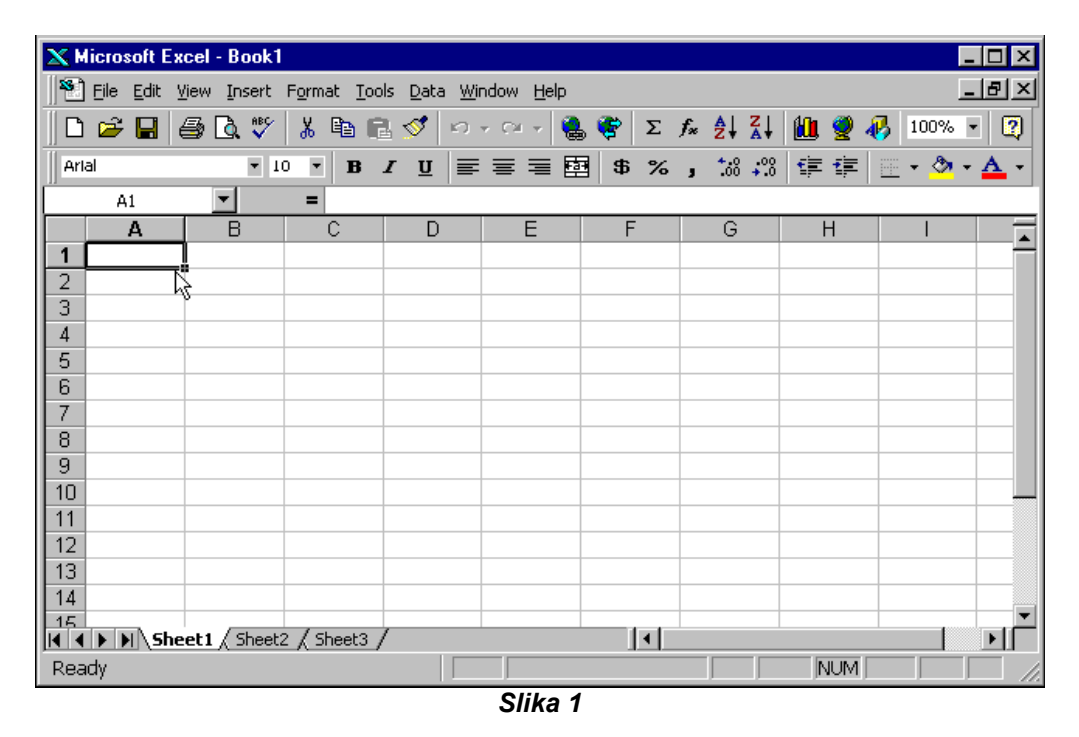

Elementarni dio *Excelovog* dokumenta predstavlja polje koje sadrži pojedinačni podatak. Ono se zove **ćelija** (*cell*). Svaka ćelija predstavlja presjek **reda** (*row*) i **kolone** (*column*). Redovi su označeni brojevima, a kolone slovima. Broj reda i slovo kolone određuju adresu ćelije i zovu se **reference** ćelije. Napr. označena ćelija u gornjem lijevom uglu *Slike 1* sadrži referencu **A1**.

Skup kolona i redova sačinjava **radni list** (*worksheet*), koji se pojavljuje kao stranica u *Excelovom* dokumentu.

**Radna sveska** ili **dokument** (*workbook*) predstavlja kolekciju jednog ili više radnih listova. Svaka radna sveska treba da sadrži informacije o jedinstvenoj kategoriji, kao što su napr. proizvodi, klijenti, prodaja i slično. U radnim listovima treba da budu podskupovi date kategorije, kao napr. različite vrste proizvoda, glavni i sporedni klijenti, prodaja po mjesecima i slično. Standardna su tri lista u radnoj svesci, ali po potrebi možemo sami odrediti njihov broj. Radi bolje organizacije posla, radna sveska treba da sadrži podatke o jedinstvenoj kategoriji, dok se u radnim listovima nalaze informacije o podskupovima date kategorije.

Osnovne elemente prozora *Excela* možemo grupisati na sljedeći način:

- **Naslovna linija** (*Title Bar*), standardna, sa imenom dokumenta s kojim trenutno radimo
- **Dugmad za kontrolu prozora**
- **Dugmad za kontrolu dokumenta**
- **Glavna linija menija i komandi** (*Menu Bar*) u čijem desnom uglu je polje **Ask a question**, koje olakšava dobijanje pomoći. Služi za unošenje pitanja, a *Excel* prikazuje sve teme koje odgovaraju postavljenom zahtevu.
- **Palete sa alatima** (ima ih 20). Uobičajene su dve (*Standard* i *Formatting*),
- **Prostor za rad**, radna površina
- **Klizači**-kretanje po dokumentu;
- **Statusna linija**-podaci vezani za trenutni dokument;

Ostali elementi i osnovni pojmovi:

- <span id="page-7-0"></span>• **Radna sveska** (*workbook*) predstavlja kolekciju jednog ili više radnih listova,
- **Radni list** (*worksheet*), koji se pojavljuje kao stranica u *Excelovom* dokumentu, ima ih do 255,
- **Kartica radnog lista (Sheet Tab),**
- **Red** (*row*)**,** označen brojevima ima ih do 65536
- **Kolona** (*column*), označene slovima, ima ih 256,
- **Ćelija** (*Cells*) osnovni element radnog lista, predstavlja presjek **reda** i **kolone,**
- **Polje** *Name,* ili *Name box* (*Name list*) lista sa imenima ćelija ili skupova ćelija,
- **Linija formule,** u koje se upisuje sadržaj ćelije,
- **Opseg (Range),** skup izabranih ćelija na radnom listu. Referencira se pomoću adrese ćelije lijevog gornjeg i desnog donjeg ugla pravougaonika. Gornja adresa je prikazana u listi naziva,
- **Lista**, niz podataka uređenih u obliku tabele, koristi se kao baza podataka,
- **Dugmad za prelistavanje sveske,**
- **Dugme Select All,**
- **Markeri za razdvajanje redova i kolona**

# *Format dokumenta*

Tip ili ekstenzija je **XLS**.

# *Otvaranje novog dokumenta*

Za otvaranje novog do kumenta postoje dva načina:

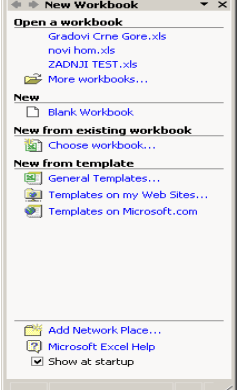

1. Može se otvoriti preko **Okna sa poslovima** *(Task pane)* sa desne strane. U oknu sa poslovima (*Slika 2*) grupisani su na jednom mjestu mnoge uobičajene operacije. Jedina mana mu je što zauzima dragocjeni deo ekrana. Ono se može na jednostavan način sakriti i ponovo prikazati biranjem komande iz menija *View* ¾*Task Pane*. Iz ovog okna se mogu otvoriti i:

- Neki dokumenat iz liste zadnje otvaranih dokumenata,
- Postojeći dokumenti,
- Novi dokument pomoću šablona,
- Prenošenje podataka sa klipborda,
- Izrada radnih svesaka na osnovu postojećih datoteka.
- 2. Može se koristiti i alat **New Blank Document**.

*Slika 2*

# *Kretanje po dokumentu*

Mogu se koristiti:

- **Strelice**,
- **Miš**,
- **Tab** (**Shift**+**Tab**)
- **Enter** (**Shift**+**Enter**),
- **Home** (**End**)

# *Unos podataka*

Da bismo upisali podatak u neku ćeliju potrebno je preći u tu ćeliju. U ćeliju se može preći na mnogo načina, ali je najdirektniji način lijevim klikom miša u tu ćeliju. Pritiskom miša u ćeliju ona je izabrana. To je aktivna ćelija. Njena adresa je prikazana u polju **Name**. Ćelija postaje uokvirena crnim pravougaonikom, a njen sadržaj, ukoliko ga ima će se pokazati na liniji formule. Uokvirena ćelija je aktivna ćelija i u njoj možemo vršiti upisivanje podataka.

U izabranu ćeliju korisnik unosi brojeve ili tekst, i onda može da ih povezuje. Nakon unošenja podataka to potvrđujemo na razne načine:

- <span id="page-8-0"></span>¾ pritiskom na **Enter**, u kom slučaju prelazimo u sljedeću ćeliju u koloni,
- $\triangleright$  klikom na  $\boxtimes$  u linije formule (ostaje se u istoj ćeliji),
- ¾ pritiskom na **Tab**, pri čemu se vrši pomjeranje u sljedeću ćeliju po horizontali,
- ¾ korišćenjem strelica za pozicioniranje,
- ¾ klikom u novu ćeliju.
- ¾ da bi promijenili upisani podatak, izaberemo ćeliju i pritisnemo **F2**, ili pritisnemo lijevim tasterom miša liniju formule.

*Napomena*: Podešavanje opcija za unošenje podataka vrši se na kartici **Edit** do koje se dolazi preko **Tools** ¾ **Options** ¾ **Edit.** 

U izabrane ćelije se mogu upisivati:

- ¾ **Brojevi**, i to:
	- o Decimalni broj pri čemu se za odvajanje decimalnog dijela koristi simbol izabran u podešavanju regionalnih karakteristika. (Napomena: ako je kod podešavanja izabran naš region, onda je decimalni simbol (,), dok je za većinu zapadnih regiona decimalni simbol

tačka (.)). Broj decimalni mjesta se može kontrolisati pomoću dugmadi **Increase**

**Decimal** i **Decrease Decimal** na paleti alata **Formatting**;

- o Razlomak upisuje se cjelobrojni dio razlomka, zatim dugme **Space** i onda upisuje razlomljeni dio (napr. 4 2/3);
- o Negativni broj upisuje se znak minus ( ) ispred broja ili se broj stavi u zagrade;
- o Procenat iza broja se upisuje simbol procenta (%), ili pritisnemo dugme **Percent Style** na paleti alata **Formatting**;
- o Novčani iznos iza broja se upisuje simbol valute (€) pomoću **AltGr+E** (za naše pismo) ili pritisnemo dugme **Currency** na paleti alata **Formatting**;
- ¾ **Tekst**. Da bi broj, datum, ili vrijeme upisali kao tekst, ispred podatka upisujemo znak apostrof ('). Znak će se vidjeti samo u režimu izmjene.
- ¾ **Datum i vrijeme**.
	- o Za upisivanje datuma koristimo kosu crtu (/), crtu (-) ili tačku (.) za odvajanje informacije o danu, mjesecu i godini (01/03/2007, ili 1-Mar-2007);
	- o Za upisivanje vremena koristimo dvotačku (:) za odvajanje informacije o satu, minutu i sekundi (08:45:55).

# *Izbor ćelija.*

Ćelije se mogu izabrati na različite načine.

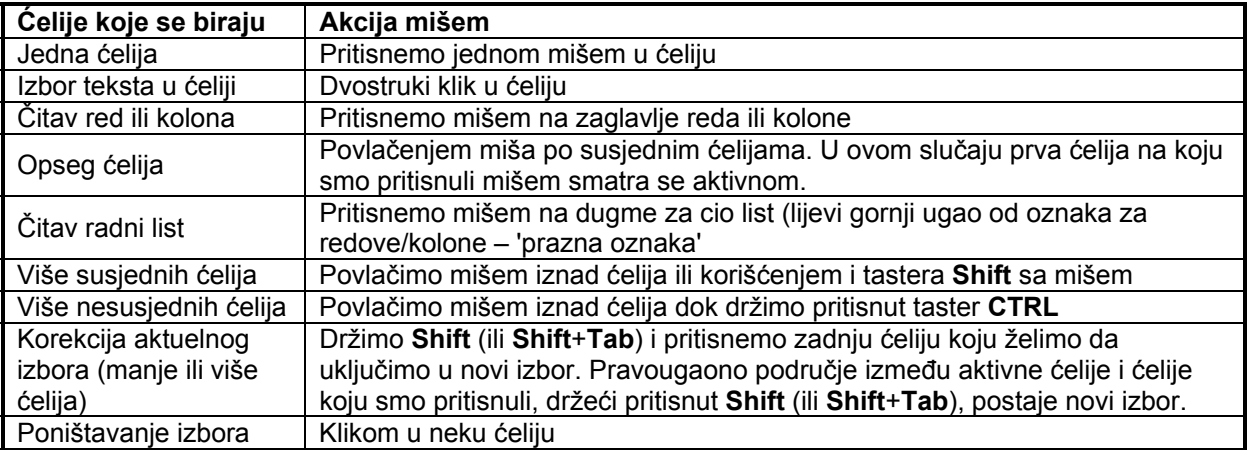

*Napomena*: Izbor ćelija koje se nalaze u suviše velikom opsegu je pomoću miša dosta težak, (pomjeranje ekrana je suviše brzo!), zato se preporučuje korišćenje tastature sa **Shiftom**.

# <span id="page-9-0"></span>*Uređivanje prozora dokumenta u Excelu*

Možemo koristiti različite oblike prozora u *Excelu.* Osnovni poslovi na uređivanju prozora, kao što su:

- o Minimiziranje prozora,
- o Vraćanje minimiziranog prozora u prvobitnu veličinu,
- o Uređenje minimiziranih ikona u prozoru Excel-a,
- o Minimiziranje svih prozora programa u *Windows* desktopu,
- o Pokazivanje svih prozora u *Windows* desktop-u,
- o Zatvaranje prozora dokumenata,

su standardni u svim *Microsoft Office* programima i zato ih ovdje nećemo posebno objašnjavati. Objasnićemo samo neke manje poznate opcije.

# *Mogućnost da se vide različiti djelovi dokumenta u isto vrijeme*

Mogućnost da se vide dva različita dijela dokumenta u isto vrijeme na ekranu :

1. Na vrhu vertikalnog **scroll bar**-a ili na desnom kraju horizontalnog **scroll bar**-a, usmjeriti pokazivač na **split box** (na sl.).

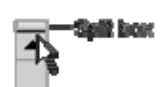

2. Kada se pokazivač promijeni u **split point-er** ( $\frac{1}{\epsilon}$ ), povući **split box** na dolje ili lijevo do željene pozicije.

# *Mogućnost da se vidi više dokumenata ili listova u isto vrijeme*

Ako želimo vidjeti na ekranu više od dva dokumenta ili listova, treba :

- 1. Otvoriti dokumente koje želimo vidjeti. Da bi vidjeli više dokumenata u aktivnom dokumentu, treba kliknuti na **New Window** u **Window** meniju. Potom se prebaciti u novi prozor i kliknuti na list (**sheet**) koji se želi vidjeti. Ovu akciju ponoviti za svaki željeni list.
- 2. U **Window** meniju kliknuti na opciju **Arrange**. Pod **Arrange** odabrati željenu opciju (bilo da želimo poređati listove hotizontalno, vertikalno, kaskadno itd.), a ako želimo vidjeti listove samo u aktivnom prozoru odabrati opciju **Windows of active Workbook**.

Da bi prozor dokumenta vratili u prvobitnu veličinu kliknuti na dugme Maximize ( $\square$ ) u gornjem desnom uglu aktivnog prozora.

# <span id="page-10-0"></span>**KOMANDE MS EXCEL-A**

Komande *Excel*-ovog prozora nalaze se u gornjoj liniji, ispod naslova.

### *Sistem menija*

Type a question for help  $B$   $\times$ File Edit View Insert Format Tools Data Window Help

U meni sistemu se nalaze podmeniji sa komandama za rad sa datotekama (**File**), izmjenu sadržaja (**Edit**), pregled (**View**), ubacivanje (**Insert**), formatiranje (**Format**), rad sa podacima (**Data**) i prozorima (**Window**) i pomoć (**Help**).

Prilikom rada sa grafikonima umjesto menija **Data** automatski se pojavljuje meni **Chart** za rad sa grafikonima.

File Edit View Insert Format Tools Chart Window Help Type a question for help  $\frac{1}{2}$   $\times$ 

Polje **Ask A Question** omogućava dobijanje pomoći samo upisivanjem pitanja u predviđeno polje, bez korišćenja menija **Help**. Prednost je što se pomoć dobija prilično brzo i jednostavno, dok je pitanje još svježe u mislima.

# *Korišćenje Excel-ovog menija*

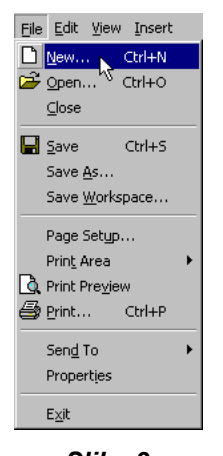

Svaka grupa opcija menija sadrži u sebi padajuće menije sa listom pripadajućih komandi.

Način korišćenja menija *Excel*-a je isti kao u svim *Office* programima.

Potrebno je dovesti strelicu miša do željene opcije horizontalnog menija i kliknuti lijevim tasterom miša. Otvoriće se vertikalni podmeni, kao na *Slici 3*. Unutar podmenija povlačimo strelicu miša do komande koju želimo i aktiviramo je klikom na lijevi taster miša. Ukoliko se ne prikazuje kompletan meni klikom na strelicu nadole prikazaće se sve komande.

Ukoliko više ne radimo sa komandama iz menija, klikom lijevim tasterom miša u prazan prostor prozora, poništavamo prethodni otvoreni meni. *Slika 3* 

*Standardne komande –Toolbar* 

D 2 B B B V 3 B B V 0 · α - 8 € Σ & 9 } } | 0 · 0 × 10 € 10 ° 4 } | 10 € 4 } 10 ° 4 } | 100 ° 5 | 2

Ova paleta alata smeštena je odmah ispod linije menija pri vrhu ekrana i omogućava brz pristup komandama *Excela*.

*Napomena*: U zavisnosti od verzije *Excela* i izabranih alata koji će se prikazivati u paleti, izgled palete može varirati.

Ako se ne pojavi cijela lista, treba pritisnuti na dugme opcija palete ▼ koje je smješteno na kraju svake palete alata, a zatim na padajućoj listi - 'privezak' (*tag*) - **'Add or Remove Buttons'**.

Sa lijeva u desno ikone su poređane:

- **New**  Da bi kreirali novu radnu svesku, bira se **File** ¾ **New** iz linije menija, **ili** pritisak na dugme **New**.
- **Open**  $\Box$  Da bi otvorili neku postojeću datoteku, bira se **File ≻Open** iz linije menija, **ili** pritisak na dugme **Open.**

<span id="page-11-0"></span>**Save** – Da bi snimili – sačuvali (**Save**) datoteku, bira se **File** ¾**Save** iz linije menija, **ili** pritisak na dugme **Save**.

Biramo direktorijum (folder) u kome ćemo je čuvati i ime datoteke, a onda pritisnemo na dugme **Save**. Ovo se radi jedino kada prvi put želimo da snimimo – sačuvamo radnu svesku/datoteku. Preporučuje se kasnije snimanje rada u određenim vremenskim periodima, ukoliko nije podešeno automatsko snimanje. Preporučuje se da naknadno snimanje izvršimo u onom trenutku kada procijenimo da su izmjene značajne i iziskivalo bi puno vremena za ponovni rad na njima. Kod kasnijih snimanja, u istom fajlu, ranije snimljenom, se samo ažuriraju izmjene.

**Save as**: Da bi snimili različitu kopiju ili verziju bira se **File** ¾**Save As** iz linije menija.

Dalji postupak je isti kao kod prvog snimanja datoteke.

- **Print** Da bi štampali radni list, bira se **File** ¾**Print** iz linije menija, **ili** pritisak na dugme **Print**.
- **Print preview ■** Da bi pregledali radni list prije štampanje, bira se **File ≻Print preview** iz linije menija, **ili** pritisak na dugme **Print preview**.

**Spell check** -  $\boxtimes$  Da bi ispravili greške u pisanju na radnom listu, koristi se spell checker.

**Cut, Copy, Paste,**  $\angle \Box$  **<b>i** Format Painter<sup>st</sup> – Ove akcije, opisane su u sekciji – odjeljku 'Modifikovanje radnih listova'.

- **Undo i Redo**  $\dot{\cup} \bullet \dot{\cup} \bullet$  Da bi poništili poslednju akciju koju smo obavili, treba pritisnuti 'obrnutu strelicu' - **Undo**, bilo da je to unošenje podataka u ćeliju, formatiranje ćelije, unošenje funkcije, itd. Da bi poništili *undo* akciju, treba pritisnuti 'strelicu unapred' - **Redo**.
- **Insert Hyperlink**  $\left(\bigoplus$  Da bi unijeli hipervezu (*hyperlink*) za Web stranu na Internetu, upisuje se tekst u ćeliju za koju želimo da bude veza - link u koju može da se 'klikne' mišem. Onda pritisnemo dugme **Insert Hyperlink** i unosimo Web adresu za koju želimo da vežemo tekst, i pritisnemo **OK**.

**Autosum, Function Wizard, i Sorting** Ova svojstva se detaljno diskutuju u dijelu Funkcije.

**Zoom** − 100% ▼ Da bi promijenili veličinu u kojoj se radni list pojavljuje na ekranu, biramo različite procente u meniju Zoom.

# *Dodavanje, promjena imena, brisanje, premještanje radnih listova*

1. **Radni list** - Radnim listovima u radnim sveskama pristupamo pritiskom na jezičke tačno iznad statusne linije. Podrazumijeva se da su tri radna lista uključena u svaku radnu svesku. **Da bi dodali list**, bira se **Insert** ¾ **Worksheet** sa linije menija, ili iz pomoćnog menija desnim klikom na neki radni list biramo **Insert** (*Slika 4*). On se uvijek ubacuje ISPRED radnog lista na koji smo kliknuli.

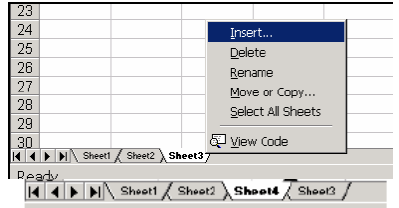

2. **Za promjenu imena jezička radnog lista**, iz pomoćnog menija,

pritisnemo desni taster (right click) miša na jezičak i biramo **Rename**. Nakon unošenja novog imena pritisnemo taster **ENTER**.

- 3. **Za brisanje radnog lista,** iz pomoćnog menija (right click) miša na jezičak i biramo **Delete**.
- 4. Opcija **MOVE OR COPY** nudi nam da radni list premjestimo ISPRED nekog drugog koji ćemo odabrati iz ponuđenog spiska ili da ga premjestimo na kraj (*Move to end*) (*Slika 5*). Premještanje se lako obavlja i tako što kliknemo na jezičak radnog lista, pa ga, držeći pritisnut taster miša, vučemo na željeno mjesto – iza ili ispred nekog drugog jezička.

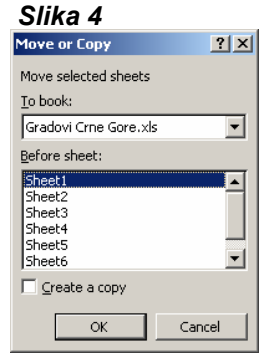

### <span id="page-12-0"></span>*Modifikovanje radnih listova*

### **Promjena veličine redova i kolona**

Postoje dva načina da se promjeni veličina redova i kolona.

Promjena veličine reda se može uraditi povlačenjem donje okvirne linije reda kome želimo da promijenimo veličinu. Slično se radi i za promjenu veličine kolone, s tim što povlačimo desnu okvirnu liniju kolone.

Pritisnemo mišem oznaku za red ili kolonu i izaberemo **Format** ¾**Row** ¾**Height**, ili **Format** ¾ **Column** ¾ **Width** iz linije menija da bi unijeli brojevnu vrijednost za visinu reda ili širinu kolone.

Više redova ili kolona možemo izmjeniti istovremeno ako izaberemo redove, odnosno kolone, a zatim u željeni položaj povlačimo granični okvir jednog izabranog reda, odnosno kolone. Otpuštanjem miša visina svih redova, odnosno širina svih kolona će biti prilagođena našem izboru.

### **Umetanje redova, kolona i ćelija**

5. **Red** – Da dodamo red u radni list, biramo **Insert** ¾ **Rows** iz linije menija, ili istaknemo red pritiskom miša na oznaku reda (row label), pritisnemo desni taster miša, i iz pomoćnog menija biramo **Insert**.

6. **Kolona** – Da dodamo kolonu biramo **Insert** ¾ **Columns** iz linije menija, ili istaknemo kolonu pritiskom miša na oznaku kolone (column label), pritisnemo desni taster miša, i iz pomoćnog menija biramo **Insert**.

7. **Ćelije** – Da dodamo ćeliju biramo ćeliju gdje želimo da umetnemo nove ćelije, a zatim preko **Isert** ¾ **Cells** biramo neku opciju da pomjerimo okolne ćelije udesno ili nadolje da bi napravili prostor za nove ćelije.

Prilikom umetanja reda, kolone, ili ćelije u radni list u kome postoji određeni format, pojavljuje se dugme **Insert Options** i **Auto Fill Options**. Pritiskom na dugme **Insert Options** (*Slika 6*) prikazaće se lista raspoloživih opcija za formatiranje umetnutog reda, odnosno kolone:

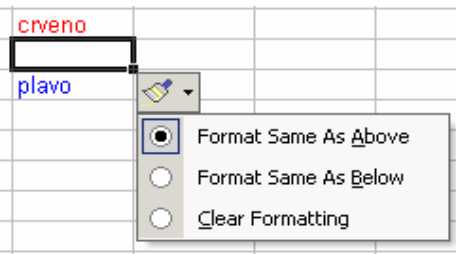

*Slika 6*

**Format Same as Above** – na novi red primenjuje format reda koji se nalazi iznad umetnutog reda;

**Format Same as Below** – na novi red primeniuje format reda koji se nalazi ispod umetnutog reda;

**Format Same as Left** – na novi red primenjuje format kolone koja se nalazi ulijevo od umetnute kolone;

**Format Same as Right** – na novi red primenjuje format kolone koja se nalazi udesno od umetnute kolone;

podrazumijev ani format. **Clear Formatting** – na novi red, odnosno kolonu, primjenjuje

### **Brisanje redova, kolona i ćelija**

**Redova**\_biramo red pritiskom miša na njegov broj, pa pritisnemo mišem **Edit** ¾ **Delete;**

**Kolona**\_ biramo kolonu pritiskom miša na njeno slovo, pa pritisnemo mišem **Edit** ¾ **Delete;**

**Ćelija**\_ biramo ćelije koje želimo da obrišemo, pa pritisnemo mišem **Edit** ¾ **Delete;**

Isto se može uraditi i iz pomoćnog menija (desni klik miša). Brisanjem sadržaja neke ćelije ne briše se i njen format. Da bi obrisali i format objašnjenje je dato u poglavlju formatizovanje.

### **Sakrivanje redova i kolona**

Veći broj redova, odnosno kolona, možemo privremeno da sakrijemo. Izabrani redovi, odnosno kolone nestaju, ali se ne uklanjaju trajno, kao u slučaju kada bi koristili komandu **Delete**. Umjesto toga oni ostaju sakriveni sve dok ih ponovo ne prikažemo. Postupak za ovo je sljedeći:

- 1. Izaberemo redove, odnosno kolone, koje želimo da sakrijemo;
- 2. Biramo opciju u meniju **Format** ¾**Row** (ili **Columns**) ¾**Hide**.

<span id="page-13-0"></span>3. Da bi sakrivene redove, odnosno kolone, ponovo prikazali biramo opciju u meniju **Format** ¾**Row** (ili **Columns**) ¾**Unhide**.

### **Premještanje** *(***odsijecanje***)*

Da bi odsjekli sadržaj ćelije, koji će biti premješten u drugu ćeliju, biramo **Edit** ¾ **Cut** iz linije menija ili pritisnemo mišem dugme **Cut** na paleti alata **Standard**, ili **Ctrl + X**. Za razliku od *Word*-a dio dokumenta koji odsijecamo ostaje vidljiv sve dok ne izvršimo komandu lijepljenja (**Paste**).

### **Kopiranje ćelija**

Da bi kopirali sadržaj ćelije, biramo **Edit** ¾ **Copy** iz linije menija ili pritisnemo mišem dugme **Copy** na paleti alata **Standard**, ili **Ctrl + C**.

#### **«Lijepljenje» odsiječenih i kopiranih ćelija**

Istaknemo ćeliju u koju želimo da 'nalijepimo' odsečeni ili kopirani sadržaj, i biramo **Edit** ¾ **Paste** iz linije menija ili pritisnemo mišem dugme **Paste** na paleti alata **Standard**, ili **Ctrl + V**.

Nakon kopiranja, ili premještanje pojaviće se dugme **Paste options**, koje pruža mogućnosti dodatnog oblikovanja kopiranog sadržaja. U zavisnosti od konteksta opcije mogu biti različite.

#### Uobičajene opcije su:

**Keep Source Formatting** – zadržava izvorni format (ovo je podrazumijevana opcija);

**Math Destination Formatting** – na kopiju primjenjujemo format odredišne oblasti;

**Values Only** – na odredište samo prenosimo vrijednosti (formule su prevedene u konstante),

**Values and Number Formatting** – kopiramo samo vrijednosti i format numeričkih podataka;

**Keep Source Formatting Column Widths** – da bi zadržali izvorne širine kolona;

**Formatting Only** – kopiramo samo farmat, odnosno izgled izvora, bez prenošenja sadržaja;

**Link Cells** – umjesto vrijednosti kopiramo reference izabrane ćelije.

Slično, možemo izabrati i iz **Edit** ¾**Paste Special**.

Ako se dugme **Paste options** ne pojavljuje automatski možemo ga aktivirati preko menija **Tools** ¾**Options** ¾**Edit** i potvrdimo polje **Show Paste Options buttons**.

### **«Povuci i pusti»**

Ako premještamo ćeliju samo na kratku udaljenost, metod 'povuci-i-pusti' (**drag-and-drop** ), može da bude lakši. Jednostavno povučemo mišem istaknutu ivicu odabrane ćelije do odredišne ćelije i otpustimo miša.

### **Kopiranje podataka unutar reda ili kolone**

#### Postupak je sljedeći:

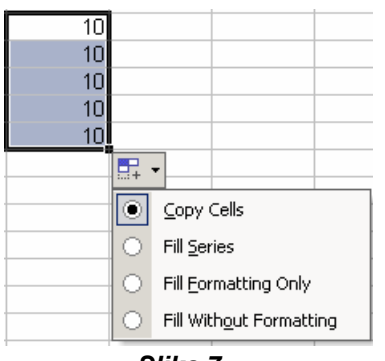

1. Izaberemo ćelije čiji sadržaj želimo da kopiramo;

2. Postavimo pokazivač na donji desni ugao okvira, koji pokazuje izvršeni izbor (**fill handle** – ručica ispune);

3. Kada pokazivač dobije oblik crnog krstića, pritisnemo lijevi taster miša i povučemo ga preko ćelija koje želimo da popunimo.

4. Ispod zadnje ćelije u donjem desnom uglu pojaviće se alat

**Auto Fill Options** (*Slika 7*). Iz padajućeg menija biramo **Copy Cells** (ukoliko je potrebno).

*Slika 7* 

Ako se dugme **Auto Fill Options Fill of Auto Fill Options** 

možemo ga aktivirati preko menija **Tools** ¾**Options** ¾**Edit** i potvrdimo polje **Show Paste Options buttons**.

### <span id="page-14-0"></span>**Upisivanje niza brojeva, dana, datuma**

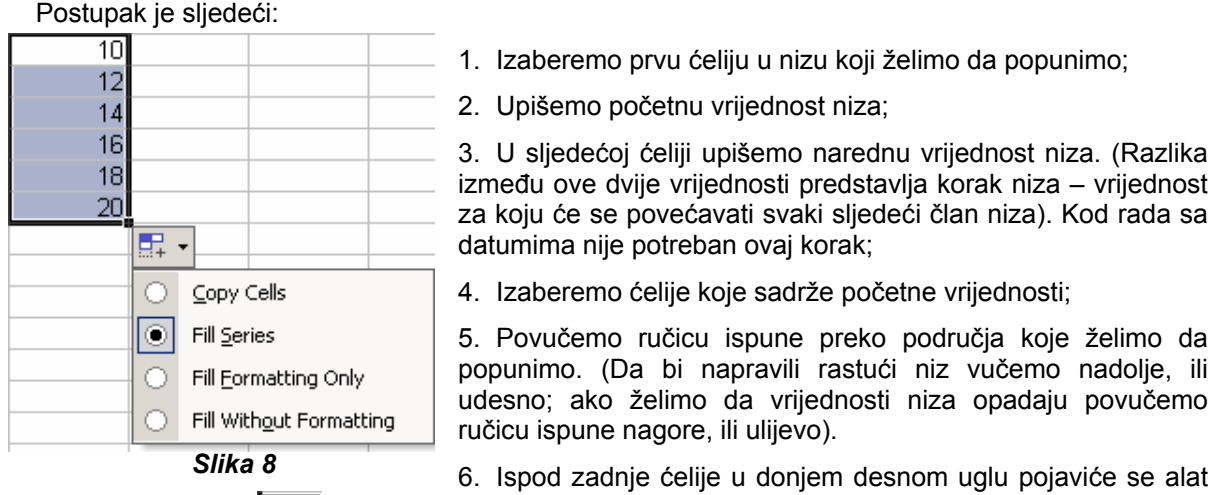

**Auto Fill Options** (*Slika 8*). Iz padajućeg menija biramo **Fill Series** (ukoliko je potrebno).

Nizove podataka možemo napraviti i preko **Edit** ¾ **Fill** ¾**Series**, a zatim u dijalogu **Series** definišemo smjer (**Series In**), tip (**Type**), korak (**Step Value**) i poslednji član niza (**Stop Value**).

*Napomena*: Opcija **Fill Formatting Only** kopira format izabranih ćelija u ćelije označene alatom **Fill handle**, ali u odredišne ćelije ne postavlja nikakve vrijednosti. Opcija **Fill Without Formatting** popunjava ćelije označene alatom **Fill handle** narednim elementima u nizu, ali zanemaruje eventualni format koji je primenjen na izvorne ćelije.

### **Upisivanje istog podatka u više ćelija**

Izborom ćelije na neki od ranije opisanih načina možemo odjednom upisati isti podatak u sve izabrane ćelije. Postupak je sljedeći:

- 5. Izaberemo skup ćelija u kojima želimo da unesemo isti podatak;
- 6. Upišemo podatak u aktivnu ćeliju;
- 7. Istovremeno pritisnemo tastere **Ctrl + Enter**.

### **Automatsko dopisivanje – AutoComplete**

Upisivanjem prvih nekoliko znakova u ćeliju, ukoliko postoji slična vrijednost u datoj koloni *Excel* će je sam ponuditi. Ukoliko nam to odgovara dovoljno je u tom slučaju pritisnuti **Enter** da bi prešli u ćeliju ispod, ili taster **Tab** da pređemo u ćeliju desno. Ukoliko nam predložena vrijednost ne odgovara možemo jednostavno nastaviti sa unošenjem naših vrijednosti, ili pritisnuti taster **Delete**.

### **Prikazivanje liste postojećih vrijednosti – Pick From List**

Pritiskom desnog tastera miša na ćeliju, a zatim iz pomoćnog menija biranjem opcije **Pick From List** pojaviće se lista postojećih vrijednosti u koloni date ćelije. Klikom u neku vrijednost ona se automatski upisuje u datu ćeliju.

### **«Zamrzavanje» panoa (okana)**

Ako imamo dugačak radni list sa zaglavljima kolona i redova, ta zaglavlja će nestati kada se radni list pomjera. Korišćenjem mogućnosti «zamrzavanja panoa – okana» (**Freeze Panes**), zaglavlja mogu da budu vidljiva svo vrijeme.»Zamrznuti» podaci se ne kreću dok se pomjeramo po radnoj površini, već su stalno na ekranu tako da ih možemo stalno vidjeti (*Slika 9*).

#### *JU SREDNJA POLJOPRIVREDNA ŠKOLA BAR Microsoft Excel* **-** Priručnik

<span id="page-15-0"></span>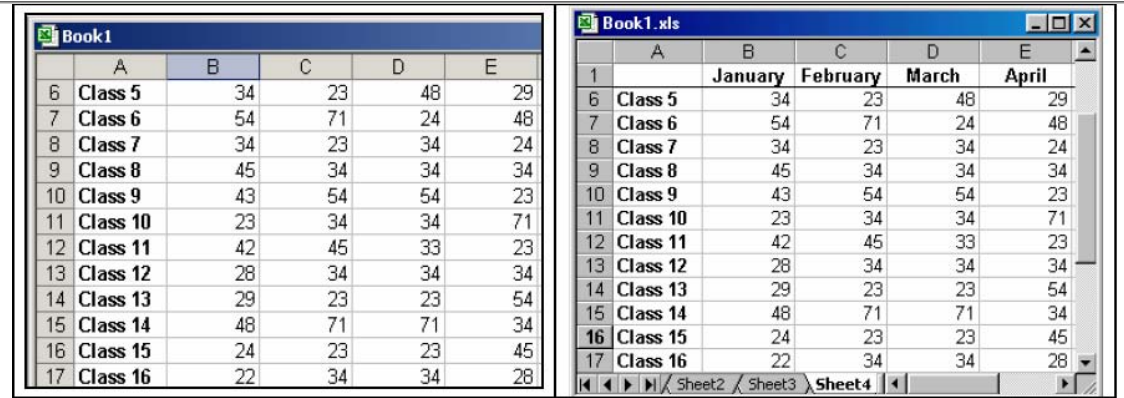

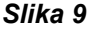

Postupak za zamrzavanje je sljedeći:

- 1. Prvo treba označiti dio koji želimo da je stalno vidljiv, tj. označimo red, ispod reda koji želimo da stalno vidimo (zamrzavanje gornjeg horizontalnog dijela), odnosno, označimo kolonu sa desne strane kolone koju želimo stalno na ekranu (zamrzavanje lijevog vertikalnog dijela).
- 2. Odaberemo **Window** ¾ **Freeze Panes**.
- 3. Da bi uklonili zamrznuta okna, biramo **Window** ¾ **Unfreeze Panes**.

Zamrznuta okna su dodata redu **1** na gornjoj slici. Uočimo da su brojevi redova 'skočili' od **1** na **6**. Kako se radni list pomjera, red **1** će ostati nepokretan dok će se preostali redovi pomjerati.

# **FORMATIRANJE**

Formatiranje podrazumijeva podješavanje tipa podataka koji se unose u ćeliju (broj, tekst, datum, valuta,…), poravnanje, vrste i veličina slova i još neke opcije.

# *Komande za formatiranje*

■10 ■ B J U | 事 書 章 国 | \$ % , 18 .28 | 建 律 国 - ◇ - ▲ -Arial

Ispod standardne palete komandi, nalazi se paleta sa ikonama za formatiranje, koje omogućavaju da: otvorimo predhodno definisani stil, izaberemo veličinu slova, vrstu slova, da li će slova biti masna (**Bold),**  iskošena **(***Italics*), ili pak podvučena (**Underline**), poravnanje paragrafa: lijevi, centralni, desni, uvlačenje paragrafa, definisanje okvira i raznobojni ispis karaktera, zatim ispis procenata i oznaka za decimale.

Svi ovi alati su standardni u svim *Office* programima, tako da se ovdje neće posebno objašnjavati.

Sem formatizovanje preko ove palete sa alatima mnogo više mogućnosti za formatizovanje nudi posebna grupa komandi iz menija **Format**, što je u donjem poglavlju opisano.

# *Formatiranje ćelije.*

Podješavanja se mogu vršiti preko padajućeg menija **Format**, opcija **Cells** (**Format** ¾**Cells**). Pojavljuje se grupa od 6 kartica: **Number, Alignment, Font, Border, Patterns** i **Protection**.

Za potpunu listu opcija za formatiranje, pritisnemo desnim tasterom miša na istaknute ćelije i odaberemo **Format Cells** iz pomoćnog menija ili biramo **Format** ¾ **Cells** iz linije menija.

### <span id="page-16-0"></span>**Kartica Number – (Number tab)**

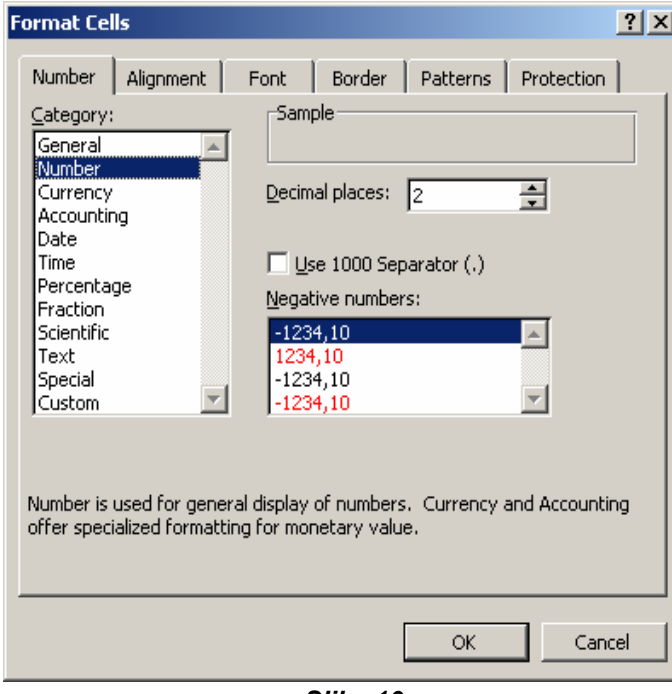

Vrsta podataka (**data type**) može da se odabere iz opcija **Category** ove kartice (*Slika 10*).

U *Excelu* možemo formatirati podatke na puno načina: kao tekst, broj, datum itd.

Biramo **General** ako ćelija sardži tekst i broj, ili drugu numeričku kategoriju, ako je ćelija broj koji će biti uključen u funkcije ili formule. Kada počnemo da unosimo podatke u *Excel*u, program automatski sve stavlja u **General** format, što znači, da ako unosimo brojeve, on pretpostavlja da zaista i hoćemo brojeve. Ako vidi tekstualni karakter, pretpostavlja da hoćemo tekst, a sa tekstom se ne mogu raditi računske operacije.

*Slika 10*

Sami brojevi mogu biti formatirani kao cijeli brojevi (*integers*), valuta (*currency*), procenti (*percentages*) i sl. Kad *Excel* prikaže broj, on nema zareze i tačke.

Evo nekoliko primjera formata sa brojevima:

- o **General** (opšti): 1234.5
- o **Number** (broj): 1,234.50
- o **Currency** (valuta): \$1,234.50
- o **Accounting** (računovodstveni): \$1,234.50
- o **Percent** (procenat): 123450%
- o **Fraction** (razlomak): ½

Da bi promijenili format, kliknemo desnom tasterom miša na označenu ćeliju, red ili kolonu i odaberemo **Format** ¾ **Cells**. Kada izaberemo format za broj, *Excel* automatski ide na američki standard po kome je zarez separator, a tačka indikator decimala. Da bi to promijenili na evropski standard idemo u **My Computer** ¾**Control Panel** ¾ **Regional Settings** ¾**Number,** a zatim pod **Decimal symbol** ukucamo zarez, pod **Digit grouping symbol** tačku, a pod **No. of digits in group** (broj cifara u grupi) stavimo 3. Kada se vratimo u radni list i počnemo da ukucavamo brojeve, oni će po *defaultu* biti prikazani u nizu, dakle neće biti odvojeni gore navedenim separatorima. Ali ako kliknemo na dugme sa simbolom zareza na paleti alata, ili čekiramo polje **Use 1000 separator (,)** u kartici **Number,** u brojeve će biti ubačeni separatori po željenom, evropskom stilu. Da bi uklonili decimalna mjesta, kliknemo na dugme **Decrease decimal** na paleti alata, ili skinemo ček iz polja **Use 1000 separator (,)** u kartici **Number**.

**Pažnja!** Nekada broj treba formatirati kao tekst. Ako unosimo broj koji nećemo sabirati i množiti, kao što je broj telefona, treba ga formatirati kao tekst. U suprotnom broj 234900 može biti prikazan kao 234.9.

Posebna oblast su opcije za rad sa Datumom (**Date**) i vremenom (**Time**).

<span id="page-17-0"></span>Ako unesemo datum "January 1, 2007" u ćeliju na radnom listu, *Excel* će automatski prepoznati tekst kao datum i promjeniti ga u "1-Jan-07". Da bi promjenili format datuma, biramo jezičak - karticu **Number** iz prozora **Format Cells**. Biramo "**Date**" iz prostora **Category** i onda format za datum iz prostora **Type**. Slično i ako je u pitanju vrijeme, biramo "**Time**" iz prostora **Category** i biramo tip – vrstu u desnom prostoru.

Pritiskom na **OK** završavamo rad sa karticom.

### **Kartica Alignment (Alignment tab)**

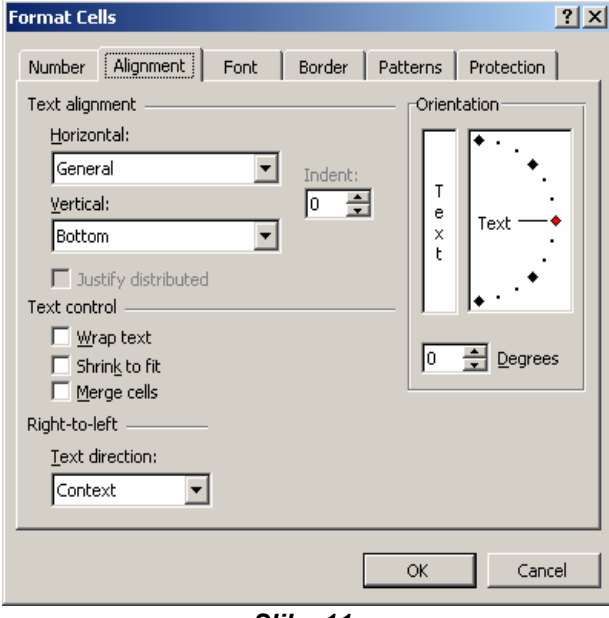

Opcije sa ove kartice omogućavaju da mijenjamo položaj i poravnanje (**alignment**) podataka sa ćelijom (*Slika 11*). Ona omogućava različito pozicioniranje sadržaja ćelije.

a. **Horizontal**, koji nudi sljedeća poravnanja:

- i. **General** za podrazumijevani način poravnanja prema tipu podatka koji je upisan u ćeliju;
- ii. **Left** (**Indent**), **Center**, **Right** (**Indent**), ili **Justify** - da li će sadržaj horizontalno biti poravnat ulijevo, centriran udesno, ili obostrano poravnat (Opciju **Justify** možemo uočiti jedino ako ćelija ima više redova teksta);

*Slika 11* 

- iii. **Fill**  za popunjavanje slobodnog prostora ćelije uzorkom upisanog teksta;
	- iv. **Center Across selection** za centralno poravnanje, preko skupa susjednih, prethodno izabranih ćelija;
	- v. **Distribute** za ravnomjerno raspodijeljeno poravnanje.
- b. **Vertical**, slično kao kod horizontalnog poravnanja nudi:
	- vi. **Top**, **Center**, **Bottom**, **Justify** za gornje, centralno, donje, ili obostrano poravnanje;
	- vii. **Distribute** za ravnomjerno raspodijeljeno poravnanje od vrha do dna ćelije.
- **c.** U polju **Text control** imamo nekoliko stavki:
	- viii. Opcija **Wrap text** omogućava da duži sadržaj u jednoj ćeliji bude prikazan u nekoliko redova umjesto da se ćelija značajno izduži. Širina ćelije se zadržava, a višak sadržaja se prikazuje na račun povećanja visine ćelije.
	- ix. Opcija **Shrink to fit** omogućava da *Excel* automatski podesi veličinu fonta, kojim je ispisan sadržaj ćelije, prema raspoloživoj širini ćelije.
	- x. Opcija **Merge cells** omogućava spajanje više ćelija u jednu. Prethodno označimo ćelije koje želimo da spojimo, s tim da samo u jednoj od njih može biti

neki sadržaj. U ovu svrhu se može koristiti i dugme **Merge And Center** na paleti **Formatting**, pri čemu se vrši i centriranje sadržaja.

- xi. Za promjenu orijentacije ispisa sadržaja ćelije koristimo Polje **Orientation,** u kome možemo upisati ugao ispisa, ili pritisnemo mišem i povučemo indikator prema željenom uglu.
- <span id="page-18-0"></span>d. Polje **Indent** određuje rastojanje teksta od lijeve ivice ćelije.

### **Kartica Font (Font tab)**

Sve od svojstava – atributa fonta (**font attributes**) je prikazano u ovoj kartici, uključujući ime fonta (**font name**), veličinu (**size**), stil (**style**), i efekte (**effects**). Uzorke možemo vidjeti u prozorčiću **Preview.** 

Opcije u ovoj kartici su veoma slične istoj kartici kod drugih Office programa, tako da se ovdje neće posebno objašnjavati.

### **Kartice Border i Pattern (Border and Pattern tabs)**

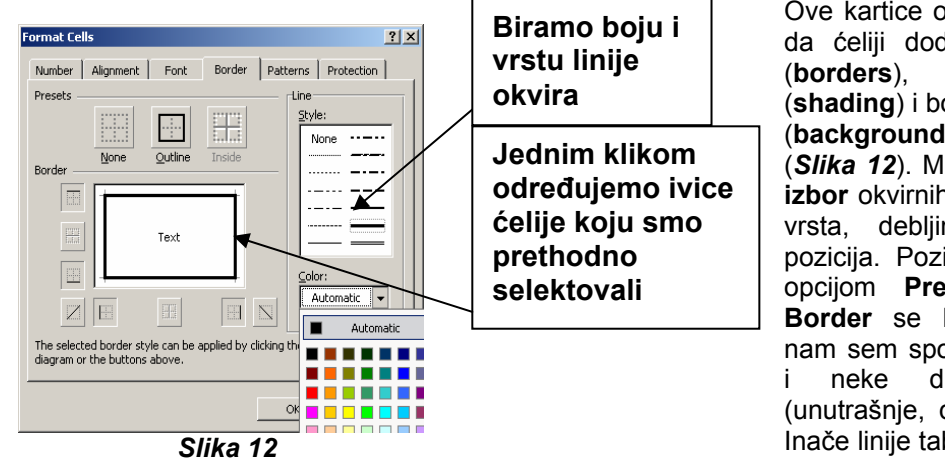

Ove kartice omogućavaju da ćeliji dodamo okvire (**borders**), šrafure (**shading**) i boje pozadine (**background colors**) (*Slika 12*). Može se vršiti **izbor** okvirnih linija ćelija: vrsta, debljina, boja i pozicija. Pozicija se bira opcijom **Presets**, polje **Border** se koristi kada nam sem spoljnih trebaju i neke druge linije (unutrašnje, dijagonalne). Inače linije tabele, koje se

vide u radnom listu *Excela*, bez izbora iz ove kartice, se ne štampaju.

Opcije u ovoj kartici su veoma slične istoj kartici kod drugih *Office* programa, tako da se ovdje neće posebno objašnjavati.

# *Slikar ("preslikač") formata (Format Painter)*

Priručna mogućnost za formatiranje teksta na paleti alatki **Standard** je **Format Painter** (.Slikar – «preslikač» formata).

Ako smo formatirali ćeliju u izvesnom stilu fonta, formatu datuma, okvira i drugim opcijama formatiranja, a želimo da formatiramo drugu grupu ćelija na isti način, postavimo kursor unutar ćelije koja sadrži formatiranje koje želimo da kopiramo. Pritisnemo mišem dugme **Format Painter** u paleti alatki **Standard** (uočimo da pokazivač miša ima sada slikarsku četkicu pored sebe). Istaknemo ćelije kojima želimo da dodamo isti format.

Da bi kopirali formatiranje na više grupa ćelija, pritisnemo dvostrukim klikom dugme **Format Painter**. U ovom slučaju **Format Painter** ostaje aktivan sve dok ne pritisnemo **ESC** taster da ga isključimo.

# *Stilovi*

Format, koji smo napravili za neku ćeliju možemo da sačuvamo i prema potrebi ga koristimo.

<span id="page-19-0"></span>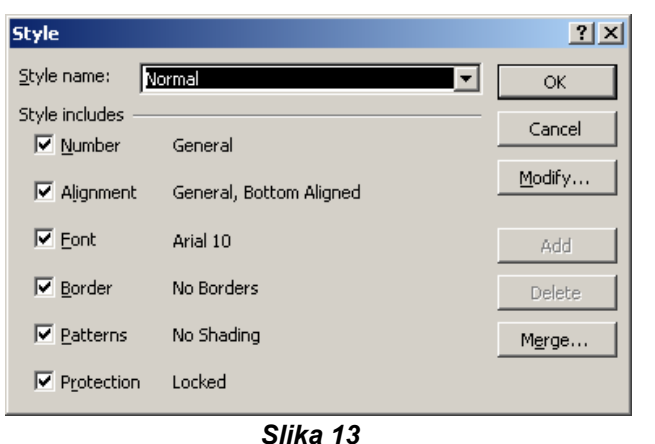

U okviru za dijalog **Style**, koji se nalazi u meniju **Format** (*Slika 13*) se nalazi skup raspoloživih unapred definisanih formata. Korišćenjem okvira za dijalog **Style** na neku ćeliju možemo da primjenimo postojeći stil.

Ukoliko se među gotovim stilovima ne nalazi odgovarajući, možemo sami izraditi stil tako što ćemo u polje **Styl name** upisati naziv novog stila, a zatim pritisnuti dugme **Modify**. Otvoriće se ranije opisani okvir za dijalog **Format Cells**. Pošto odredimo karakteristike novog stila pritisnemo dugme **OK** kako bi trajno

sačuvali ovaj stil.

# *Brisanje karakteristika ćelije*

Nakon izbora ćelije, redova, ili kolona, čiji format želimo da izbrišemo, iz menija **Edit** biramo **Clear**, i iz podmenija biramo neku od opcija:

**All** – ako brišemo i sadržaj i format ćelije;

**Formats** – ako uklanjamo samo format ćelije;

**Contents** – ako brišemo sadržaj, ali zadržavamo format ćelije.

# *Automatsko formatiranje*

*Excel* ima mnogo prethodno postavljenih opcija za formatiranje tabela

. Prateći sljedeće korake, dodajemo stilove:

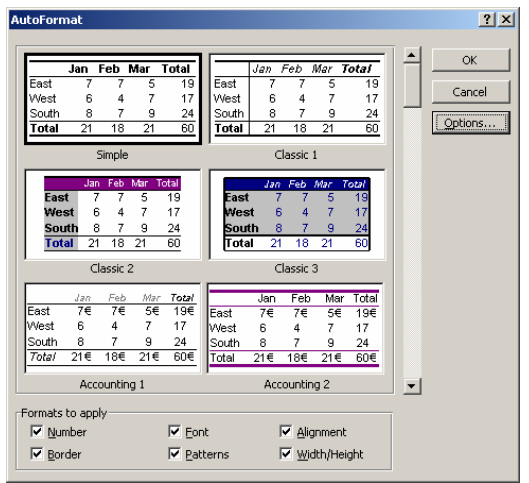

*Slika 14* 

- 1. Istaknemo ćelije koje će biti formatirane.
- 2. Odaberemo **Format** ¾**AutoFormat** iz linije menija (*Slika 14*).
- 3. U okviru za dijalog **AutoFormat**, odaberemo format koji želimo da primjenimo na tabelu, pritiskajući mišem na njega. Koristimo traku za pomjeranje sadržaja da vidimo sve raspoložive formate.
- 4. Pritisnemo mišem na dugme **Options...** da bi odabrali elemente na koje će biti primjenjeno formatiranje.
- 5. Pritisnemo mišem **OK** kada je završeno.

# *Uslovno formatizovanje*

Uslovnim formatizovanjem ćelija, određujemo format ćelije u zavisnosti od vrste, ili vrijednosti podatka koji u ćeliju unosimo. Postupak je sljedeći:

1. Izaberemo ćelije na koje želimo da primijenimo uslovno formatizovanje;

Biramo iz menija **Format** ¾**Conditional Formatting**. Dobija se kartica za dijalog (*Slika 15*).

2. Pritisnemo dugme **Format** i izaberemo uslovne osobine izabranih ćelija (font, boju slova, boju pozadine i okvir);

<span id="page-20-0"></span>3. Iz opcije **Condition** možemo izabrati neki od uslova, koji izabrane ćelije moraju zadovoljiti

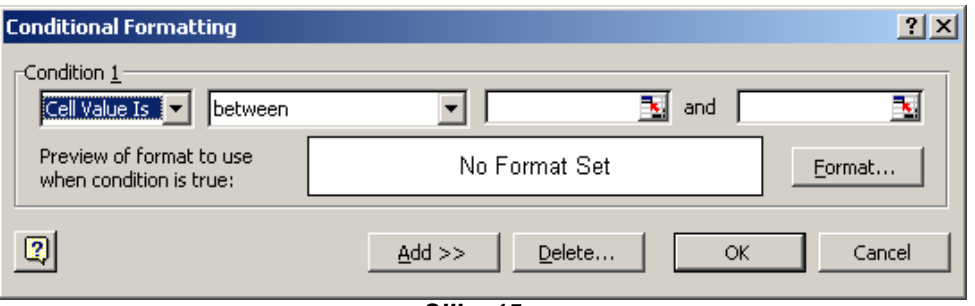

*Slika 15*

da bi se na njih promijenio izgled, koji smo prethodno definisali:

- − **between** između,
- − **equal to** jednako,
- − **greater then** veće od,
- − **less then** manje od,
- − ili njihove negacije koje počinju sa **not**.
- 4. U polju sa dugmetom  $\overline{F}$  (u zavisnosti od uslova može biti samo jedno ili više ovih dugmadi) upišemo vrijednosti, ili adrese ćelija koje ih sadrže) sa kojima se porede vrijednosti izabranih ćelija, ili pritisnemo dugme  $\boxed{\mathbb{F}}$  i izaberemo ih iz radnog lista;
- 5. Da bi dodali novi uslov (najviše 3) pritisnemo dugme **Add** i ponovimo korake od 3 do 5;
- 6. Pritisnemo **OK**.

Za pronalaženje ćelija u kojima je izvršeno uslovno formatizovanje iz komande **Edit** ¾**Go To** pritisnemo dugme **Special** i u dijalogu **Go To Special** potvrdimo opciju **Conditional Formatting**.

Za poništavanje funkcije uslovnog formatizovanja, izaberemo ćelije, a zatim u dijalogu **Conditional Formatting** pritisnemo dugme **Delete**, potvrdimo opciju sa uslovom koji želimo da obrišemo.

# *Dodavanje grafičkih objekata dokumentu*

Da bi dodali neku sliku radnom listu potrebno je izabrati **Insert** ¾**Picture** i iz ponuđenog podmenija-liste nekoliko izvora iz kojih možemo dodati sliku, izabrati odgovarajući. Izabranoj slici možemo promijenitri položaj, veličinu, kontrast, osvjetljenost. Klikom u sliku pojavljuje se plivajući meni sa opcijama za rad sa slikom, a možemo izabrati i preko pomoćnog menija **Format Picture**.

Opcije za rad sa grafičkim objektima su veoma slične kao kod drugih *Office* programa, tako da se ovdje neće posebno objašnjavati.

# **KOMENTARI, PRETRAŽIVANJE, PROVJERA (ISPRAVKE), ZAŠTITA DATOTEKA**

# *Dodavanje komentara (Comments)*

Komentar je napomena (**note**) koja se priključuje nekoj ćeliji, odvojeno od drugog sadržaja ćelije.

Komentari su korisni kao podsjetnici, kao što su napomene kako "radi" neka složena formula, ili da obezbijedimo povratnu komunikaciju sa drugim korisnicima.

<span id="page-21-0"></span>Bilo kojoj ćeliji možemo pridodati i komentar ako u meniju **Insert** ¾ **Comment** (*Slika 16*)**,** u žuti

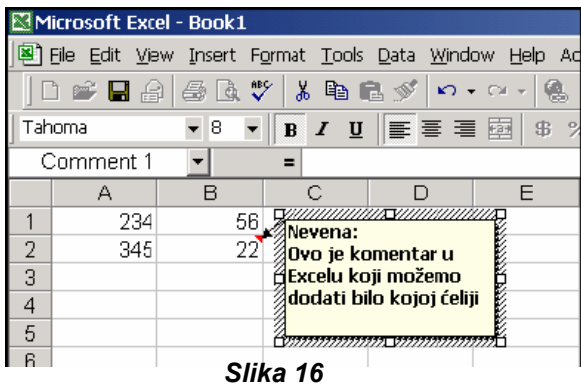

radnom listu, ili kao listu na kraju štampanja.

okvir koji ćemo dobiti ukucamo komentar. Ako ne želimo svoje ime u komentaru, istaknemo ga i izbrišemo ime.

Komentar će biti prikazan kao crveni trouglić u gornjem desnom uglu ćelije. Kada kliknemo na njega, otvara se komentar. Ako ostavimo pokazivač miša da miruje iznad ćelije koja ima neki indikator, pojaviće se njen komentar.

Takodje, možemo da stalno prikažemo komentare – bilo pojedinačne ili sve komentare u radnom listu. Takodje, možemo da štampamo komentare, bilo na mjestu na

# *Korišćenje Go To (idi na), Find (nadji), i Replace (zamijeni)*

*Excel* ima alatke **Find** (nadji) **and Replace** (zamjeni), koje možemo koristiti za prepoznavanje i nalaženje podataka, kao i uredjivanje teksta unutar ćelija. Takodje, postoji i mogućnost **Go To** (idi na), koja pomaže u navigaciji sa većim radnim listovima.

### **Go To (idi na)**

Iz menija **Edit**, odaberemo **Go To.** Unesemo koordinate (**grid reference**) u okvir za dijalog **Reference** (npr., unesemo A400 u okvir za dijalog **Reference**), a onda pritisnite mišem na **OK**, i prelazimo na ćeliju A400.

### **Find (nadji) i Replace (zamijeni)**

Da bi locirali poseban tekst ili brojeve na radnom listu radi pregleda, ili uredjivanja, koristimo **Find** (nadji) i **Replace** (zamijeni) (*Slika 17*).

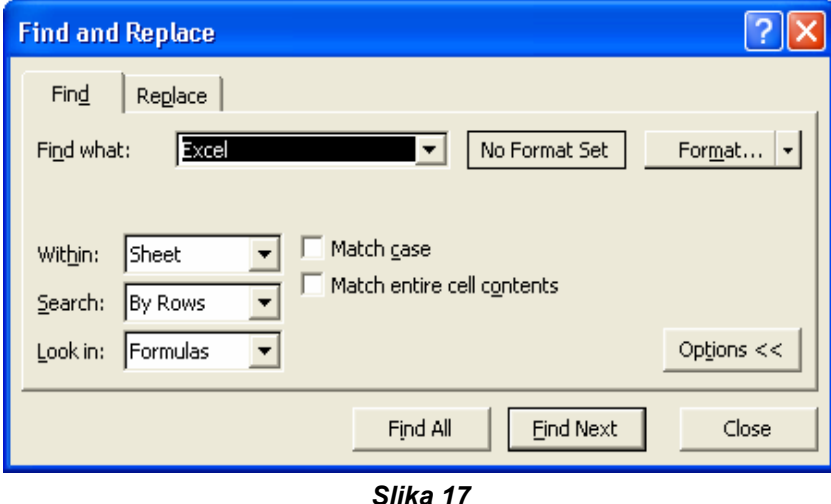

Postupak je sljedeći:

o Odaberemo opseg ćelija (**range of cells**) u radnom listu koji želimo da pretražimo.

*Napomena*: Ako želimo da pretražimo cijeli radni list, pritisnemo mišem na bilo koju ćeliju.

o Iz menija **Edit**, odaberimo **Find**. Pojaviće se okvir za dijalog **Find**. U **Find what** okviru, unesemo tekst ili brojeve koje želimo da tražimo.

- <span id="page-22-0"></span>o Za jednostavno pretraživanje, pritisnemo mišem na **Find Next**. Aktivna ćelija će da se premjesti na prvo pojavljivanje traženog teksta. Ponovni pritisak mišem na **Find Next**, nastavlja sa nalaženjem ostalih odgovarajućih ("uparujućih" – **matching**) ćelija.
- o Za izbor opcija **Find**, pritisnemo mišem na dugme **Options** >>.
- o U okviru za dijalog **Within**: odaberemo neku opciju koja će da pretražuje ili unutar radnog lista – **Sheet**, ili radne sveske – **Workbook.**
- o U okviru za dijalog **Search**: odaberemo da li želimo da pretražimo po redovima (**By Rows**), ili po kolonama (**By Columns**) (Obično je pretraživanje po kolonama brže).
- o U okviru za dijalog **Look in** (gledaj u) odaberemo vrstu informacije koju želimo da nadjemo (npr., formule -**Formulas**, iznose -**Values** ili komentare - **Comments**)
- o Ako želimo da razlikujemo znakove velikih slova (uppercase characters) i malih slova (lowercase characters) u svom pretraživanju, odaberemo prostor za potvrdu (check box) Match case (upari prema veličini slova).
- o Ako želimo da pretražujemo da se tačno (exact) ili potpuno upare (complete match), odaberemo prostor za potvrdu Match entire cell contents (upari cio sadržaj ćelije).
- o Ako želimo da navedemo format, pritisnemo mišem na dugme **Format...,** i odaberemo izmedju navođenja formata koji tražimo, ili odaberemo ćeliju koja sadrži formate koje želimo da nađemo.
- o Da bismo našli sve ćelije, koje sadrže posebno navedeni tekst, pritisnemo **Find Next**.
- o Unesemo kriterijum za pronalaženje (**find criteria**) i opcije kao i obično.
- o Pritisnemo mišem na **Find All.**
- o Pri dnu okvira za dijalog, pojaviće se panel sa listom adresa ćelija u kojima je pronadjen traženi tekst.

*Napomena*: Da bi poništili pretraživanje, pritisnemo Esc sa tastature.

o Korišćenjem opcije **Replace** (zamijeni), možemo da automatski zamijenimo podatke koje smo našli. Takodje, možemo da posebno odaberemo sve ćelije koje sadrže istu vrstu podataka, npr. formule, ili one ćelije čiji sadržaj nije uporediv sa onim u aktivnoj ćeliji.

# *Provjera i ispravljanje podataka*

Da bi utvrdili ispravnost unetih podataka možemo koristiti alat za provjeru pravopisa. Bira se

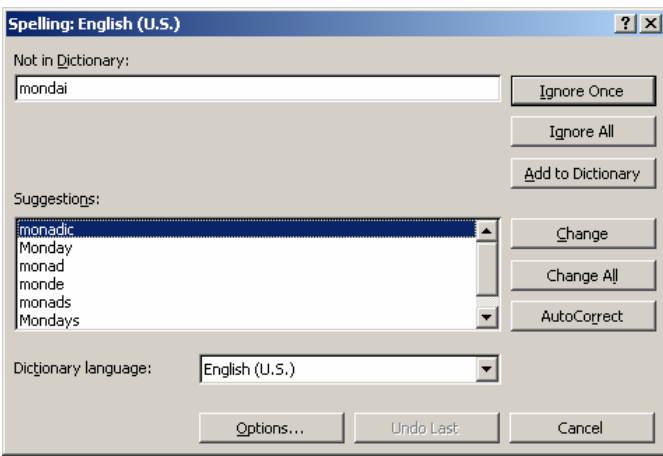

*Slika 18* 

preko **Tools**¾**Spelling** (*Slika 18*). *Excel* ima ugrađen engleski riječnik (slično kao i ostali programi iz grupe *Microsoft Office* programa).

Prva pogrešno napisana riječ koju *Excel* pronađe, pojavljuje se u polju **Not in Dictinary**, a spisak predloženih zamjena se pojavljuje u listi **Suggestions**. Iz ove liste, prema potrebi, biramo odgovarajuću riječ. Pritiskom na dugme **Change** izabrana rijeć će biti upisana u ćeliji, a *Excel* nastavlja sa daljom provjerom dokumenta.

# <span id="page-23-0"></span>*Zaštita naših datoteka (lozinka - password za otvaranje)*

Kada prvi put pokušamo da sačuvamo naš rad, pod **Save as**, ili kada odaberemo **File** ¾ **Save**

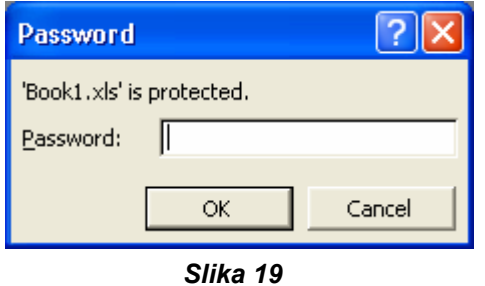

**As**, pritisnemo mišem na opciju **Tools** (alatke), odaberemo **General Options** (opšte opcije). Pod **File** sharing (zajednička upotreba – dioba datoteka), odaberemo **Password to open** (lozinka za otvaranje) (*Slika 19*).

Unesemo lozinku, i pritisnemo **Enter**. U okviru za dijalog **Confirm password box** koji se pojavi, ponovo unesemo našu lozinku da bi potvrdlili – verifikovali da smo je unijeli korektno.

Sada, sačuvamo naš radni list pod bilo kojim imenom koje želimo.

Kada god neko pokuša da otvori ovaj radni list, biće potrebna verifikacija lozinke.

# **ŠTAMPANJE**

Štampanje dokumenta u *Excelu* je nešto drugačije od štampanja u *Word*-u.

Prije štampanja potrebno je podesiti određene parametre stranica. Sva podešavanja sa vrše iz menija **File** ¾ **Page Setup**, gdje dobijamo grupu kartica.

# *Podešavanje stranice*

Postupak je sljedeći:

- ¾ Otvorimo meni **File** ¾ **Page Setup**;
- ¾ Biramo karticu **Page** (*Slika 20*);
- ¾ Biramo uspravnu (Portrait) ili položenu (Landscape) orijentaciju stranice;
- ¾ Biramo:

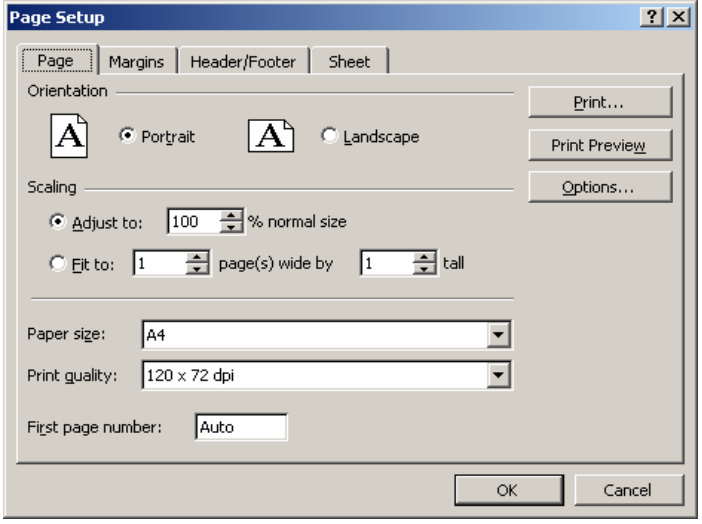

*Slika 20*

• **Adjust to** – da bi smanjili (povećali) veličinu dokumenta i upisujemo (ili izaberemo) željeni procenat smanjenja (povećanja),

• **Fit to** – da bi sadržaj dokumenta uklopili u zadati broj stranica, po širini (**page(s) wide**) i visini (**tall**). Ova opcija je korisna kada tabela koju štampamo ima «višak» od dva tri reda ili kolone.

¾ Iz liste **Paper Size** biramo odgovarajuću veličinu papira.

*Napomena*: Promjenom vrijednosti **Adjust to** ili **Fit to** svi prelomi stranica koje smo prethodno definisali biće poništeni.

# <span id="page-24-0"></span>*Podešavanje margina*

Postupak je sljedeći:

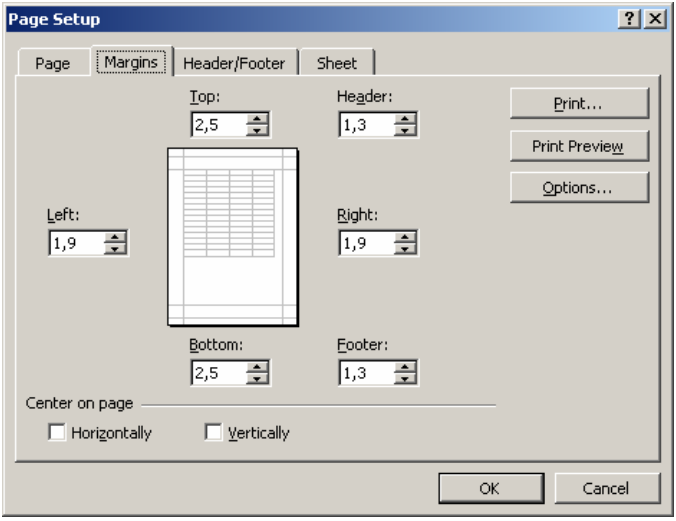

- Otvorimo meni File **> Page Setup**;
- y Biramo karticu **Margins** (*Slika 21*);

y U polja **Top**, **Bottom**, **Left** i **Right** upisujemo (ili biramo uz pomoć dugmadi sa strelicama) veličinu gornje, donje, lijeve i desne margine;

y U polja **Header** i **Footer** unosimo veličinu prostora za zaglavlje i podnožje stranice;

• Pod odrednicom **Center on page**, možemo potvrditi opciju **Horizontally**, odnosno **Vertically**, ako želimo da otštampani primerak dokumenta bude centriran po širini, odnosno po visini lista papira.

*Slika 21* 

*Napomena*: margine stranica možemo podesiti i mišem u prikazu **Print Preview**.

# *Dodavanje zaglavlja i podnožja*

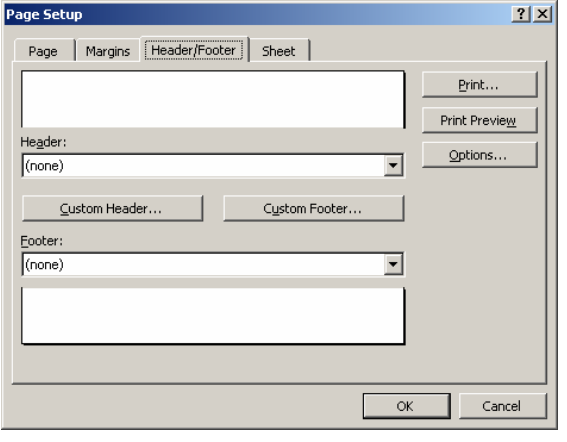

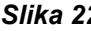

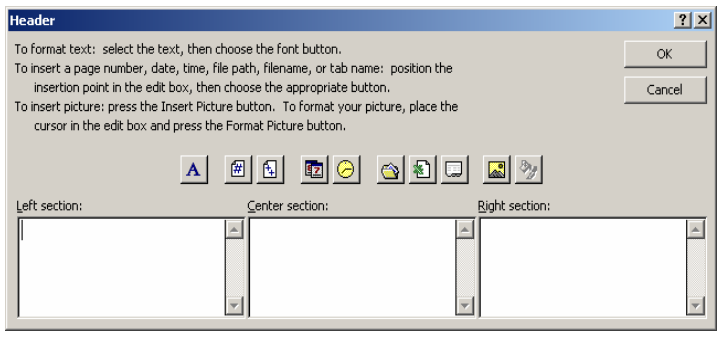

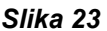

Postupak je sljedeći:

o Otvorimo meni **File** ¾ **Page Setup**;

o Biramo karticu **Header/Footer** (*Slika 22*);

o Pritisnemo dugme **Custom Header**, odnosno **Custom Footer** da bi definisali zaglavlje, odnosno podnožie stranice lista.

o U dijalogu **Header** (**Footer**) upisujemo i formatiramo tekst zaglavlja i podnožja. Možemo automatski unositi broj stranice, datum, vrijeme, ili neku sliku. Zaglavlja i podnožja su podijeljeni u 3 sekcije (lijevo, sredina i desno) i svaka sekcija se mora formatirati odvojeno(*Slika 23*). Sekcije se ne prelamaju automatski tako da, ako su pojedine sekcije predugačke, može doći

do njihovog preklapanja; *Slika 22 Napomena*: Zaglavlja i podnožja moramo definisati za svaki radni list pojedinačno. Ako želimo da isto zaglavlje i podnožje postavimo za nekoliko stranica, najprije ih izaberemo, a zatim upišemo željeni tekst po ranije opisanom postupku. Kada završimo treba poništiti izvršeni izbor, jer će se u suprotnom svaki naredni unos primijeniti na sve izabrane listove.

# <span id="page-25-0"></span>*Podešavanje radnog lista*

### Postupak je sljedeći:

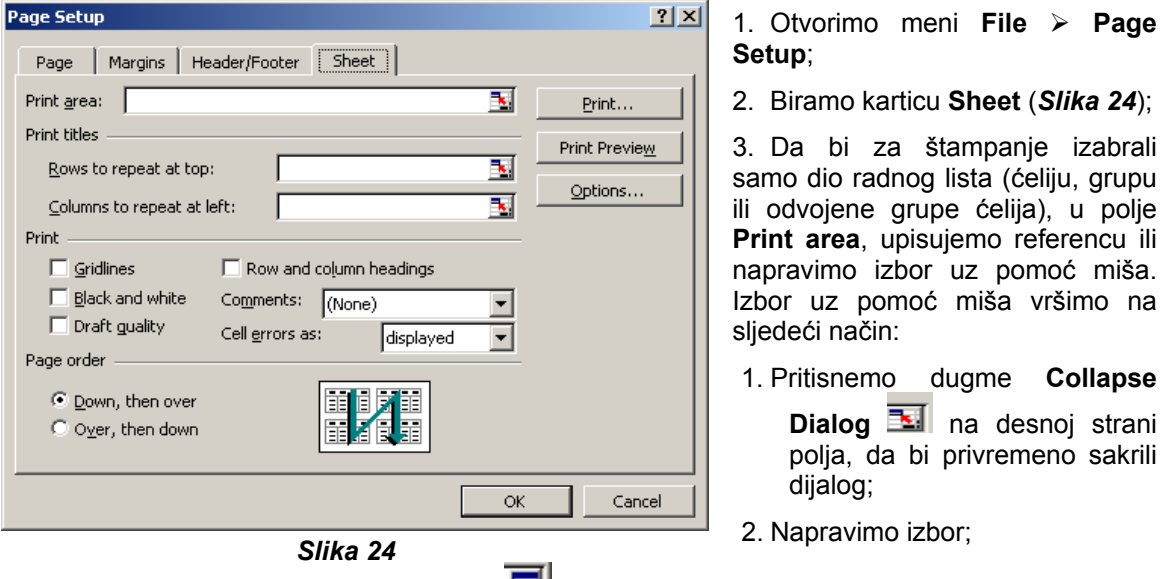

- 3. Pritisnemo dugme Expand Dialog da bi s e vratili u dijalog;
	- 4. Ako smo u radnom listu definisali red ili kolonu koji predstavljaju zaglavlje naše tabele, a **Rows to repeat to top**, želimo da ih prikažemo na svakoj otštampanoj stranici, u polju odnosno **Column to repeat at left**, upisujemo referencu ili napravimo odgovarajući izbor uz pomoć miša;
	- 5. Potvrđujemo opciju:
	- 6. Gridlines da bi u štampu uključili rešetku radnog lista (sive linije koje razdvajaju ćelije);
	- 7. **Row and column heading** da bi u štampu uključili oznake redova i kolona;
	- 8. **Comments** omogućava štampanje i komentara i definiše način njihove dispozicije;
	- 9. **Cell errors as** omogućava definisanje načina na koji će biti otštampane eventualne greške u radnom listu. Datu grešku možemo otštampati na uobičajeni način, ili je možemo otštampati kao praznu ćeliju, ili možemo upotrijebiti još dva indikatora koji ne predstavljaju uobičajene *Excelove* poruke o grešci.

### *Pregled dokumenta prije štampanja*

Postupak je sljedeći:

- ; 1. Otvorimo meni **File** ¾ **Print Preview** (*Slika 25*)
- 2. Ako se dokument prostire na više stranica, sve ih možemo pregledati pritiskajućui dugmad **Next** i **Previous**;
- Preview, da bi definisali mjesta preloma stranica; 3. Pritisnemo dugme **Setup** da bi podesili opšti izgled stranice, ili dugme **Page Break**
- kada pokazivač dobije odgovarajući oblik povučemo ga do željene pozicije; 4. Pritisnemo dugme **Margins**, postavimo pokazivač miša na liniju koja označava marginu, i
- 5. Pritisnemo dugme Print da bi otštampali dokument ili dugme **Normal View**, da bi se vratili u normalan režim rada.

<span id="page-26-0"></span>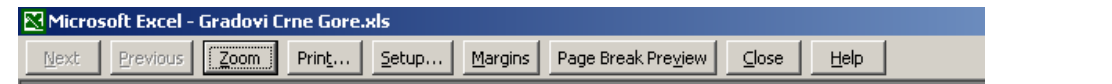

*Slika 25* bisological properties and the Damester Damester bisological properties  $\Box$ 

Da.

otštampali samo dio lista treba prvo izabrati područje koje želimo da štampamo, otvorimo meni **File** izaberemo stavku Print Area i komandu Set Print Area. Nakon toga pritisnemo dugme Print

. Da bi poništili izbor otvorimo meni **File**, pokažemo na stavku **Print** i izaberemo komandu **Clear Print Area**.

Ako na radnom listu imamo i grafikone koje ne želimo da štampamo, izaberemo područje grafikona, pritisnem o dugme **Format Chart Area** i na kartici **Properties** poništimo potvrdu polju **Print object**.

# **Kontrola preloma stranica**

Postupak je sljedeći:

- **w**; 9 Otvorimo meni **View** ¾ **Page Break Previe**
- ← Ako želimo da:
	- 1. Umetnemo horizontalni ili vertikalni prelom izaberemo red ili kolonu, iznad ili lijevo od mjesta preloma, pritisnemo desni taster miša i iz menija izaberemo Insert **Page Break**;
	- 2. Uklonimo prelom povučemo prelom izvan područja za štampanje;
	- 3. Premjestimo prelom povučemo prelom na novu lokaciju.

Ako želimo da uklonimo sve prelome koje smo dodali (isprekidane linije) pritisnemo desni taster miša na bilo koju ćeliju u listu i izaberemo stavku **Reset Page Breaks**.

Da bi se iz prikaza **Page Break Preview** vratili u normalan prikaz, otvorimo meni **View** i izaberemo stavku **Normal**.

# **OZNAČAVANJE I REFERENCIRANJE ĆELIJA**

Referenca označava adresu jedne ili više ćelija na radnom listu (ili u radnoj svesci). Ona ukazuje **Excelu** gdje da potraži vrijednost ili podatak koji želimo da upotrebimo u proračunu. Mogu se koristiti podaci iz različitih djelova radnog lista u jednoj formuli, ili podatke iz jedne ćelije koristiti u više formula.

reda. Radni listovi takođe imaju svoja jedinstvena imena. Kombinacijom imena radnog lista, Svaka ćelija radnog lista ima svoju jednistvenu adresu, koja se sastoji od oznake kolone i broja oznake kolone i reda jednoznačno se određuje pozicija ćelije unutar radne sveske.

# *Relativno, apsolutno i kombinovano referenciranje*

- 1. Relativno označavanje ćelija (A1) Bazira se na relativnom odnosu pozicije ćelije koja sadrži referencu i pozicije ćelije koja se referencira (čija se referenca spominje). Promjenom pozicije ćelije koja sadrži referencu (kopiranjem ili premještanjem) sadržaj ćelije se automatski podešava tako da raferencira (poziva se na) ćeliju koja imi istu relativnu poziciju u odnosu na njenu novu poziciju.
- obzira na poziciju ćelije iz koje se referencira. Ako promijenimo poziciju ćelije koja sadrži referencu (kopiranjem ili premještanjem) sadržaj ćelije se neće promijeniti. 2. **Apsolutno označavanje ćelija (\$A\$1)** – Odnosi se na ćeliju na određenoj lokaciji, bez

<span id="page-27-0"></span>3. **Kombinovano označavanje ćelija (\$A1 ili A\$1)** – Sadrži referencu na apsolutnu poziciju kolone i relativnu poziciju reda (\$A1), ili relativnu poziciju kolone i apsolutnu poziciju reda (A\$1), referencirane ćelije. Ako promijenimo poziciju ćelije koja sadrži referencu (kopiranjem ili premještanjem) sadržaj ćelije će se promijeniti, saglasno promjeni pozicije relativnog dijela reference.

Primjeri refernciranja ćelija.

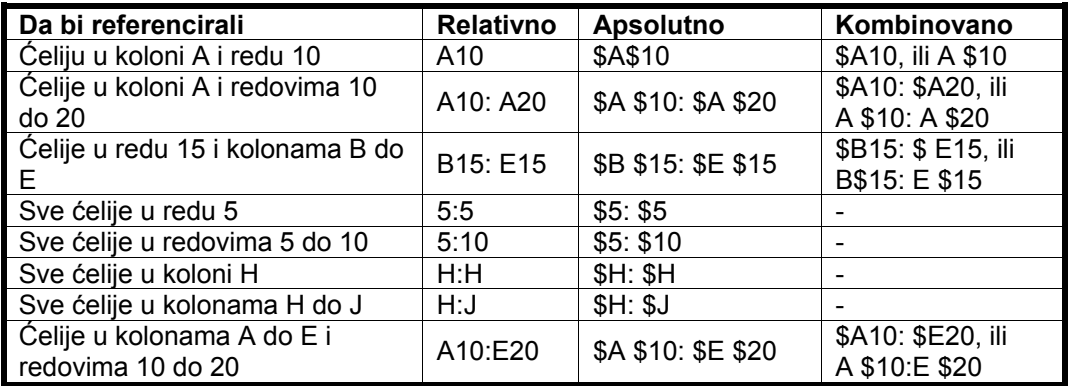

Da bi referencirali ćelije na drugom radnom listu, ispred reference ćelije treba upisati referencu lista i razdvoiti ih znakom uzvika (!) – 3D označavanje. (Napr. List1!A1:A5).

Ako u imenu radnog lista postoji praznina, treba pisati ime između apostrofa (Napr. ako je ime lista List 1, treba pisati **'List 1'!A1:A5**).

# *Imenovanje ćelija*

Ćeliji ili grupi ćelija možemo dati neko opisno ime koje ćemo koristiti u kasnijem referenciranju, sa

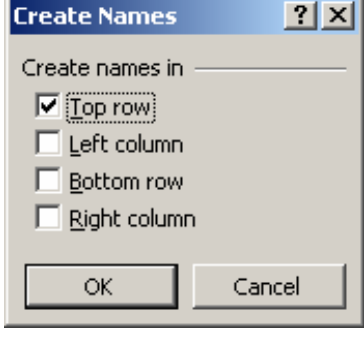

bilo kojeg lista radne sveske. Standardno imenovana ćelija (ili ćelije) prati apsolutno refernciranje. Postupak je sljedeći:

❖ Izaberemo ćeliju, ili skup ćelija koje želimo da imenujemo.

 $\cdot$  Iz menija Insert biramo Name, a onda komandu Define (*Slika 26*).

- U polju **Names in workbook** upisujemo ime.
- Pritisnemo dugme **Add**.
- Pritisnemo dugme **OK**.

*Slika 26* 

Slično se može uraditi i preko **Name** > Create, s tim što se u tom slučaju prikazuje dijalog iz kojeg biramo potrebno ime.

# *Promjena i brisanje imena ćelije*

Postupak je sljedeći:

- **•** Otvorimo meni Insert biramo Name, a onda komandu Define.
- U dijalogu Define Name, u listi Names in workbook, biramo ime koje želimo da promijenimo. .
- Ako želimo da promijenimo samo ime:
	- y U tekst polje upišemo novo ime reference i pritisnemo dugme **Add**.
- y Izaberemo staro ime u listi i pritisnemo dugme **Delete**.
- <span id="page-28-0"></span>y Ako želimo da promijenimo ćeliju (ćelije) koje su predstavljene imenom, obrišemo sadržaj polja **Refer To** i upišemo novu referencu, ili:
	- y Pritisnemo dugme **Collapse Dialog** na desnoj strani polja **Refer To**.
	- Izaberemo ćeliju (ili ćelije) koje želimo da predstavimo izabranom imenom.
	- y Pritisnemo dugme **Expand Dialog** (ili taster **Enter**) da bi se vratili u dijalog **Define Name**.
- $\bullet$ Ako želimo da izbrišemo izabrano ime pritisnemo dugme delete.
- **•** Pritisnemo dugme **OK**.

Izabranoj ćeliji možemo dati, ili promijeniti ime i ako pritisnemo polje **Name Box**, B4 na lijevom kraju linije formule, upišemo željeno ime i pritisnemo **Enter**.

**Box**. Za izbor više im ena držimo pritisnut taster **Ctrl**. Imenovane ćelije možemo izabrati iz liste koju možemo otvoriti pritiskom na strelicu u polju **Name**

Listu sa imenima ćelija koje smo koristili u radnoj svesci možemo postaviti na radni list, sljedećim postupkom: **Insert** ¾**Name** ¾**Paste**¾ **Paste list**.

# **FORMULE U EXCELU**

Najznačajniji dio *Excela* su njegove formule. Formule su jednačine koje izvode operacije sa podacima na radnom listu kao sto su matematičke operacije, ili mogu da uporede vrijednosti na radnom listu, ili da sjedine tekst.

Formula je matematički izraz koji služi za analizu podataka u radnom listu. Formule izvode operacije kao što su: sabiranje, množenje i poređenje sa drugim vrijednostima, ali takođe mogu i da kombinuju vrijednosti.

One mogu da se odnose na druge ćelije na istoj ili na raznim stranama u jednoj ili u drugim radnim sveskama.

# *Linija formula*

Linija za formule (**formula bar**) je područje smješteno pri vrhu prozora radnog lista, koje se koristi za unošenje ili uredjivanje vrijednosti – iznosa, ili formula u ćelijama ili dijagramima.

 $A1$ ⊣  $\blacksquare$ 

# *Pisanje Formula*

Postoji određeni pravopis za pisanje formula (**Formula syntax**), a to je struktura ili redosljed elemenata formule. Sve formule u *Excel*-u počinju znakom jednako (=), praćenim operandima (podacima koji treba da se izračunaju) i operatorima.

**Operandi** mogu da budu:

- 1. reference ćelija;
- 2. vrijednosti koje se ne mijenjaju konstante (**constants**);
- <span id="page-29-0"></span>3. neki opseg za referencu (range reference);
- 4. neka oznaka labela (**label**);
- 5. neko ime (**name**); ili
- 6. funkcija u radnom listu.

Unos formula se vrši u formula baru, nakon što se selektuje ćelija na koju se ta formula odnosi.

Linija za formule prikazuje nepromijenjenu – stalnu vrijednost – iznos (constant value), ili formulu u aktivnoj ćeliji.

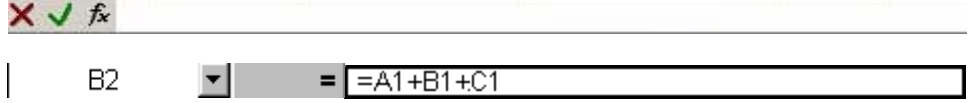

Formule izračunavaju vrijednosti po specifičnom redosljedu formule. *Excel* izračunava formulu s

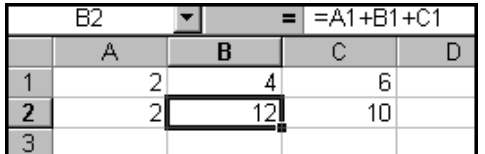

lijeva na desno prema specifičnom redosljedu za svaki operator u formuli. Redosljed se može promijeniti upotrebom zagrada.

Na slici (*Slika 27*) ispod je dat primjer jedne formule (**formula bar** ) i njeno rješenje (u selektovanoj ćeliji):

*Slika 27* 

# **Računski operatori u formulama**

Operatori su matematički simboli podijeljeni u četiri kategorije. Operatori određuju vrstu izračunavanja koju želimo izvršiti sa elementima formule. *Excel* sadrži četiri vrste računskih operatora:

- ¾ **aritmetičke,**
- **ene,**  ¾ **poredb**
- ¾ **tekstualne i**
- ¾ **odnosne.**

### **Aritm etički operatori**

Izvode osnovne matematičke operacije kao sto su: sabiranje, oduzimanje, množenje, ili dijeljenje, procenat, kombinacije brojeva i produkuju numeričke rezultate.

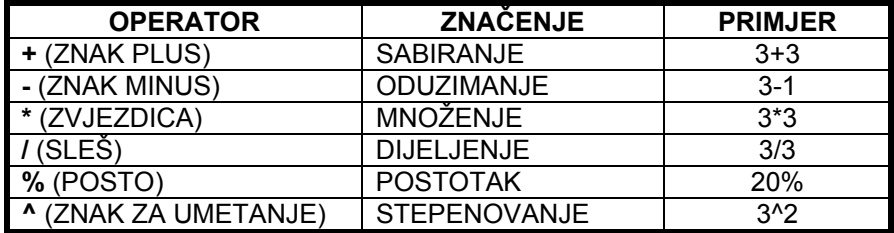

### <span id="page-30-0"></span>**Poredbeni operatori**

Omogućavaju poređenje dvije vrijednosti, prilikom čega je rezultat logička vrijednost (tačno ili pogrešno).

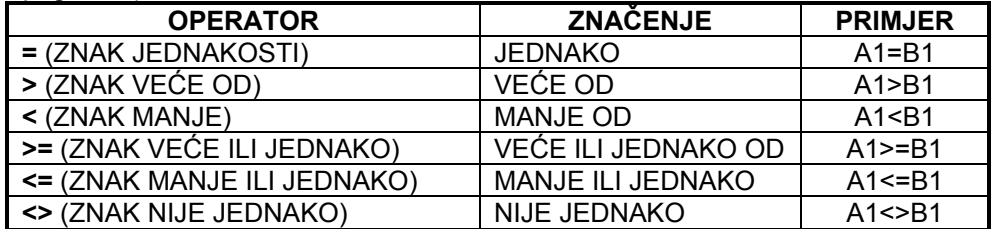

### **Operatori vezivanja teksta**

Koristeći **&** ( vezivač) možemo povezati dva ili više odvojenih djelova teksta u jedinstvenu cielinu.

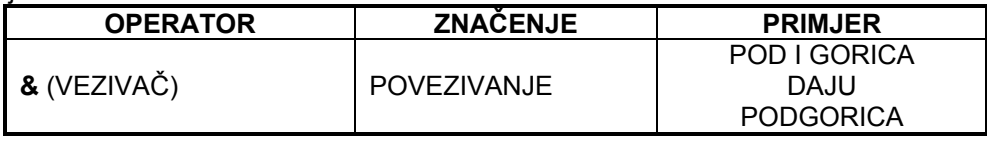

### **Odnosni operatori**

Kombinuju (spajaju) opseg ili udaljenost ćelija za izračunavanja sa sljedećim operatorima.

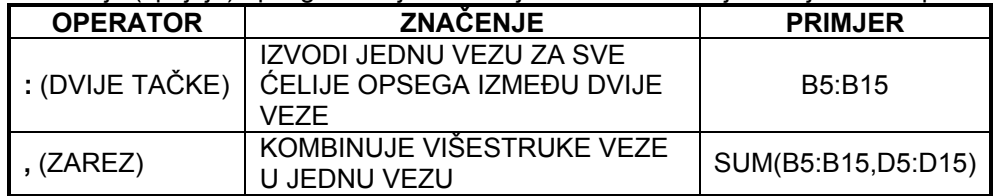

### **Redosljed operatora (Operator Order)**

Redosljed operatora je unaprijed definisan u *Excelu*.

### *Excel***-ov redosljed operatora (***Excel***'s Operator Order)**

Korišćenjem redosljeda prioriteta (**order of precedence**), formule se izračunavaju slijeva udesno; zagrade (**parentheses**) imaju visok redosljed prvenstva (**high order of precedence**), tj.: prvo se izračunava sve unutar njih.

*Excel* obavlja operacije u redosljedu prikazanom u sljedećoj tabeli.

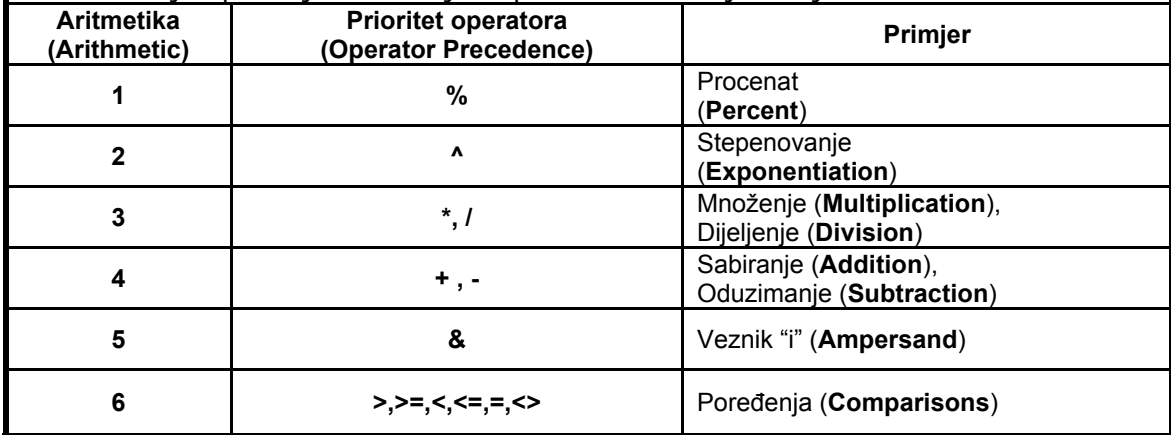

# <span id="page-31-0"></span>**FUNKCIJE**

*Excel* sadrži mnogo predefinisanih ili ugrađenih formula koje su poznate kao funkcije. Funkcija (**function**) u *Excel*-u je ugrađena formula, koja obavlja matematičku operaciju ili uzvraća informaciju navedenu – specificiranu formulom. Funkcije se mogu upotrijebiti za izvršavanje prostih ili kompleksnih formula. Svaka funkcija počinje znakom jednako (**=**).

Struktura funkcije počinje imenom funkcije (**function name**), koje prati otvorena zagrada, argumenti funkcije odvojeni zarezima i zatvorena zagrada. Ukoliko funkcija otvara formulu, kucamo znak jednakosti prije imena funkcije.

Argumenti mogu biti brojevi, tekst, logičke vrijednosti, reference ćelija i drugo. Argument koji odredimo mora da proizvede valjanu vrijednost za taj argument. Argumenti mogu biti i konstante, formule ili druge funkcije. Napr. funkcija: =SUM (D2:F8) je funkcija, čije je ime (**function name**) "**SUM**" (saberi), a argument za funkciju je opseg (**range**) "D2:F8".

Kao argument možemo dodati i nazive skupova ćelija koje smo ranije definisali.

Umjesto upisivanja argumenta možemo samo kliknuti u određenu ćeliju i njena referenca će automatski biti prenešena u liniji formule.

Slično ako želimo da formulom obuhvatimo skup susjednih ćelija, možemo pritisnuti mišem na prvu ćeliju, a onda povlačenjem miša do poslednje ćelije definišemo opseg. U slučaju da ćelije nisu susjedne potrebno je držati pritisnut taster **Ctrl** a onda klikom miša biramo pojedine ćelije.

# *Neke važnije funkcije*

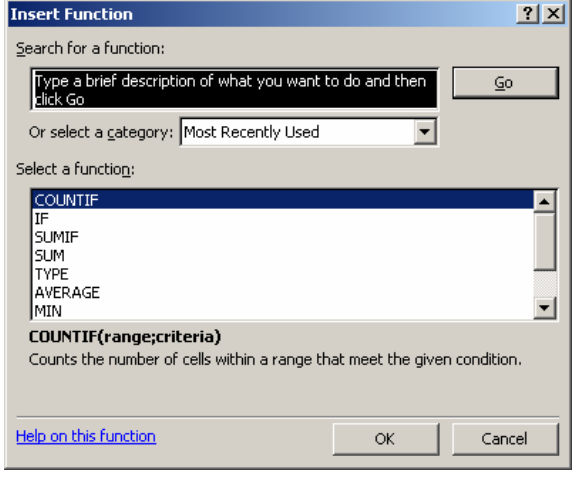

Da bi izradili novu formulu biramo **Insert**

**Function**  $\frac{dx}{dx}$  u liniji formule, ili preko **Insert** ¾ **Function** (*Slika 28*). Iz ponuđenog menija lako se dobijaju potrebni argumenti (**arguments**) i opisi (**descriptions**) za razne *Excel*-ove funkcije.

U tabeli su navedene neke od najpraktičnijih funkcija:

4. **SUM –** Kao rezultat daje zbir brojeva u označenim ćelijama;

5. **AVERAGE –** Izračunava prosječnu vrijednost brojeva u označenim ćelijama;

- 6. **COUNT** Izračunava ukupan broj stavki u *Slika 28* označenim ćelijama;
- 7. **MAX** Pronalazi najveću vrijednost u označenim ćelijama;
- 8. **MIN** Pronalazi najmanju vrijednost u označenim ćelijama;
- 9. **NOW** Kao rezultat daje vremenski trenutak kada je data radna sveska zadnji put otvorena;

Logičke funkcije (**logical functions**) testiraju ćelije (**cells**) i opsege (**ranges**), i jedino mogu da uzvrate odgovor **True** (tačno/istina) ili **False** (netačno/laž). Obično korišćene logičke funkcije su:

- **AND** (logičko "I")
- **OR** (logičko inkluzivno "ILI")
- **NOT** (logičko "NE")
- **IF** (logičko "AKO")

<span id="page-32-0"></span>Funkcija uslova (**IF**) predstavlja naredbu sa kojom postavljamo uslov kojim regulišemo vrijednost ćelije. Okvir za dijalog **Function Arguments** (*Slika 29*) sadrži tri polja: **Logical\_test**, **Value if** 

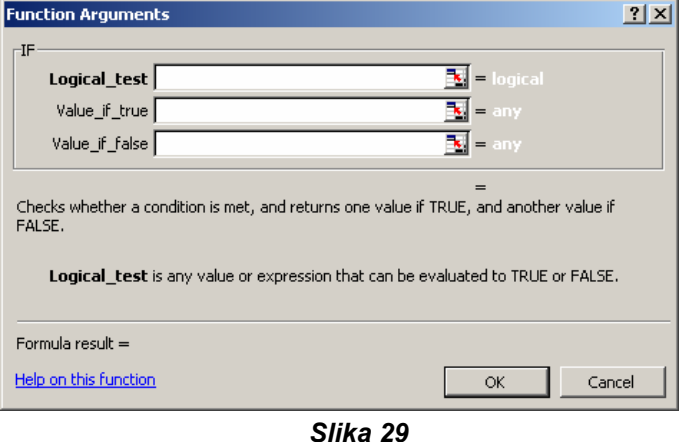

**true** i **Value if true***.*

Napr. unošenjem A2>B2 u polju **Logical\_test**, A2 označava ćeliju koju poredimo sa B2 (odnosno da li je A2 veće od B2). U polju **Value if true** potrebno je unijeti vrijednost koju će ćelija uzeti ukoliko je tačna vrijednost iz **Logical testa**. U polju **Value if true** potrebno je unijeti vrijednost koju će ćelija uzeti ukoliko je logički test netačan.

# *Kopiranje formula*

Nazivanje ćelija jedino po njihovim oznakama (**labels**) za kolone i redove (kao što je "A1") naziva se kao što jet ranije rečeno *relativno referenciranje*. Kada formula sadrži relativno referenciranje, i kopira se iz jedne ćelije u drugu, *Excel* ne kreira neku tačnu kopiju te formule. On će da izmjeni adrese ćelija relativno (u odnosu) na red (**row**) i kolonu (**column**) u koje se premještaju. Na primjer, ako se jednostavna formula za sabiranje u ćeliji C1 "=(A1+B1)", kopira u ćeliju C2, formula će da se izmjeni u "=(A2+B2)" da bi izrazila novi red (*row*).

Da bi se predupredila prethodno navedena izmjena, ćelije moraju da se nazivaju (pozivaju) *apsolutnim referenciranjem* (**absolute referencing**), a to se postiže stavljenjem znakaova za dolar (**dollar signs**) ,"**\$**", unutar adresa ćelija (**cell addresses**) u određenoj – datoj formuli. Nastavljajući prethodni primjer, ako vrijednost – iznos u ćeliji C2 treba da bude zbir sadržaja iz ćelija A1 i B1, formula u ćeliji C1, glasiće "=(\$A\$1+\$B\$1)". Oboje, i kolona i red, za obje ćelije, su apsolutni, i neće se izmijeniti kada se kopiraju, tako da će C2 takodje da glasi "=(\$A\$1+\$B\$1)". Takodje možemo da posebno navedemo, da jedna oznaka - labela (**label**) bude apsolutna, na primjer: \$A1, ili A\$1. Isto se može ostvariti ako formulu kopiramo sa linije formule, ili ako koristimo isključivo imenovane skupove ćelija u formuli.

Kreiranje kopija formula se može najlakše uraditi korišćenjem opcije **AutoFill** (automatsko popunjavanje) za kopiranje formule u još nekoliko ćelija.

Takođe, možemo da uredjujemo ili brišemo svaku formulu. Da bismo obrisali formulu, jednostavno pritisnemo mišem na ćeliju koja sadrži formulu i pritisnemo dirku **Delete** na tastaturi.

# *Greške u formulama*

Kada nešto onemogućava neku formulu da izračunava, umjesto rezultata, vidjećemo neku poruku o grešci (**error message**). U slučaju da je ćelija u kojoj se nalazi pogrešna formula aktivna, pored

nje će se pojaviti dugme *Error*  $\boxed{\bigcircledast}$ . Pritiskom na strelicu nadolje pored ovog dugmeta možemo otvoriti meni sa opcijama koje nude informacije o greškama i pruža mogućnost da ih otklonimo.

Uobičajeni kodovi u ovoj listi su:

• **#####** - Kolona nije dovoljno široka da bi u njoj bila prikazana vrijednost;

**#VALUE!** - U formuli je navedena pogrešna vrsta argumenta (napr. neveden je tekst tamo gde se zahtijeva vrijednost TRUE ili FALSE);

**"NAME?** - Formula sadrži tekst koji *Excel* ne može da prepozna (kao što jet napr. nepoznat naziv imenovanog skupa);

<span id="page-33-0"></span>**#REF!** - Formula se poziva na ćeliju koja ne postoji ( do ovoga obično dolazi kada se ćelije obrišu);

• **#DIV/0!** - Formula sadrži računsku operaciju dijeljenja sa nulom.

Da bi pronašli izvor grešaka u formuli možemo postupiti preko **Tools**¾ **Formula Auditing** i izabrati **Trace Dependents** da bi *Excel* nacrtao plave strelice za praćenje aktivne ćelije prema onim ćelijama u kojima postoje računske operacije koje se zasnivaju na toj vrijednosti.

# *Odnos formule prema ćelijama*

Formula može da se odnosi na konstante i na druge ćelije. Ćelija koja sadrži formulu se naziva zavisna ćelija, kad njena vrijednost zavisi od vrijednosti u drugim ćelijama. Na primjer, ćelija A1 je zavisna ćelija ukoliko sadrži formulu =C1.

Kad se god ćelija na koju se formula odnosi promijeni, zavisna ćelija se takođe mijenja. Na primjer, ako se vrijednost u bilo kojoj od sljedećih ćelija promijeni, rezultat formule =A1+B1+C1 se takođe mijenja.

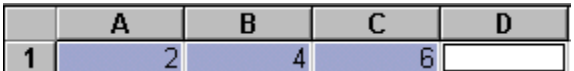

Ukoliko koristimo konstantne vrijednosti umjesto karaktera koji upućuju na ćelije (npr. =2+4+6), rezultat se mijenja samo ako sami modifikujete formulu.

# **RAD SA PODACIMA**

Iako *Excel* nije sistem za upravljanje bazama podataka, neke elementarne korake, koji su poznati u ovim sistemima, možemo uraditi i u *Excelu.* Podatke iz radnog lista možemo po želji poređati po rastućem ili opadajućem, abecednom, datumskom ili numeričkom redosljedu, ili ih izdvajati prema zadatom kriterijumu.

U tu svrhu se koriste razni oblici sortiranja i filtriranja podataka u radnim listovima.

# *Sortiranje*

Podaci se u radnim listovima u većini slučajeva unose hronološki. Podaci se obično prikazuju redosljedom kojim smo ih unosili, ali to ne mora uvjek biti u skladu sa našim potrebama. Podaci se mogu sortirati na osnovu sadržaja više od jedne kolone.

Sortiranjem (**sort**) podataka, redovi u radnom listu se preraspoređuju na osnovu sadržaja u ćelijama određene kolone.

Grupu redova možemo sortirati na više načina.

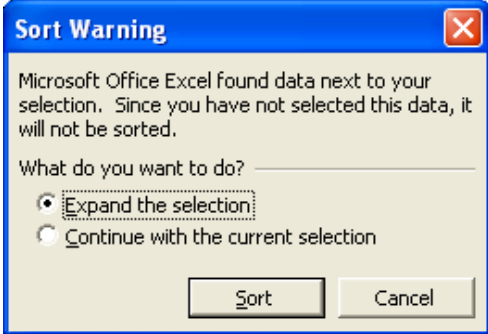

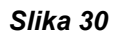

Ako smo nezadovoljni rezultatom sortiranja, operaciju poništavamo pritiskom na tastere **Ctrl+Z**.

Ako želimo da sortiramo samo jedan podskup podataka unutar liste, najprije ga označimo i u dijalogu **Sort Warning** (*Slika 30*), biramo opciju **Continue with current selection**. Ako želimo da kontekst sortiranja proširimo na čitavu listu, biramo opciju **Expand the selection**.

Brojevi se u rastućem redoslijedu sortiraju od najmanjeg negativnog ka najvećem pozitivnom. Prazna polja se uvijek sortiraju poslednja.

<span id="page-34-0"></span>*Excel* još uvijek ne obezbjeđuje ispravno sortiranje po redoslijedu domaće latinice, jer ignoriše dijakritičke znake (slova Č i Ć su poistovijećena sa slovom C, a slovo Š sa slovom S).

# *Sortiranje po jednoj koloni*

Izaberemo neku od ćelija kolone po kojoj želimo da izvršimo sortiranje tabele.

Pritisnemo dugme:

**Sort Ascending**  $\frac{2}{3}$ , ako želimo da redovi tabele budu poređani po rastućem redoslijedu (od manjeg ka većem).

**Sort Descending**  $\frac{24}{1}$ , ako želimo da redovi tabele budu poređani po opadajućem redoslijedu (od većeg ka manjem).

# *Višestruko sortiranje*

Izaberemo ćeliju tabele koju želimo da sortiramo.

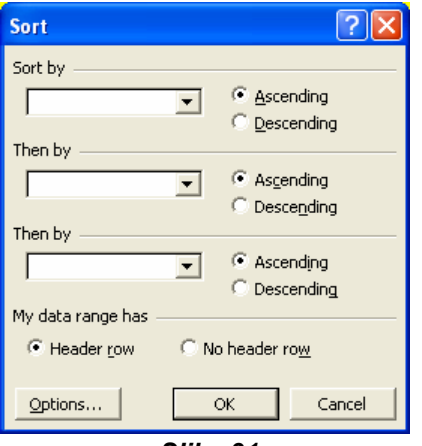

Postupak je sljedeći:

- **1.** Otvorimo **Data** ¾ **Sort.**
- 2. U dijalogu **Sort** (*Slika 31*), iz padajućih lista, izaberemo kolone prema kojima želimo da izvršimo sortiranje tabele, a zatim potvrđivanjem opcija **Ascending** ili **Descending**, izaberemo rastući ili opadajući način sortiranja odgovarajućih kolona.
- 3. Ako tabela ima red sa zaglavljem kolona biramo opciju **Header row**; u suprotnom biramo opciju **No header row**.
- 4. Pritisnemo dugme **OK**.

*Slika 31* 

# *Sumiranje podataka*

Nakon urađenog sortiranja redova možemo uraditi međuzbirove ili zbirove za dio podataka u radnom listu.

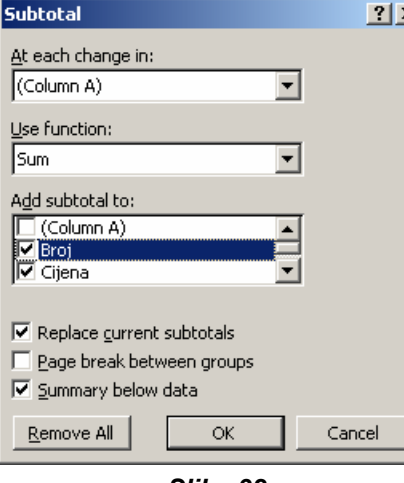

*Slika 32* 

Postupak je sljedeći:

- 1. Sortiramo listu prema nivoima željenih sumarnih podataka;
- 2. Izaberemo neku od ćelija liste;
- 3. Otvorimo meni **Data**¾ **Subtotals**;
- 4. U dijalogu **Subtotals** (*Slika 32*) definišemo:
	- y Iz liste **At each change** izaberemo podatak po kojem će se vršiti sumiranje (sumarni podatak se pojavljuje kao dodati red iza svake promjene izabranog podatka);
	- y Iz liste **Use function**, izaberemo funkciju koju ćemo koristiti za izračunavanje sumarnog podatka (najčešće je to sabiranje, odnosno funkcija **SUM**);
- y U listi **Add subtotal** to, odredimo kolone u kojima se nalaze podaci za izračunavanje izabrane funkcije (rezultat izračunavanja će se pojaviti ispod odabrane kolone);
- y Potvrđujemo opciju **Replace Current Subtotals**, ako želimo da se novi sumarni podaci upišu preko prethodnih (ako postoje);
- Ako želimo da se između grupa formira prelom stranice, potvrđujemo opciju **Page break between groups**;
- Ako želimo da na kraju liste dodamo sumarni red, koji se odnosi na cijelu listu, potvrđujemo opciju **Summary bellow data**;

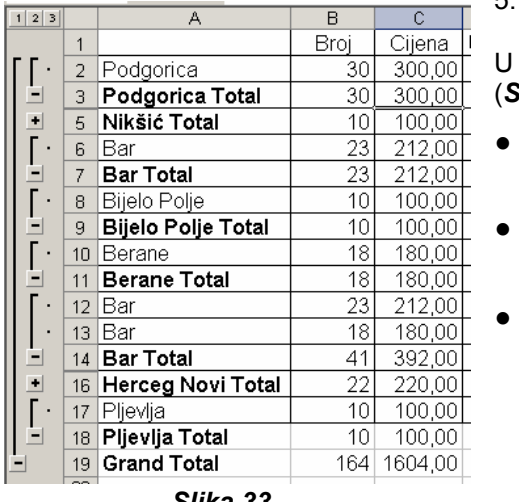

5. Pritisnemo dugme **OK**.

okvirnom prikazu postoje tri vrste kontrolnih objekata (*Slika 33*):

- Dugme **Hide Detail** koristi se za sakrivanje redova;
- Dugme **Show**  $\cdot$  koristi se se za ponovno prikazivanje sakrivenih redova i
- Dugmad za nivoe  $\left| \frac{1}{2} \right|$  svako dugme predstavlja određeni nivo u organizaciji radnog lista. Pritiskom na dugme određenog nivoa sakrivaju se svi nivoi sa detaljima koji se nalaze ispod tog nivoa.

*Slika 33* Listi koja sadrži određene sumarne nivoe možemo dodavati nove, pri čemu treba isključiti opciju brisanja prethodnog sumiranja (**Replace Current Subtotals**) u dijalogu **Subtotals**.

Postupak je sljedeći:

- 1. Izaberemo redove koje želimo da grupišemo;
- 2. Otvorimo meni **Data**¾ **Group and Outline**;
- 3. Izaberemo **Group**;
- 4. *Excel* će napraviti novu grupu na novom nivou.
- 5. Grupu uklanjamo ako izaberemo redove koji se nalaze u njoj i zatim izaberemo **Ungroup**.

Sumarne podatke uklanjamo na sljedeći način:

- 1. Izaberemo neku od ćelija liste;
- 2. Otvorimo meni **Data** biramo **Subtotals**;
- 3. U dijalogu **Subtotals** pritisnemo dugme **Remove All**;
- 4. Pritisnemo dugme **OK**.

Ako želimo da uklonimo kontrole grupa, ali da pri tome zadržimo redove sa sumarnim podacima liste, otvorićemo **Data**, pokažemo da stavku **Group and Outline** i izaberemo komandu **ClearOutline**. Ovaj način nepovratno narušava strukturu liste pa bi ga trebalo izvoditi na kopiji dokumenta.

# <span id="page-36-0"></span>*Filtriranje*

Kada obrađujemo velike količine podataka, veoma je važna mogućnost da se koncentrišemo na najvažnije podatke u radnom listu. *Excel* raspolaže sa puno efikasnih alata pomoću kojih možemo ograničiti podatke koji će biti prikazani u radnom listu. Izradom filtera, tj pravila za biranje redova koji će biti prikazani u radnom listu, možemo ograničiti podatke koji će biti prikazani u njemu.

Kolona po kojoj je izvšeno filtriranje i izabrani redovi su naglašeni plavom bojom. Svi redovi koji ne zadovoljavaju zadate kriterijume su sakriveni.

Kada uključimo alat za filtriranje *Excel* ćelije iz kolone u kojoj je aktivna ćelija posmatra kao skup.

Da bi obezbijedili pravilnost postupka filtriranja treba uvijek da dodamo oznaku-zaglavlje (ćeliju sa naslovom kolone) onoj koloni koju želimo da filtriramo.

Istu tabelu možemo filtrirati više puta (po različitim kriterijumima) i tako dobiti rezultate veoma složenog upita.

I u filtriranoj tabeli možemo mijenjati podatke. Ukoliko nakon izmjene, sadržaj više ne zadovoljava uslove filtera, neće doći do automatskog sakrivanja tog reda; u tom slučaju moramo ponovo pokrenuti filtriranje.

Pri upisivanju vrijednosti za izabrani kriterijum u dijalogu **Custom Autofilter**, možemo koristiti i specijalne znake "?" i "\*", koji zamjenjuju jedan ili više alfanumeričkih znakova.

Upotreba drugog kriterijuma omogućava postavljanje složenih uslova, poput "sve vrijednosti manie ili jednake od 0 ILI veće 100".

# *Automatsko filtriranje podataka*

Izaberemo tabelu u kojoj želimo da vršimo filtriranje.

Otvorimo **Data** ¾ **Filter** ¾ **AutoFilter. AutoFilter** ima ugrađeni skup funkcija za filtriranje. Sve ćelije u zaglavlju tabele dobijaju formu standardne padajuće liste sa strelicama na desnoj strani

zaglavlja.

Pritisnemo strelicu na desnoj strani čelije da bi otvorili listu sa mogućim kriterijumima filtriranja i izaberemo:

- **All** da bi uklonili aktuelni kriterijum filtriranja za izabranu kolonu.
- **Top 10** da bi prikazali "top-listu" sa određenim brojem (**Items**) ili procentom (**Percent**) podataka sa najvišim (**Top**) ili najnižim (**Bottom**) vrijednostima. (Opciju **Top** možemo koristiti samo nad podacima koji imaju format broja ili datuma).

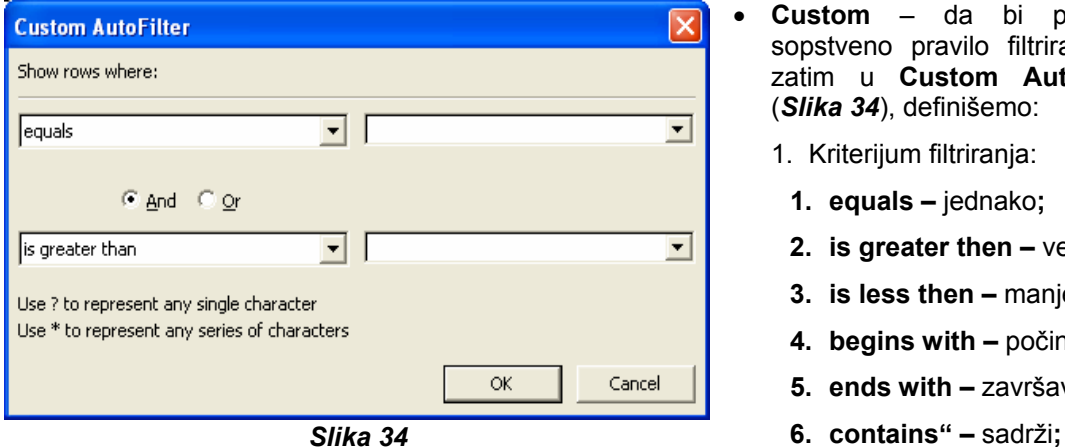

• **Custom** – da bi postavili sopstveno pravilo filtriranja, a zatim u **Custom AutoFilter**  (*Slika 34*), definišemo:

1. Kriterijum filtriranja:

- **1. equals** jednako**;**
- **2. is greater then** veće od**;**
- **3. is less then** manje od**;**
- **4. begins with** počinje sa**;**
- **5. ends with** završava sa**;**
- 
- <span id="page-37-0"></span>7. ili njihove negacije, koje počinju sa **does not**....
- 2. Vrijednost sa kojom se, prema izabranom kriterijumu, porede ćelije kolone.
- 3. Na isti način možemo postaviti drugi kriterijum filtriranja (opciono). Kriterijume logički povezujemo izborom odgovarajućeg operatora i/ili (**and/or**).

### • **Podatak iz izabrane kolone**.

Prethodne korake možemo ponoviti i za ostale kolone.

Uklanjanje automatskog filtriranja se vrši skidanjem znaka za potvrdu sa **AutoFilter** preko **Data** ¾ **Filter** ¾ **AutoFilter.** 

Interesantne su još dvije opcije:

- 1. Izbor slučajnih redova za šta se koristi funkcija **RAND().** Ova funkcija daje slučajnu vrijednost i poredi je sa vrijednošću za provjeru koja je navedena u iskazu, a kao rezultat daje **TRUE** ako je u saglasnosti sa iskazom, odnosno **FALSE** ako nije u saglasnosti sa iskazom. Napr. funkcija **RAND()**<=30% vrši slučajan izbor redova uz verovatnoću od 30 procenata;
- 2. Prikazivanje jedinstvenih vrijednosti u koloni radnog lista (ne iz padajuće liste) prikazuje samo redove u kojima se neka vrijednost pojavljuje po prvi put. Do ove opcije se dolazi preko **Data** ¾ **Filter** ¾ **AdvancedFilter** i u kartici potvrđujemo opciju **Unique records only.**

# *Obavljanje računskih operacija nad filtriranim podacima*

Filtriranjem podataka se ograničava prikazivanje podataka. Ova mogućnost je veoma značajna, ali postoje i neka ograničenja. Prvo ograničenje je da se izrađene formule ne mijenjaju, čak i onda kada su redovi koji se koriste u datim formulama sakriveni filtriranjem.

Postoje dva načina pomoću kojih možemo ustanoviti ukupan zbir grupe filtriranih ćelija. Prvi je korišćenjem alata **AutoCalculate**. Postupak je sljedeći:

- 1. Izaberemo ćelije za koje želimo da ustanovimo ukupan zbir;
- 2. Pogledamo zbir koji se pojavljuje u desnom dijelu statusne linije.

Alat **AutoCalculate** nas ne ograničava samo na zbir izabranih ćelija. Desnim klikom na ovaj alat prikazuju se i ostale mogućnosti (srednja vrijednost, **Min**, **Max**,...). Ovaj način je dobar za brzo dobijanje rezultata, ali se na taj način ne dobija rezultat u samom radnom listu.

Da bi se rezultat pojavio u samom radnom listu koristimo funkciju **SubTotal**. I ovde sem sabiranja možemo izabrati i druge funkcije.

# *Kontrola unosa*

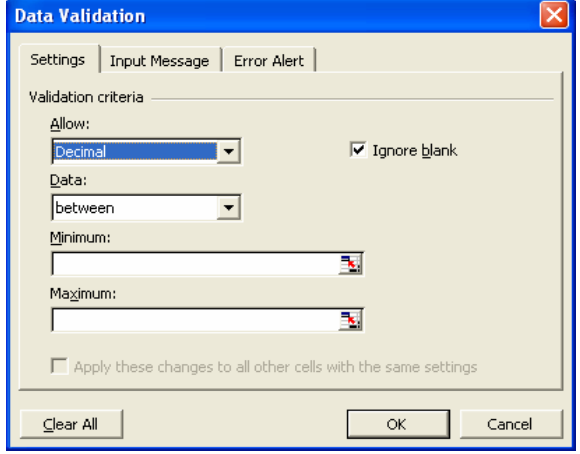

*Slika 35* 

Generalno u bilo koju ćeliju možemo upisati bilo kakav podatak. Definisanjem pravila unosa možemo spriječiti eventualne probleme zbog nehotičnih grešaka pri kucanju.

Listu dozvoljenih vrijednosti možemo unijeti i direktno u polje **Source**, kao tekst, razdvajajući pojedine stavke separatorom liste (napr. Prvi;drugi;treći).

Da bi pronašli ćelije sa provjerom unosa otvorimo **Edit** izaberemo **GoTo** i pritisnemo dugme **Special**, a zatim u dijalogu **Go To Special** potvrdimo opciju **Data Validation** i pritisnemo dugme **OK**.

Da bi obrisali definisana pravila unosa, najprije

pronađemo i izaberemo ćelije, a zatim u dijalogu **Data Validation** pritisnemo dugme **Clear All**.

Postupak za pravljenje kontrole unosa podataka u pojedine ćelije radnog lista je sljedeći:

- Izaberemo jednu ili više ćelija u kojima želimo da definišemo pravilo unosa.
- Otvorimo **Data** ¾ **Validation**.
- U dijalogu **Data Validation** otvorimo karticu **Settings** (*Slika 35*).
- Iz liste **Allow** biramo:
	- **Whole Number,** odnosno **Decimal** da bi dozvolili unos cijelih, odnosno decimalnih brojeva,
	- **List** da bi unos sveli na izbor iz unaprijed pripremljene liste vrijednosti.
	- **Date**, odnosno **Time** da bi dozvolili unos podataka tipa datuma odnosno vremena.
	- **Text Lenght** da bi ograničili dužinu teksta koji može biti upisan u ćeliju.
- Iz liste **Data** biramo uslov:
	- **between** između;
	- **equals to** jednako;
	- **greater then** veće od;
	- **less then** manje od;
	- ili njihove negacije, koje počinju sa "**not**... koji podatak mora zadovoljiti da bi bio upisan u ćeliju.
- U poljima sa dugmetom  $\frac{d}{dx}$  na kraju (u zavisnosti od uslova može biti i samo jedno polje) upisujemo vrijednosti (ili adrese ćelija koje ih sadrže) sa kojima se poredi unos, ili pritisne

dugme  $\equiv$  i izaberemo ih sa radnog lista.

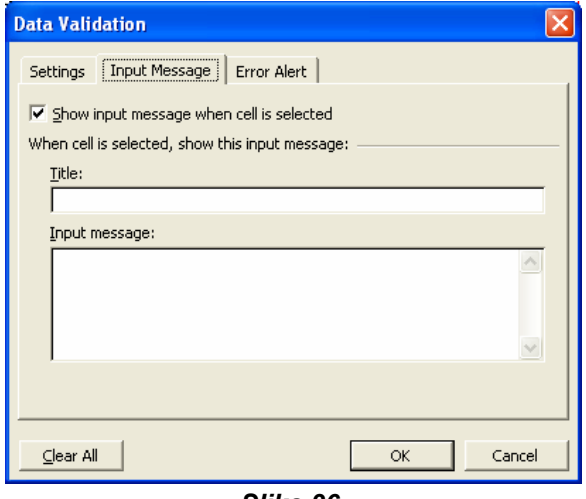

*Slika 36* 

Ako želimo da se, svaki put kada<br>izaberemo ćeliju pojavi određena izaberemo ćeliju napomena, otvorimo karticu **Input Message** (*Slika 36*)i potvrđujemo opciju **Show input message when cell is selected** i upisujemo naslov i tekst poruke.

<span id="page-39-0"></span>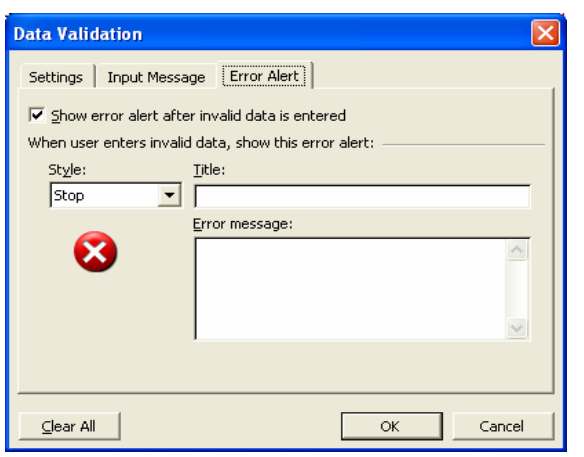

*Slika 37* 

• Otvorimo karticu **Error Message** (*Slika 37*) i potvrđujemo opciju **Show error alert after invalid data is entered** i upisujemo naslov i tekst poruke. Iz liste **Style** biramo:

- **Stop** da bi spriječili unos pogrešne vrijednosti.
- **Waring** da bi omogućili izbor između prihvatanja i ispravke upisanog podatka.
- **Information** da bi samo obavijestili o grešci i prihvatili unijetu vrijednost.
- Ako poništimo potvrdu opcije **Show error alert after invalid data is entered** *Excel* neće reagovati na pogrešan unos.

• Pritisnemo dugme **OK.**

# *Kombinovanje podataka iz više izvora*

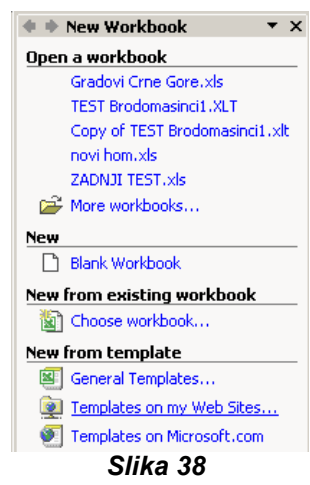

Da bi postojeću listu podataka koristili kao šablon za ostale liste potrebno je ovu svesku da sačuvamo kao šablon (**template**). Ovo se postiže komandom **File** ¾**Save As** a onda u listi za ekstenzije biramo **Template (\*.xlt).** *Excel* će automatski promijeniti folder i otvoriti podrazumijevani folder za šablone **Template**.

Da bi mogli i kasnije da koristimo ovaj šablon iz liste šablona, neophodno je da ne mijenjamo folder **Template**.

Za otvaranje šablona koristimo iz okna sa poslovima (*Slika 38*) opciju **New from template**. U njoj se nalazi lista prethodno korišćenih šablona, kao **General Templates**, **Templates on my Web Sites** i **Templates on Microsoft.com**. Izborom **General Templates** pojavljuje se lista raspoloživih šablona na našem računaru.

# *Rad sa više skupova podataka*

Ukoliko se podaci nalaze u više radnih svesaka, važno je da možemo istovremeno otvoriti i raditi sa više svesaka. Više svesaka možemo otvarati pojedinačno na standardan način preko opcije **File** ¾**Open**. Moguće je u okviru za dijalog **Open** držeći pritisnut taster **Ctrl** izabrati više datoteka i na kraju pritisnuti **Open**. Jedini ograničavujući faktor u pogledu broja *Excelovih* datoteka koje možemo istovremeno otvoriti jeste raspoloživa memorija našeg računara.

Više svesaka možemo na radnoj površini rasporediti na nekoliko načina preko menija **Windows Arrange**.

Još jedan od načina za istovremeni rad sa više radnih svesaka je da u postojeću svesku kopiramo radne listove iz nekih drugih svesaka. Kopiranje se može izvesti desnim klikom na izabranu karticu radnog lista koji želimo da kopiramo, a zatim iz pomoćnog menija biramo komandu **Move or Copy** da bi otvorili okvir za dijalog **Move or Copy**. Potvrđivanjem polja **Create a copy** kopirani radni list će ostati u svojoj izvornoj radnoj svesci.

# <span id="page-40-0"></span>*Povezivanje sa podacima iz drugih radnih svesaka*

Prethodno opisani način prenošenja podataka kopiranjem predstavlja brz i jednostavan način da na jednom mjestu sakupimo srodne podatke. Međutim, postoji značajno ograničenje: ako se podaci u izvornim ćelijama izmijene ove izmjene se neću odraziti u ćeliji u kojoj su podaci kopirani. To znači da ne postoji veza između izvorne i odredišne ćelije.

Uspostavljanjem veze (**link**) između dvije ćelije obezbjeđuje da podaci u odredišnoj ćeliji odražavaju izmjene u izvornoj ćeliji.

Za uspostavljanje veze između ćelija postupak je sljedeći:

- 1. Otvorimo obje radne sveske: onu iz koje preuzimamo podatak i onu u kojoj se nalazi odredišna ćelija;
- 2. Izaberemo odredišnu ćeliju;
- 3. Upisujemo znak =, čime pokazujemo da želimo da unesemo formulu;
- 4. Aktiviramo radnu svesku koja sadrži ćeliju iz koje želimo da izvedemo podatak;
- 5. Izaberemo mišem ćeliju iz koje želimo da izvedemo podatak;
- 6. Vraćanjem u radnu svesku u kojoj se nalazi odredišna ćelija ustanovićemo da je *Excel* popunio formulu referencom na ćeliju koju smo izabrali mišem.

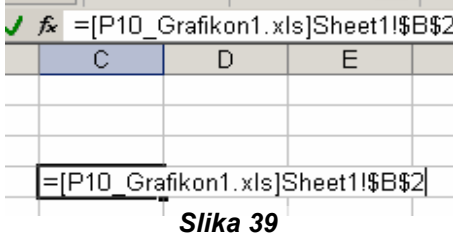

Referenca sadrži tri elementa, odnosno trodimenzionalna je (*Slika 39*):

- y Naziv radne sveske nalazi se između velikuh zagrada;
- Naziv radnog lista završava se znakom uzvika i
- Adresa, odnosno apsolutna referenca ćelije.

Ukoliko su reference na ćelije iz iste radne sveske naziv radne sveske se izostavlja. Slično kod referenciranja ćelija u istom radnom listu ne piše se ni naziv radnog lista.

Uvjek kada otvorimo radnu svesku koja sadrži vezu sa nekim drugim dokumentom, *Excel* će

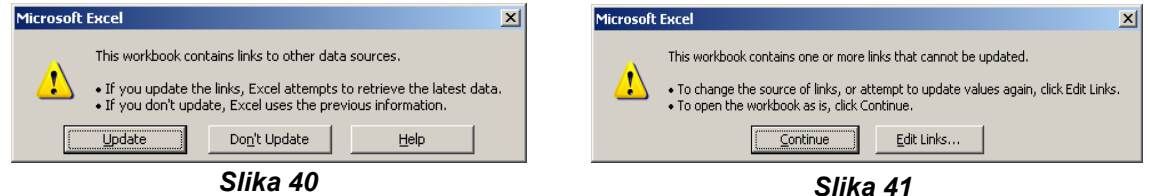

pokušati da ažurira informacije u povezanim ćelijama (*Slika 40*) i (*Slika 41*).

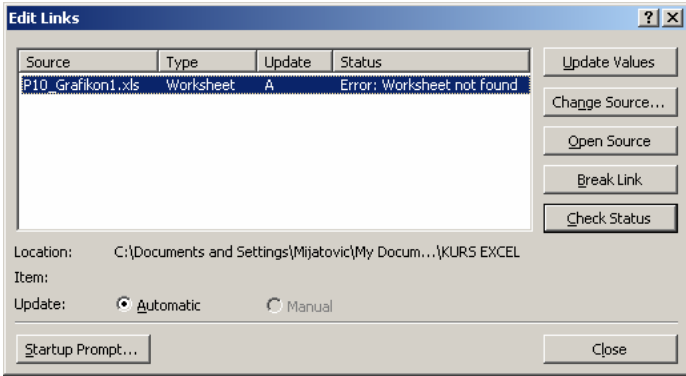

Ukoliko program ne može da pronađe izvornu informaciju (napr. u slučaju da je radna sveska ili radni list obrisan ili preimenovan), pojaviće se okvir sa upozorenjem koji označava prekid veze. U tom slučaju možemo da pritisnemo dugme **Update**, a zatim dugme **Edit Links** (*Slika 42*) da bi otvorili okvir za dijalog **Edit Links** i ustanovili koja veza je raskinuta. U ovom slučaju se mora ponoviti

*Slika 42* 

<span id="page-41-0"></span>postupak pravljenja veze.

# *Sumarno prikazivanje više skupova podataka*

Kada napravimo skup radnih listova koji sadrže slične podatke, napr. korišćenjem šablona,

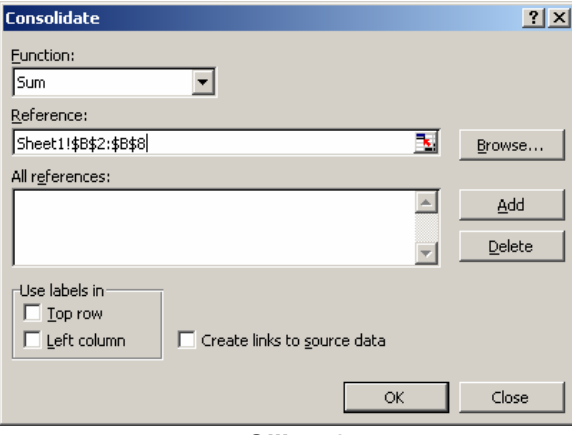

*Slika 43* 

dobijamo konzistentan skup radnih svesaka.

Uspostavljanjem veza između odgovarajućih ćelija ovog skupa je dobro sredstvo. Međutim, za velike radne listove ovo oduzima dosta vremena.

Postoji lakši način za kombinovanje podataka iz više radnih listova u jednom radnom listu. Ovaj postupak se zove objedinjavanje podataka (consolidation) i omogućava da definišemo skupove ćelija iz više radnih listova i tražimo od *Excela* da zbirno prikaže podatke. Ove skupove definišemo u okviru za dijalog **Consolidation**, postupak je sljedeći:

- 1. Otvorimo radnu svesku, ili više radnih svesaka;
- 2. Izaberemo mišem početnu ćeliju u listu u kome ćemo napraviti sumarni prikaz;
- 3. Otvorimo meni **Data Consolidation**;
- 4. Otvara se okvir za dijalog **Consolidation** (*Slika 43*);
- 5. Izaberemo iz radnog lista (napr. povlačenjem miša) ćelije za rad;
- 6. U polju **Reference** okvira za dijalog **Consolidation** se pojavljuje referenca izabranih ćelija;
- 7. Pritisnemo dugme **Add**;
- 8. U polju **All Reference** okvira za dijalog **Consolidation** se pojavljuje referenca izabranih ćelija;
- 9. Ovaj postupak ponavljamo i za druge ćelije sa drugih radnih listova;

10. Kad smo završili sa definisanjem referenci, ponovo pritiskamo mišem početnu ćeliju u listu u kome ćemo napraviti sumarni prikaz;

- 11. U okviru za dijalog **Consolidation** pritisnemo dugme **OK**;
- 12. Okvir za dijalog **Consolidation** nestaje, a u ćelijama, počev od izabrane ćelije se pojavljuju zbirovi definisanih skupova.

# *Grupisanje više lista podataka*

Ako skup datoteka želimo da otvorimo istovremeno ove datoteke možemo da definišemo kao dio radnog prostora, pri čemu nastaje jedna *Excelova* datoteka koja sadrži referencu na više radnih svesaka.

Postupak za ovo je sljedeći:

- 1. Otvorimo datoteke koje namjeravamo da uzmemo u obzir;
- 2. Otvorimo iz menija **File**¾ **Save Workspace**;

3. U okviru za dijalog **Save Workspace** (*Slika 44*) u polju **Save as type** je ekstenzija već podešena na **Workspaces(\*.xlw);**

4. U polju **File name** upisujemo naziv;

<span id="page-42-0"></span>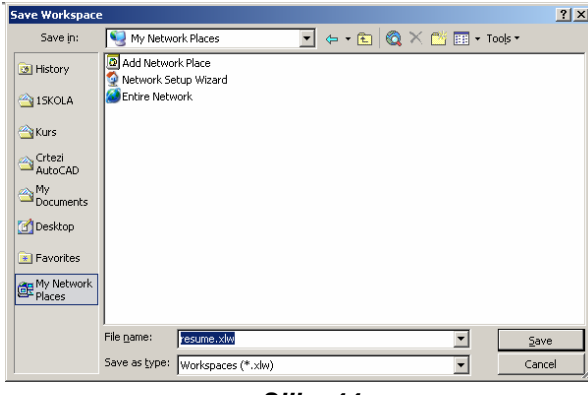

5. Pritisnemo dugme **Save**.

Okolnost da je neka datoteka obuhvaćena radnim prostorom ne utiče na mogućnost samostalnog otvaranja ove datoteke i na uobičajeni rad sa njom.

*Slika 44* 

# *Izrada dinamičkih listi pomoću izvedenih tabela*

Način na koji podatke nekome predstavljamo je veoma bitan. *Excel***ovi** radni listovi omogućavaju da sakupimo i predstavimo važne podatke, ali izvorna konfiguracija uobičajenog radnog lista se ne može jednostavno izmjeniti.

U *Excel***u** postoji alat koji omogućava da pravimo radne listove koji se mogu dinamički sortirati, filtrirati i preurediti, kako bi se naglasili različiti aspekti podataka. Korišćenjem ovog alata se mogu napraviti izvedene tabele (**pivot table**), odnosno dinamički radni list koji nam omogućava da trenutno reorganizujemo i filtriramo svoje podatke. Mogu se promijeniti redovi i kolone, odnosno u kolonama se naći podaci iz redova i obrnuto.

Da bi napravili izvedenu tabelu potrebno je da imamo listu podataka u kojoj svaki red predstavlja ćeliju u tijelu dovršene izvedene tabele. Prilikom izrade izvedene tabele ovi podaci su potrebni *Excel***u** kako bi mogao da održava vezu između samih podataka.

Kada napravimo listu, postupak za izradu izvedene tabele je sljedeći:

- 1. Izaberemo neku ćeliju u napravljenoj listi;
- 2. Otvorimo meni **Data** ¾**PivotTable and PivotChart Report**. Na ovaj način pokrećemo čarobnjaka **PivotTable and PivotChart**;

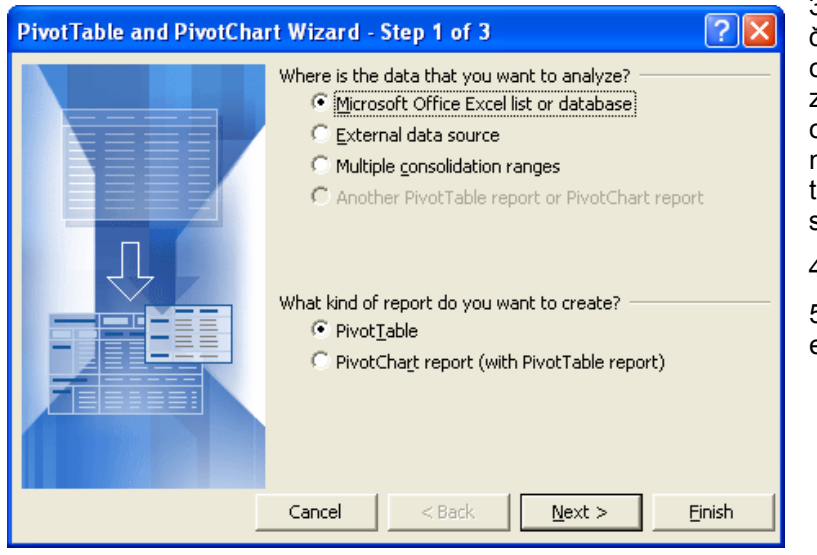

3. Na prvoj stranici čarobnjaka (*Slika 45*) određujemo izvor podataka za datu izvedenu tabelu i odlučujemo da li želimo da napravimo samo izvedenu tabelu, ili tabelu u kombinaciji sa izvedenim dijagramom;

4. Pritiskamo dugme **Next**;

5. Prelazimo na naredni ekran čarobnjaka;

*Slika 45*

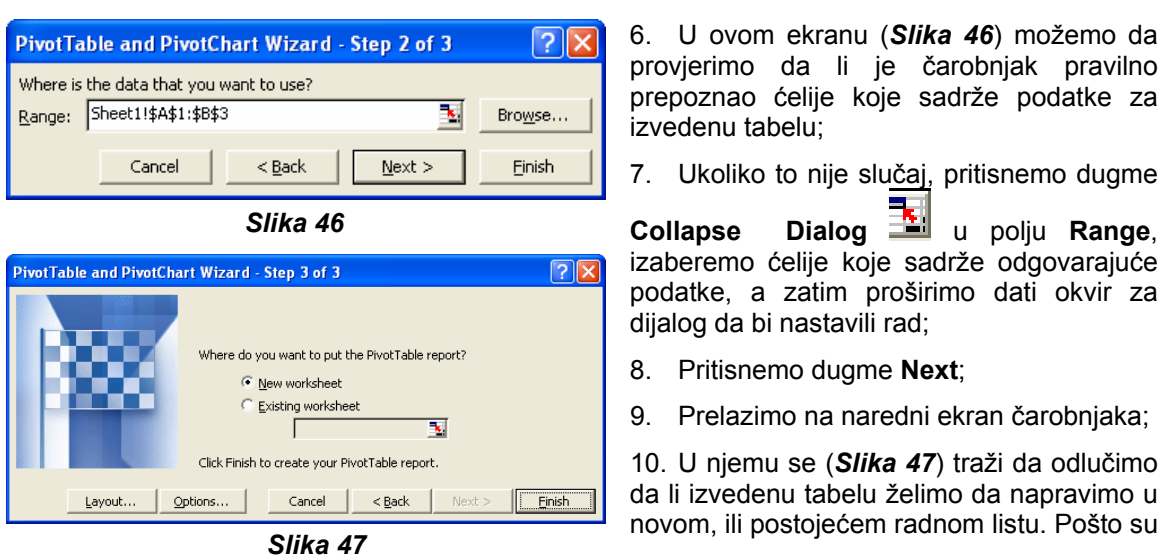

li ste podataka koje se koriste za izradu izvedenih tabela obično jako dugačke, često je najbolje rješenje da izvedenu tabelu napravimo u novom radnom listu;

11. Pritisnemo dugme **Finish**;

12. Čarobnjak se zatvara i napraviće se novi radni list u datoj radnoj svesci. Ovom listu će biti dodata paleta alatki **PivotTable**, kao i okvir za dijalog **Pivot Table Field List** (*Slika 48*).

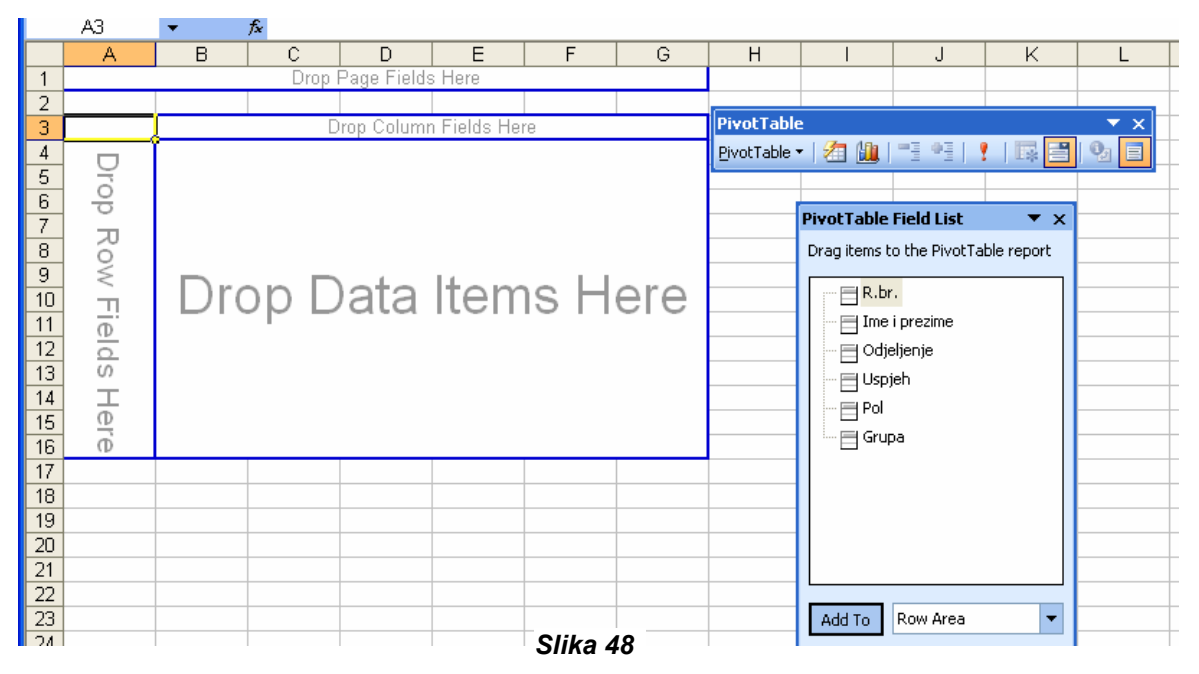

Da bi nekoj površini izvedene tabele dodijelili polje (field), odnosno kolonu iz liste podataka, zaglavlje polja treba da odvučemo na željenu površinu na skici izvedene tabele. Napr. Zaglavlje polja *Ime i prezime* možemo da odvučemo u okvir **Drop Row Fields Here,** zaglavlje polja *Odjeljenje* u okvir polja **Drop Column Fields Here,** a zaglavlje polja *Uspjeh* u okvir **Drop Data Items Here**, kako bi tijelo izvedene tabele popunili podacima. Pošto u okvir **Drop Data Items Here** spustimo zaglavlje polja izvedena tabela će se ispuniti podacima (*Slika 49*).

Da bi zaglavlje nekog polja premjestili na određenu površinu izvedene tabele, sem prevlačenjem to možemo izvesti i korišćenjem komande **Add To** u okviru za dijalog **Pivot Table Field List.** 

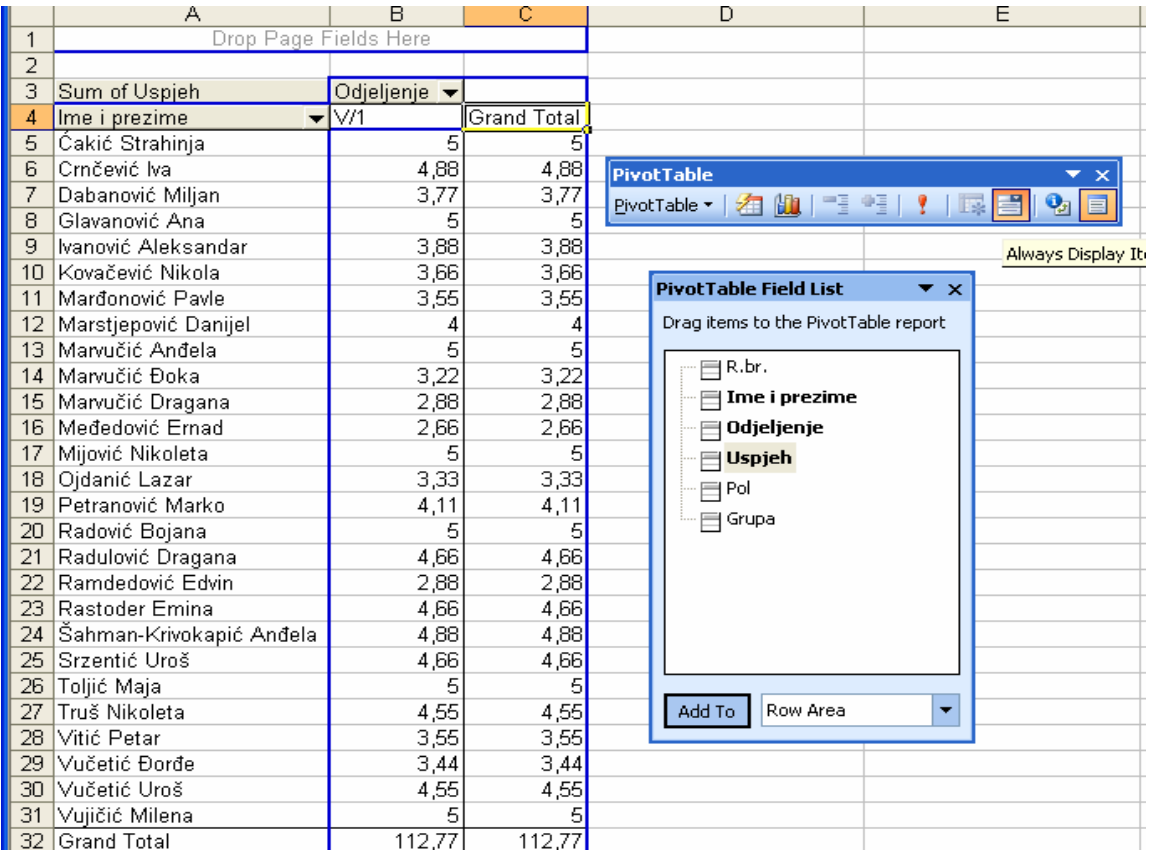

*Slika 49*

|                 | А               | B                 | C                          | D                          |
|-----------------|-----------------|-------------------|----------------------------|----------------------------|
| 1               |                 |                   | Drop Page Fields Here      |                            |
| $\overline{2}$  |                 |                   |                            |                            |
|                 | Average         |                   |                            |                            |
|                 | οf              |                   |                            |                            |
| 3               | Uspjeh          |                   |                            |                            |
| 4               | R.br.           |                   | ▼ Odjelje ▼ Ilme i prezime | $\blacktriangledown$ Total |
| 5               | 1               | $\overline{\vee}$ | Vitić Petar                | 3,55                       |
| $\overline{6}$  | $\overline{2}$  | $\overline{\vee}$ | Vujičić Milena             | 5                          |
| 7               | 3               | V/1               | Vučetić Đorđe              | 3,44                       |
| 8               |                 | 4 V/1             | Vučetić Uroš               | 4,55                       |
| 9               | 7               | V/1               | Ivanović Aleksandar        | 3,88                       |
| 10              | 8               | V/1               | Kovačević Nikola           | $\overline{3.66}$          |
| 11              | $\overline{12}$ | lv/1              | Marđonović Pavle           | 3,55                       |
| 12              |                 | 14 IV/1           | Međedović Ernad            | 2,66                       |
| 13              |                 | 15 V/1            | Mijović Nikoleta           | 5                          |
| 14              |                 | $16\sqrt{7}$      | Ojdanić Lazar              | 3,33                       |
| 15              | 17              | lv/1              | Petranović Marko           | 4,11                       |
| 16              |                 | 18 IV/1           | Radović Bojana             | 5                          |
| 17              |                 | 19 IV/1           | Radulović Dragana          | 4,66                       |
| 18              | $\overline{21}$ | lv/1              | Rastoder Emina             | 4,66                       |
| 19              | $\overline{22}$ | lv/1              | Srzentić Uroš              | 4,66                       |
| 20              | 23              | lv/1              | Toljić Maja                | 5                          |
| 21              |                 | 24 V/1            | Truš Nikoleta              | 4,55                       |
| $\overline{22}$ |                 | 26 V/1            | Čakić Str <u>ahinja</u>    | 5                          |
| 23              | $\overline{27}$ | lv/1              | Šahman-Krivokapić Anđela   | 4,88                       |
| 24              | Grand Total     |                   |                            | 4,270526316                |

Redosljed unošenja polja na površine redova i kolona utiče na način grupisanja podataka u izvedenoj tabeli.

Premještanjem pojedinih zaglavlja sa jednog mjesta na drugo možemo izmjeniti način grupisanja podataka u izvedenoj tabeli. Jedan primjer je dat na *Slici 50.*

Okvir **Drop Page Fields Here** se koristi za filtriranje sadržaja radnog lista na osnovu vrijednosti u koloni iz izvorne liste podataka. O ovome će biti riječi kasnije u ovom odjeljku.

Kada napravimo izvedenu tabelu, format njenih ćelija možemo da izmjenimo kao u svakom drugom *Excelovom* radnom listu. Izvedenu tabelu možemo formatirati korišćenjem sopstvenih formata, ili korišćenjem nekog od automatskih formata. Na paleti alata **Pivot Table** nalazi se alat **Format report** sa automatskim formatima. Ukoliko izvedenoj tabeli želimo da vratimo podrazumijevani način

*Slika 50* 

<span id="page-45-0"></span>formatiranja izabraćemo **PivotTable Classic**, koji se nalazi na dnu liste u okviru za dijalog **AutoFormat**.

# *Uređivanje izvedenih tabela*

Napravljenu izvedenu tabelu možemo naknadno uređivati i tako uticati na prikazivanje podataka. Napr. pošto se svi podaci iz liste *Odjeljenje* se odnose na odjeljenje *V/1*, uključivanjem ovog polja se ne prenose nikakve informacije. Međutim, neupotrebljeno polje *Grupa* se može koristiti za ograničavanje podataka koji će biti prikazani u tijelu izvedene tabele. Napr. može se ograničiti na uspjeh samo pojedine grupe.

Polja koja se koriste u izvedenoj tabeli su u okviru za dijalog **Pivot Table Field List** (*Slika 51*) PivotTable Field List  $\mathbf{v} \times$ 

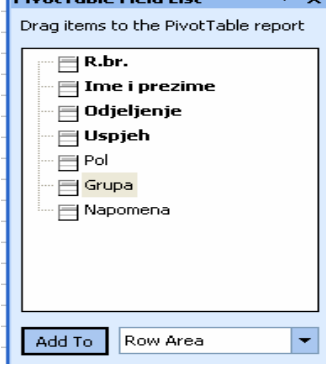

prikazana polucrnim slovima, dok su neupotrebljena polja prikazana uobičajenim slovima.

Da bi izvedenu tabelu otvorili za uređivanje, izaberemo mišem neku njenu ćeliju, a zatim, prema potrebi, pritiskom na dugme **Show Fields List** na paleti alata **PivotTable** prikažemo polja koja su raspoloživa za datu izvedenu tabelu.

Dok je okvir za dijalog **Pivot Table Field List** otvoren, možemo da odvučemo naziv bilo kog polja iz okvira za dijalog da bi aktivirali izvedenu tabelu. Odvlačenjem naziva polja u okvir **Drop Page Fields Here** nećemo izmjeniti način na koji su podaci raspoređeni u izvedenoj tabeli, već će na taj način biti samo omogućeno da izvedenu tabelu filtriramo na osnovu sadržaja datog polja. U

*Slika 51* 

prethodnom primjeru dodali smo polje *Grupa* okviru **Drop Page Fields Here.** Nakon toga

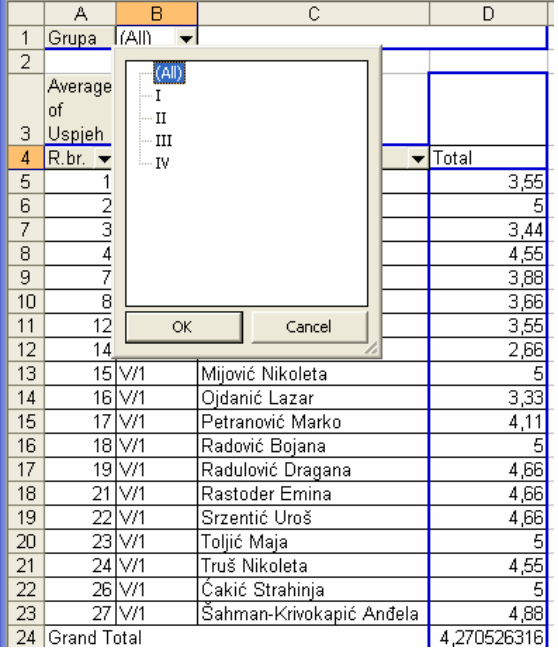

pritisnemo dugme sa strelicom nadolje. Pojaviće se padajuća lista, kao na *Slici 52*. U listi su date grupe. Izborom neke od ovih vrijednosti i pritiskom na dugme **OK** prikaz podataka u izvedenoj tabeli se ograničava na podatke koji se odnose samo na određenu grupu. U našem primjeru je izabrana grupa III I prikazani su u tabeli podaci koji se odnose samo na ovu grupu (*Slika 53*).

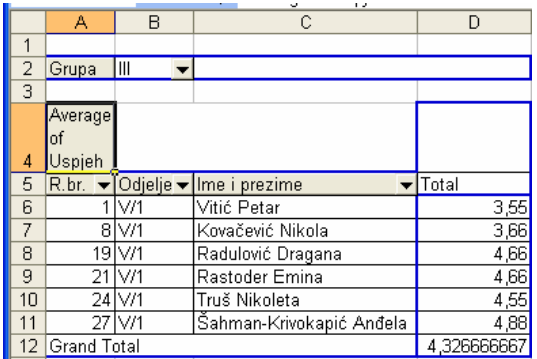

*Slika 52 Slika 53* 

Da bi uklonili filter iz izvedene tabele, pritisnemo strelicu nadole u zaglavlju polja koje smo koristili za filtriranje izvedene tabele i biramo All, a zatim pritisnemo OK.

Izvedenu tabelu možemo da filtriramo i na osnovu sadržaja polja u okviru **Drop Row Fields Here**, odnosno **Drop Row Fields Here**. Da bi to uradili, pritisnemo strelicu nadolje u zaglavlju polja koje sadrži vrijednosti pomoću kojih želimo a filtriramo Izvedenu tabelu, a zatim uklonimo potvrde iz polja pored onih vrijednosti koje ne želimo da prikažemo (*Slika 54*). Napr. Ako hoćemo da prikažemo samo prvih 4 učenika, pritisnućemo u zaglavlje polja *red.br.* i zatim ukloniti potvrde

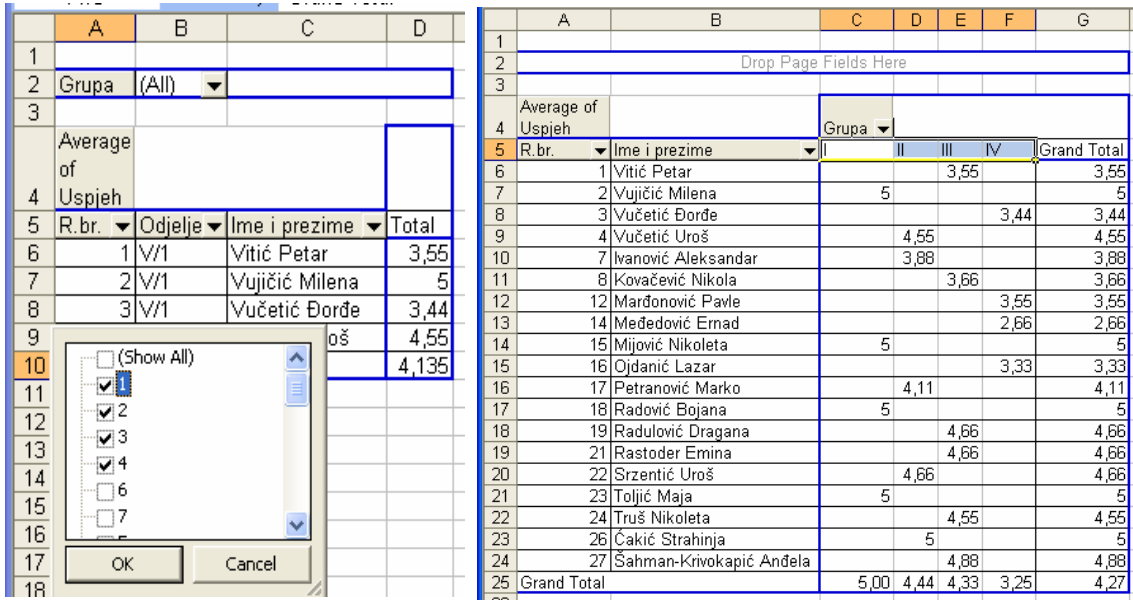

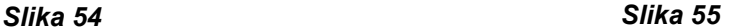

sa svih polja u kojima su brojevi preko 4.

Sadržaj izvedene tabele može se modifikovati i stožiranjem (pivot) tabele na osnovu promjene rasporeda zaglavlja polja u trenutku kada je izvedena tabela otvorena. U tom slučaju treba da zaglavlje polja odvučemo u novi položaj na izvedenoj tabeli. Napr. U našoj izvedenoj tabeli redovi su grupisani prema *R.br.*, zatim prema *Imenu i prezimenu*, dok su kolone grupisane prema *Grupama*. Da bi stožirali Izvedenu tabelu možemo odvući zaglavlje polja *Grupa* desno od zaglavlja polja Ime i prezime u okviru (*Slika 55*). Pošto otpustimo taster miša *Excel* će ažurirati Izvedenu tabelu i odraziti novu organizaciju.

Pošto naziv polja odvučemo iznad površine na koju dato polje možemo da spustimo, u izvedenoj tabeli će se pojaviti veliki sivi pokazivač koji označava mjesto na koje će naziv polja koji povlačimo biti spušten kada otpustimo taster miša.

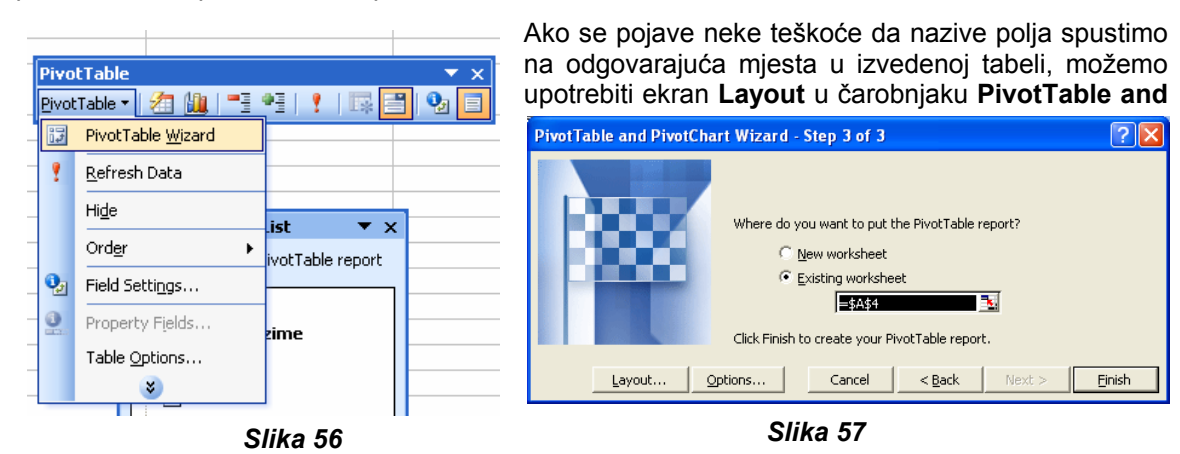

**PivotChart**. Da bi došli do ovog ekrana, koji predstavlja opciju na završnom ekranu u čarobnjaku **PivotTable and PivotChart,** izaberemo mišem neku ćeliju u izvedenoj tabeli, a zatim na paleti alata **Pivot Table** (*Slika 56*) pritisnemo dugme **PivotTable** i nakon toga pritisnemo dugme **Wizard.** Na ovom ekranu pritisnemo dugme **Layout** (*Slika 57*) da bi prikazali nešto pristupačniju verziju šablona izvedene tabele. Njen izgled je prikazan na (*Slici 58*).

<span id="page-47-0"></span>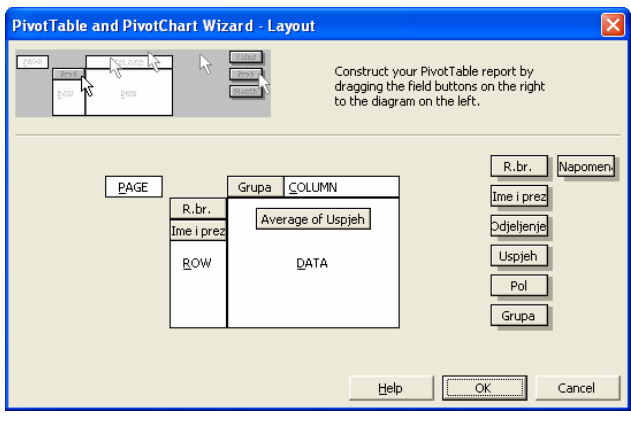

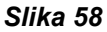

Jedan od najprivlačnijih aspekata izvedenih tabela sastoji se u tome što ove tabele možemo ažurirati, kako bi izrazili izmjene do kojih je došlo u listi podataka koju smo koristili za datu tabelu.

Ažuriranjem liste podataka, alatom **kaj kaja se koristi za neku Izvedenu tabelu izmjeniće se i** podaci u ovoj tabeli, ali to ne znači da Izvedenu tabelu treba ponovo praviti da bi ove izmjene došle do izražaja. Umjesto toga treba samo da izaberemo neku ćeliju u datoj izvedenoj tabeli, a zatim na paleti alatki **PivotTable** pritisnemo dugme **RefreshData**, kako bi od *Excela* zatražili da preispita listu podataka i ažurira Izvedenu tabelu.

Još jedan od načina na koji možemo da utičemo na sadržaj izvedene tabele sastoji se u prikazivanju, ili sakrivanju redova sa detaljima u njoj. Napr. U izvedenoj tabeli na narednoj slici, prikazani su redovi koji su organizovani prema rednom broju, a zatim prema imenima. Ako sa dva uzastopna klika tastera miša izaberemo napr. ćeliju A8 u kojoj se nalazi Red.br.3, sakrićemo detalje iz ovog reda. Da bi prikazali detalje ponovićemo postupak u istom polju.

U **Excelu** možemo uspostaviti vezu između ćelije u izvedenoj tabeli sa ćelijom u nekoj drugoj svesci. Za ovo je potrebno da izaberemo ćeliju koju želimo da povežemo sa izvedenom tabelom, upišemo znak jednakosti, a zatim izaberemo ćeliju u izvedenoj tabeli koja sadrži podatak sa kojim želimo da uspostavimo vezu. Kada izaberemo ćeliju u izvedenoj tabeli, formula **GETPIVOT-DATA** se pojavljuje na liniji formule u random listu koji sadrži datu Izvedenu tabelu. Pošto pritisnemo **Enter**, sadržaj ćelije iz izvedene tabele će se pojaviti u povezanoj ćeliji.

# *Izrada izvedenih tabela na osnovu spoljnih podataka*

Iako izvedene tabele pravimo uglavnom na osnovu podataka sačuvanih u *Excelovim* radnim

| <b>Select Data Source</b>      |                                                                      | 7x |
|--------------------------------|----------------------------------------------------------------------|----|
| Look in:                       | - 白 Q × 凸 囲 → Tools →<br>My Data Sources                             |    |
| di History                     | a +Connect to New Data Source.odc<br>넓+New SQL Server Connection.odc |    |
| 15KOLA                         | Friend Fifther Address List.odc<br>Pifffffffff.mdb                   |    |
| <b>Kurs</b>                    | dbm.pppp   4<br>MSN MoneyCentral Investor Currency Rates.igy         |    |
| Crtezi<br>AutoCAD              | MSN MoneyCentral Investor Major Indicies.igy                         |    |
| My<br>Documents                | MSN MoneyCentral Investor Stock Quotes.igy                           |    |
| <b>Desktop</b>                 |                                                                      |    |
| Favorites                      |                                                                      |    |
| <b>DE My Network</b><br>Places |                                                                      |    |
|                                | File name:<br>New Source<br>Open                                     |    |
|                                | Files of type:<br>All Data Sources (*.odc;*.mdb; *.mde;' *<br>Cancel |    |

*Slika 59* 

listovima, podatke iz spoljnih izvora takođe možemo da prenesemo u *Excel.* Radne listove iz nekog drugog programa možemo prenijeti u drugi izvozom podataka iz izvornog programa u tekstualnu datoteku, koju *Excel* može da prevede u radni list.

U programima za radne tabele podaci se čuvaju u ćelijama. Suština predstavljanja podataka iz jedne ovakve tabele u tekstualnoj datoteci je u označavanju mjesta na kome prestaje sadržaj jedne ćelije, a započinje sadržaj sljedeće. Znak koji označava kraj jedne ćelije se naziva graničnik, koji označava završetak, odnosno «granicu» neke ćelije. Uobičajeni graničnik je zarez, tako da bi napr. niz *2, 5, 12, 23* predstavljao podatke iz 4 ćelije. Problem pri korišćenju zareza za razgraničenje finansijskih podataka je u tome što se kod velikih vrijednosti, kao što je napr. 53,456, zarezi koriste za razdvajanje hiljada. Da bi se izbjegla zbrka pri uvozu tekstualne datoteke, obično se koristi tabulator kao graničnik.

Postupak za uvoz podataka iz tekstualne datoteke je sljedeći:

- **•** Otvorimo iz menija **Data** > Import External Data;
- ; Izaberemo **Import Data**
- **e**; Otvoriće se okvir za dijalog **Select Data Sourc**
- U okviru za dijalog **Select Data Source** (*Slika 59*) pronađemo fasciklu u kojoj se nalazi tekstualna datoteka koju želimo da uvezemo.
- Dvostrukim klikom miša izaberemo datoteku;
- Pokreće se čarobnjak **Text Import**;

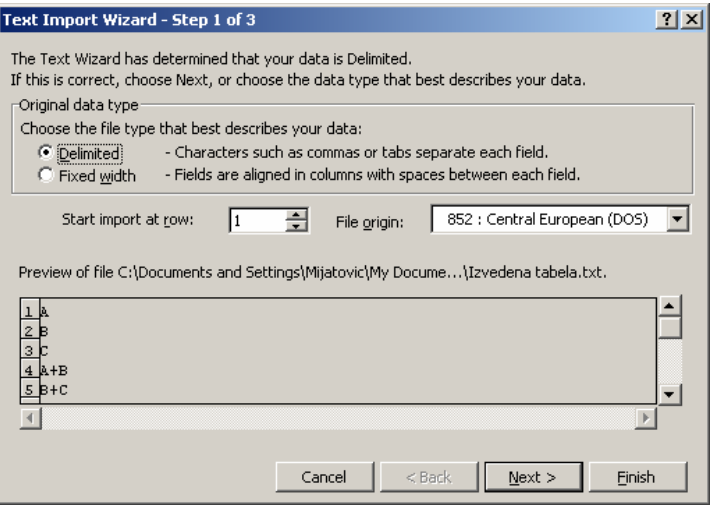

- **Excel** sugeriše nakon što je izvor • Prvi korak u čarobnjaku **Text Import** (*Slika 60*) omogućava da navedemo da li datoteka sa podacima koje uvozimo sadrži graničnik ili je fiksne širine, što znači da vrijednost u svakoj ćeliji zauzima tačno određeno mjesto u toj datoteci. Opciju **Delimited** ispitao izabrani podataka;
- Pritisnemo dugme **Next**;
- Otvara se novi ekran čarobnjaka;

#### *Slika 60*

• Ovaj ekran (Slika 61) omogućava da izaberemo vrstu graničnika za datoteku (u ovom slučaju *Excel* prepoznaje tabulatore i sam potvrđuje polje Tabs) i steknemo uvid u izgled

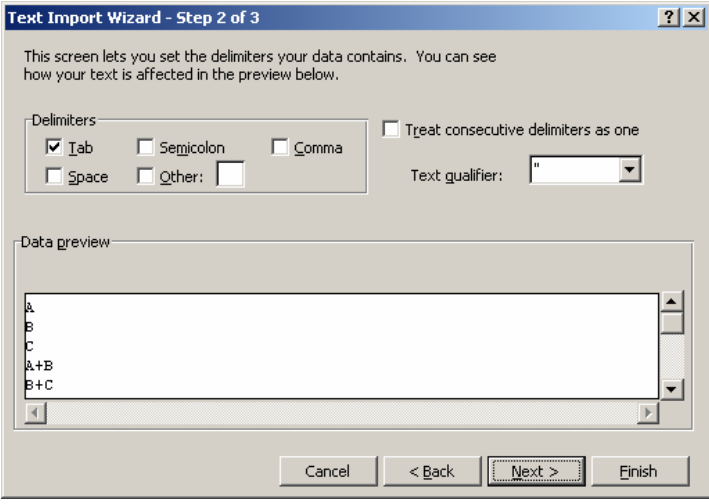

- tekstualne datoteke koja se uvozi.
- ponovo pritisnemo dugme **Next**;
- Otvara se posljednji ekran čarobnjaka;

*Slika 61* 

• Ovaj ekran (*Slika 62*) omogućava da izmjenimo vrstu podataka i formatiranje kolona u listi podataka. Pošto formate i automatske formate obično primjenjujemo nakon izrade izvedene tabele na osnovu podataka, možemo u ovom ekranu odmah pritisnuti dugme **Finish**;

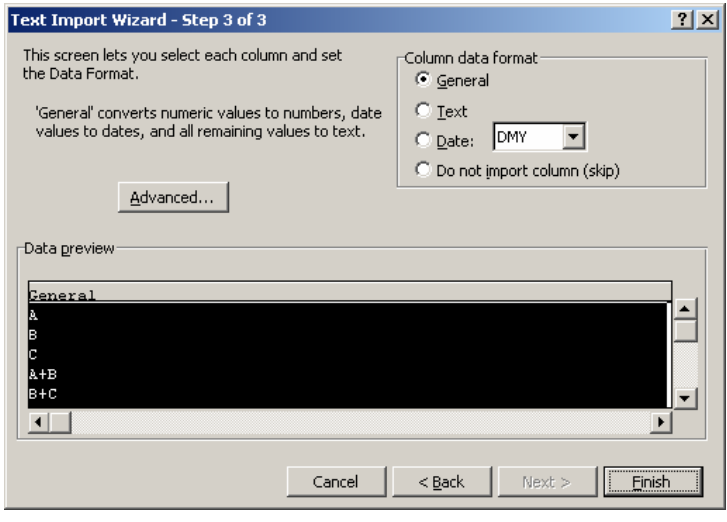

• U radni list se uvoze izabrani podaci.

*Slika 62*

# <span id="page-50-0"></span>**Grafikoni**

Unošenjem podataka u radni list možemo napraviti zapis važnih događaja. Međutim, lista vrijednosti u ćelijama ne može sasvim jednostavno da izrazi opšte trendove podataka. Dijagrami (**charts**) i grafikoni (**graphs**) predstavljaju najbolje sredstvo za izražavanje trendova u velikim količinama podataka. Na ovaj način se podaci iz tabela zbirno predstavljaju u grafičkom obliku. Prevođenjem numeričkih podataka u domen vizuelnog, može se lakše razumijeti naš rad.

Nad izgledom grafikona može se ostvariti visok stepen kontrole. Napr.: mogu se promijeniti boje svakog elementa u dijagramu, modifikovati dijagrame kako bi što bolje zbirno predstavili podatke koji se nalaze u osnovi, promijeniti vizuelna svojstva teksta i brojeva u dijagramu, napraviti izvedeni dijagram itd.

Postupak izrade grafikona je prilično jednostavan. Prvo se izabere potrebna tabela, koju želimo da predstavimo grafikonom. Zatim se koristi "Čarobnjak" (**Chart Wizard**), obično sa palete alata, ili preko **Insert** ¾ **Graph**.

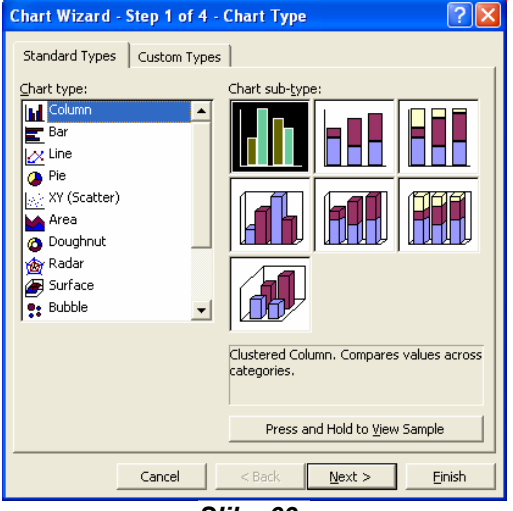

*Slika 63* 

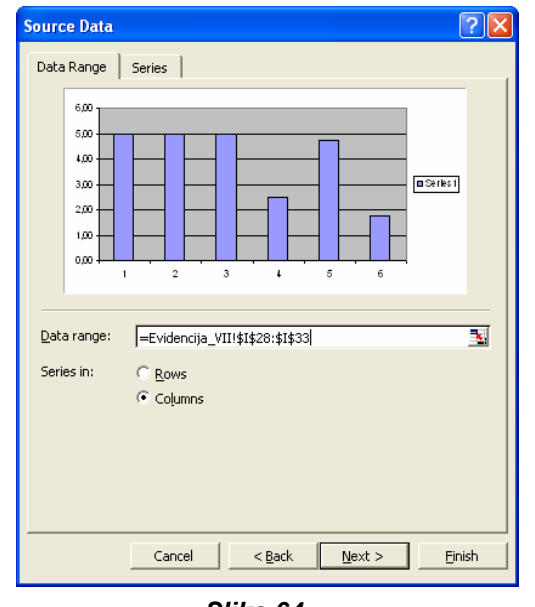

Biramo karticu **Standard** (*Slika 63*). U listi **Chart Types** biramo odgovarajući tip grafikona, a iz liste **Chart Sub-types** željeni podtip. Imamo i mogućnost pregleda izabranog grafikona. Potrebno je za to pritisnuti i držati dugme **Press and Hold To View Sample**.

Na prvom koraku biramo vrstu i podvrstu grafikona.

Standardni grafikoni u obliku pite (pie charts

krofnice (doughnet  $\left| \bullet \right|$ ) mogu prikazati samo jedan niz podataka, tako da za ovaj tip grafikona moramo izabrati samo jednu kolonu ili samo jedan red podataka i ako želimo još zaglavlje reda ili kolone.

Za prelazak na sljedeći korak pritiskamo *Next*.

U drugom koraku imamo dvije kartice:

**Data range** (*Slika 64*) služi za biranje mjesta gdje se nalaze podaci. Ako smo već izabrali tabelu ovdje će se naći reference izabranih ćelija. Moguće je ovdje vršiti i određene korekcije. Ako želimo da promijenimo inicijalni izbor ćelija, postupak bi bio sljedeći:

1. Pritisnemo dugme in na desnoj strani polja **Data Range**, da bi privremeno sakrili dijalog.

2. Napravimo u tabeli novi izbor ćelija selektovanjem.

3. Pritisnemo dugme  $\blacksquare$ , da bi se vratili u dijalog **Chart Wizard**.

Ako ćelije koje želimo da izaberemo za grafički prikaz nijesu u neprekinutoj oblasti izaberemo prvu neprekinutu grupu <sup>ć</sup>elija, a zatim držeći pritisnut *Slika 64* 

taster **Ctrl**, izaberemo ostale grupe ćelija. Da bi prikaz bio moguć izabrane nesusjedne ćelije moraju u uniji formirati tabelu pravougaonog oblika. Takođe moguće je odlučiti da li će se podaci predstavljati u obliku kolona ili redova. Ako želimo da se vrijednosti za prikaz na grafikonu uzimaju iz kolona tabele, biramo opciju **Columns** (svaka kolona tabele biće prikazana sa po jednim nizom vrijednosti). Ako želimo da se vrijednosti za prikaz na grafikonu uzimaju iz redova tabele, biramo opciju **Rows** (svaki red tabele će predstavljati jedan niz vrijednosti).

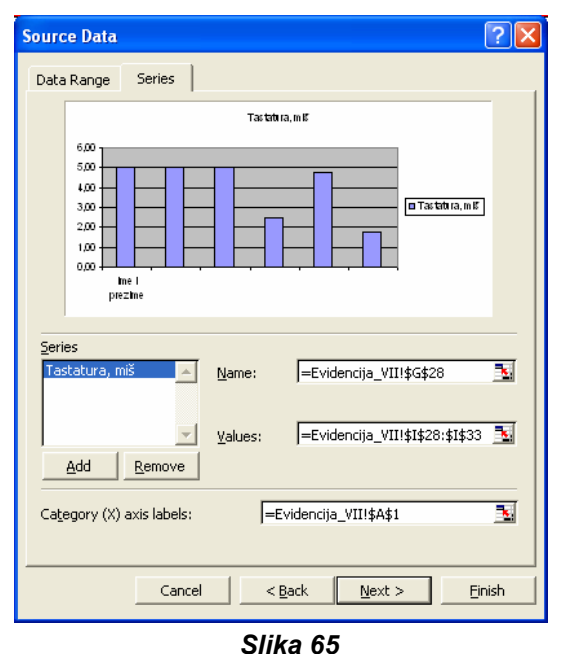

Druga kartica je **Series** (*Slika 65*) u kojoj možemo imenovati niz podataka ili odrediti vrijednosti koje se koriste za definisanje sadržaja grafikona.

*Excel* dodjeljuje nizovima vrijednosti imena zaglavlja kolona (ukoliko smo izabrali opciju **Column**, na kartici **Data Ranges**), odnosno redova (ukoliko smo izabrali opciju **Rows**). Ako nijesmo koristili zaglavlja *Excel* će po automatizmu izabranim nizovima dodijeliti imena *Series1*, *Series2*,...

Ako želimo da promijenomo ime koje je *Excel* automatski dodijelio svakom izabranom nizu vrijednosti, izaberemo ime tog niza u listi **Series** i u polju **Name** upisujemo novo ime. Ili pritisnemo dugme **in izaberemo ćeliju koja sadrži ime tog** niza (naravno ako takva ćelija postoji u radnom listu).

Ako želimo da promijenomo inicijalno izabrani skup vrijednosti koji čine određeni niz, pritisnemo dugme na desnom kraju polja **Values** i napravimo novi izbor.

Ako želimo da dodamo novi niz, ili obrišemo postojeći, pritisnemo dugme **Add**, ili **Delete**.

Ako želimo da promijenimo postojeće oznake na X-osi grafikona (ili da dodamo nove, ako ih prethodno nijesmo odredili), pritisnemo dugme na desnom kraju polja **Category (X)** axis labels i napravimo novi izbor. Treba voditi računa da broj oznaka na X-osi odgovara broju izabranih vrijednosti u nizovima.

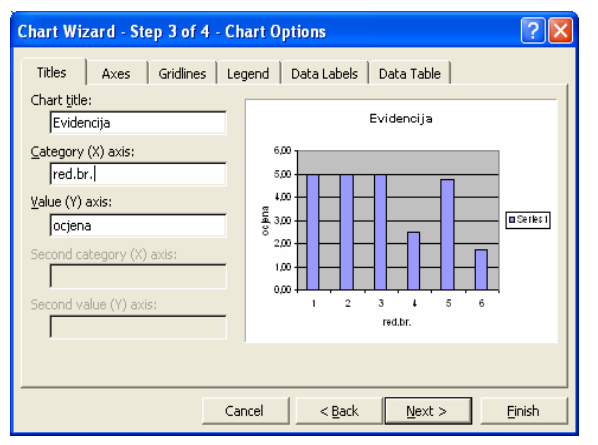

*Slika 66* 

Treći korak prikazuje grupu kartica.

o Prva je **Title** (*Slika 66*) i u njoj upisujemo naziv grafikona (**Chart title**), nazive osa (**Category (X) axis**, **Category (Y) axis**). Grafikoni po pravilu imaju dvije ose da bi kategorizovali (**category (x) axis**) i izmjerili podatke (**value (y) axis**). 3-D grafikoni imaju i treću (z) osu. Grafikoni oblika pite i krofne nemaju ose. *Excel* automatski podešava veličinu naslova grafikona prema njegovoj dužini. Naslov grafikona možemo pomjerati, ali ne možemo mijenjati njegovu veličinu.

#### *JU SREDNJA POLJOPRIVREDNA ŠKOLA BAR Microsoft Excel* **-** Priručnik

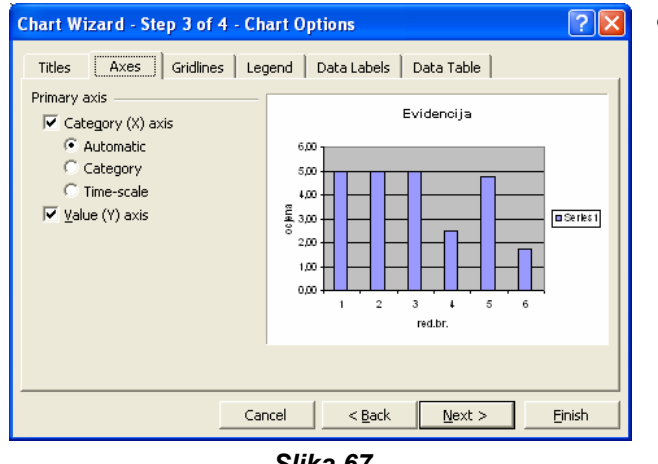

*Slika 67*  **Chart Wizard - Step 3 of 4 - Chart Options** <u> ?Ixl</u> Titles | Axes | Gridlines | Legend | Data Labels | Data Table | Category (X) axis Evidencija  $\nabla$  Major gridlines Minor gridlines 6,00 Value (Y) axis 5,00  $\overline{400}$  $\nabla$  Major gridlines ក្ខី 3,00  $\blacksquare$  Series 1  $\Box$  Minor gridlines  $2,00$ 1.00 للمره  $\overline{2}$  $\overline{\mathbf{3}}$  $\overline{\mathbf{t}}$  $\overline{5}$ rad br Einish Cancel  $<$  <u>B</u>ack  $N$ ext >

*Slika 68* 

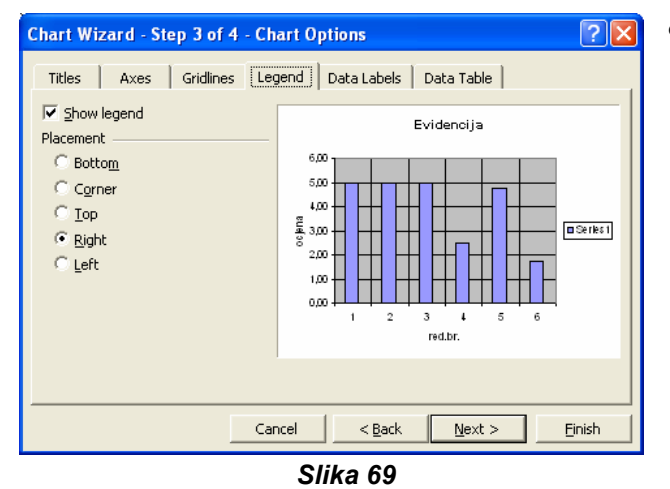

o Druga je **Axes** (*Slika 67*) i omogućava da uključimo, odnosno isključimo prikazivanje osa. Možemo na ekranu pratiti sve urađene promjene,

o Treća kartica je **Gridlines** (*Slika 68*) i preko nje možemeo uključiti, odnosno isključiti mrežu osa i biramo gustinu mreže (**Minor gridlines, Major gridlines**),

o Kartica **Legend** (*Slika 69*) je sljedeća i u njoj možemo prikazati legendu sa objašnjenjima različitih boja kojima su nizovi prikazani na grafikonu-svaki niz vrijednosti na grafikonu ima različitu boju). Legenda se prikazuje potvrdom opcije **Show Legend.** Možemo birati poziciju legende pod odrednicom Placement (**Bottom, Corner, Top, Left, Right**),

#### *JU SREDNJA POLJOPRIVREDNA ŠKOLA BAR Microsoft Excel* **-** Priručnik

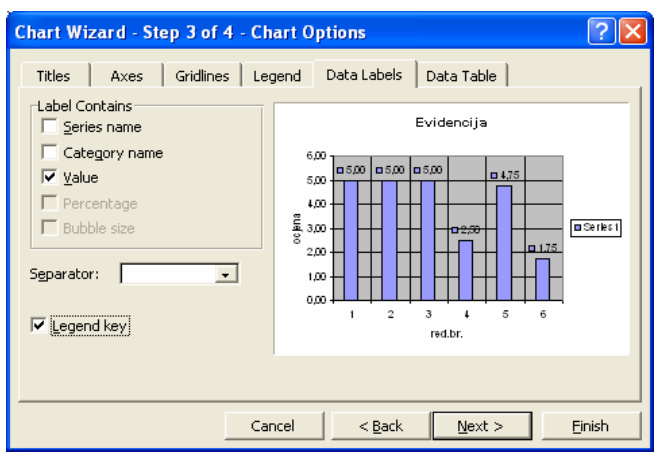

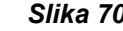

¾ Potvrđujemo **Value** ako želimo da se pored elementa pojavi I tekst koji sadrži njegovu

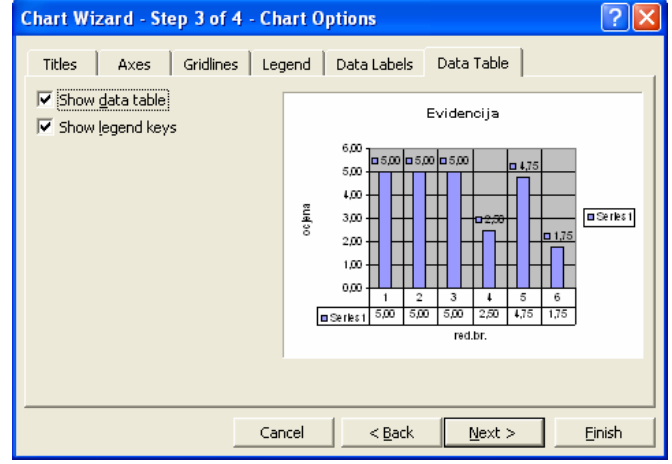

*Slika 71* 

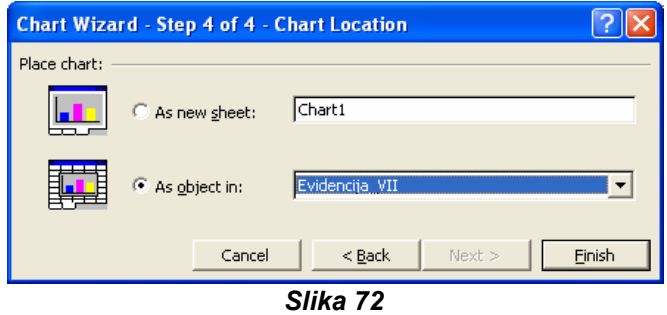

- o Kartica **Data Labels** (*Slika 70*) omogućava da uključimo prikazivanje podataka na vrhu vrijednosti u grafikonu.
	- ¾ Potvrđujemo **Legend key** ako želimo da oznaka sadrži podatke iz legende.
	- ¾ Potvrđujemo **Series Name** da bi oznaka dodatno naznačila naziv niza vrijednosti kojem pripada pojedini element.
- ¾ Potvrđujemo **Category Name** da bi naglasili kategoriju kojoj pripada pojedini element. *Slika 70* 
	- vrijednost.
	- u oznaci biramo iz liste ¾ Znak kojim se razdvajaju podaci **Separator**.
	- omogućava prikazivanje dodatne o Kartica **Data Table** (*Slika 71*) tabele sa podacima koji se nalaze u grafikonu, potvrđivanjem **Show Data table**.

Nakon svih podješavanju u koraku 3, pritiskom na **Next** prelazimo na zadnji, čemu navodimo ime radnog lista (As 4 korak (*Slika 72*). Ovdje se nude dvije mogućnosti: da napravljeni grafikon ubacimo kao objekat u radni list, pri **object In**), ili da grafikon ubacimo u novi radni list (**As New Sheet**).

Na kraju pritiskamo dugme **Finish**.

Na svakom koraku dijaloga **Chart Wizard** možemo završiti proceduru

definisanja grafikona. Ako kasnije odlučimo da ipak promijenimo neke od karakteristika izaberemo grafikon, otvorimo meni Chart, izaberemo stavku Chart Options i nastavimo rad u koraku 3, ili pritisnemo dugme **Chart Wizard** i ponovo prođemo proceduru čarobnjaka.

neku od karakteristika grafikona možemo koristiti dugme **Back**, sve dok se ne vratimo na odgovarajući korak čarobnjaka. Sve karakteristike grafikona koje smo odredili u dijalogu sa čarobnjakom možemo kasnije promijeniti, ako otvorimo meni **Chart** i izaberemo odgovarajuću stavku. Elemente grafikona (područje grafikona, područje crteža ili legendu) možemo premještati ili im mijenjati veličinu, kao i ostalim elementima u *Windows*-u. Ukoliko dok radimo u čarobnjaku odlučimo da promijenimo <span id="page-54-0"></span>Elemente grafikona možemo izabrati i iz liste **Chart Objects** Chart Area **na paleti alata** 

**Chart**. Ako ova paleta nije prikazana na ekranu, pritisnemo desnim tasterom miša bilo gdje na liniji paleta, a zatim iz liste raspoloživih biramo **Chart**. Ovo isto možemo uraditi i preko **View**¾**Toolbars**¾**Chart**.

# **Podešavanje karakteristika pozadine**

Postupak je sljedeći:

- Pritisnemo mišem na prostor oko grafikona.
- **Pritisnemo dugme Format Chart Area**
- područja radnog lista na kojem je nacrtan grafikon. • Izaberemo karticu **Patterns** i odredimo stil i boju ivice, boju ispune unutrašnjosti
- Da bi odredili opšti izgled teksta grafikona izaberemo karticu **Font** i iz lista **Font Style** i Size izaberemo oblik, stil i veličinu slovnog lika koji želimo.
- Pritisnemo **OK**.

# *Podešavanje izgleda nizova u grafikonu*

Postupak je sljedeći:

- Pritisnemo mišem na element niza koji želimo da promijenimo.
- Pritisnemo dugme **Format Data Series** .
- Izaberemo karticu **Patterns** i odredimo stil i boju ivice i boju ispune elemenata niza.
- Series order, izaberemo niz i pritiskamo dugmad Move Up, odnosno Move Down, • Da bi promijenili redoslijed pojavljivanja nizova na grafikonu, izaberemo karticu sve dok izabrani niz ne postavimo na željenu poziciju.
- Ako želimo da promijenimo širinu elemenata niza biramo karticu **Options** i pritiskajući mišem strelice polja Gap width odredimo željenu širinu.
- Da bi promijenili rastojanje između elemenata različitih nizova, pritiskajući mišem strelice polja **Overlap**, sve dok ne definišemo odgovarajuće rastojanje.
- Pritisnemo **OK**.

# *Utvrđivanje trendova podataka*

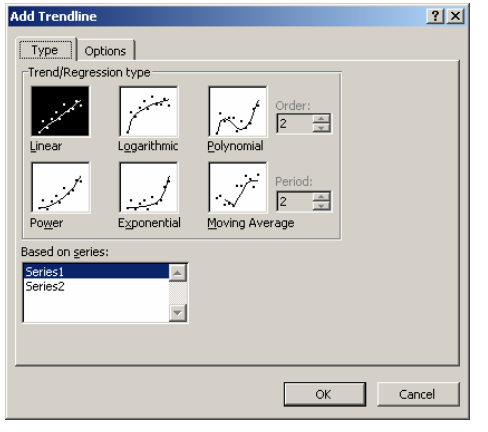

Podatke u radnom listu možemo koristiti za sagledavanje određenog izvršenog procesa. Uz pomoć *Excela* možemo takođe predvideti trend tog procesa u narednim periodima.

miša izaberemo prvu kolonu tog niza podataka, a zatim Da bi mogli da predvidimo budući trend za neki niz podataka u datom dijagramu, pritiskom desnim klikom iz pomoćnog menija koji se pojavljuje biramo **Add Trendline**. Otvara se okvir za dijalog **Add Trendline**  (*Slika 73*).

podataka koju *Excel* treba da očekuje prilikom svog predviđanja. U polju **TrendRegression type** biramo Kartica **Type** omogućava da izaberemo distribuciju

*Slika 73* 

#### *JU SREDNJA POLJOPRIVREDNA ŠKOLA BAR Microsoft Excel* **-** Priručnik

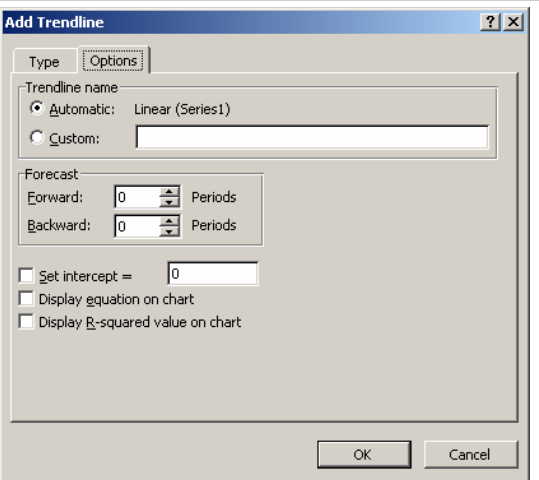

*Slika 74* 

ovu distribuciju. Za većinu poslovanja najpodesnija je linearna distribucija (**Linear**). Ostale vrste distribucija (eksponencijalna, logaritamska, polinom-ska,...) se koriste u naučnim istraživanjima.

Nakon izbora vrste distribucije, otvaramo karticu **Options** (*Slika 74*). U kartici upisujemo pod **endLine** name ime grafika. U grupi opcija **Tr Forecoast** određujemo vremenski period koji se odnosi na predviđanje. Postoje mogućnosti **Forward** za naredno predviđanje, odnosno **Backward** za predviđanje u suprotnom smjeru.

# <span id="page-56-0"></span>**Primjeri**

Na propratnom CD-u su dati primjeri i vježbe koji prate sadržaj ove knjige.

# **LITERATURA**

- <span id="page-57-0"></span>• **Curtis Frye**: *«Microsoft Excel«*, «Microsoft», «Svetlost» Čačak.
- **Cet computer equipement and trade**: *«Microsoft Windows XPl«*, «Microsoft», «Svetlost» Čačak.
- **Online training Solutions Inc. by** «Microsoft».
- **Zavod za zapošljavanje Crne Gore** *«Osnove rada na računaru»,* Podgorica, 2006.godine
- **Nikola Klem, Nikola Perin, Nataša Praščević** *«Računarstvo i informatika za 1. i 2. razred srednje škole»,* Beograd, 2006.godine